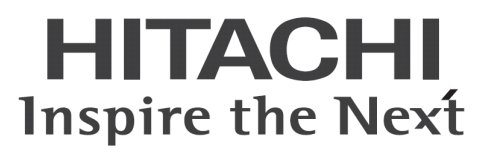

# ConsoleDA UI 操 作 マ ニ ュ ア ル

マニュアルはよく読み、大切に保管してください。 製品を使用する前に、安全上の指示をよく読み、十分理解してください。 このマニュアルは、いつでも参照できるよう、手近な所に保管してください。 -目次-

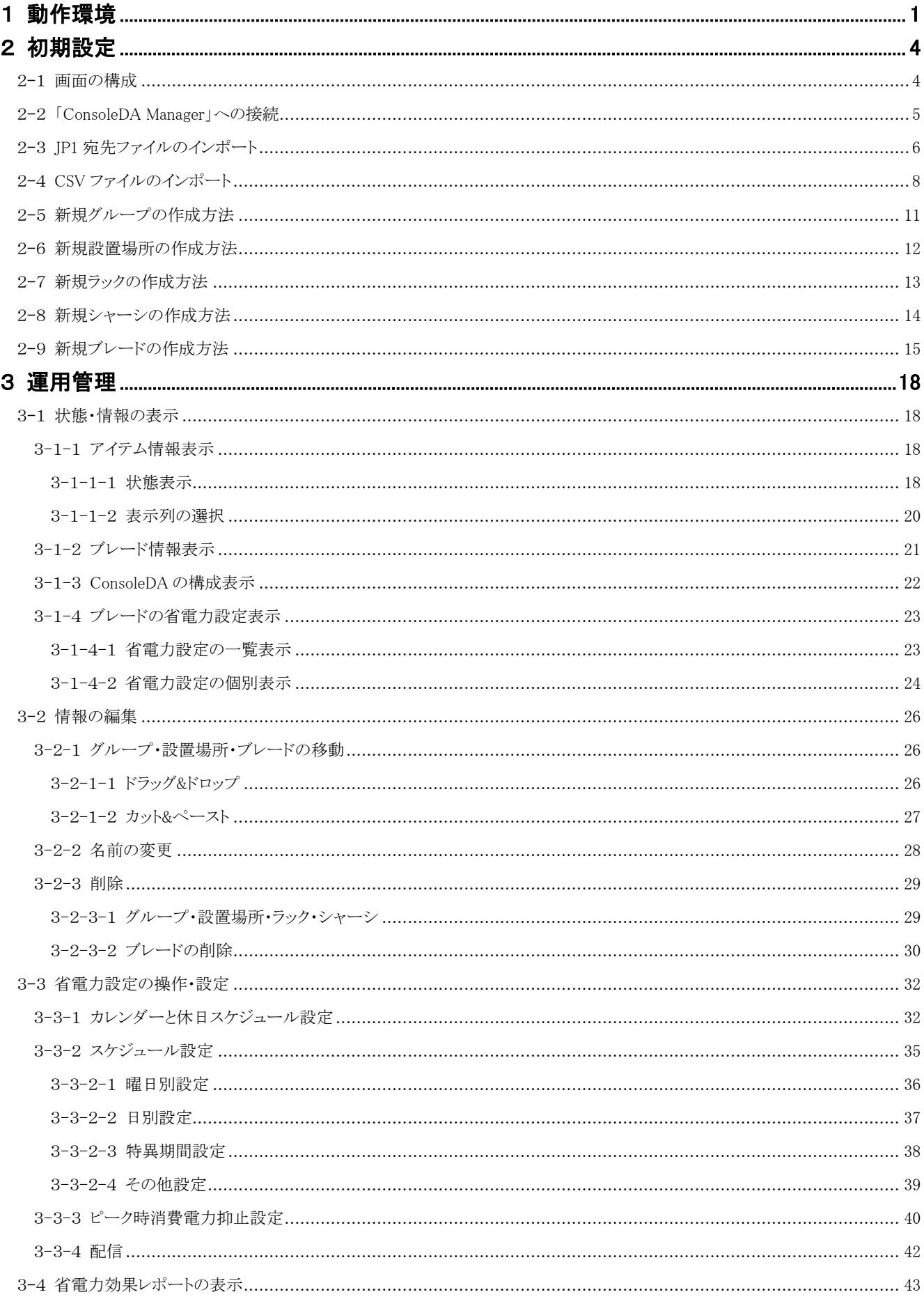

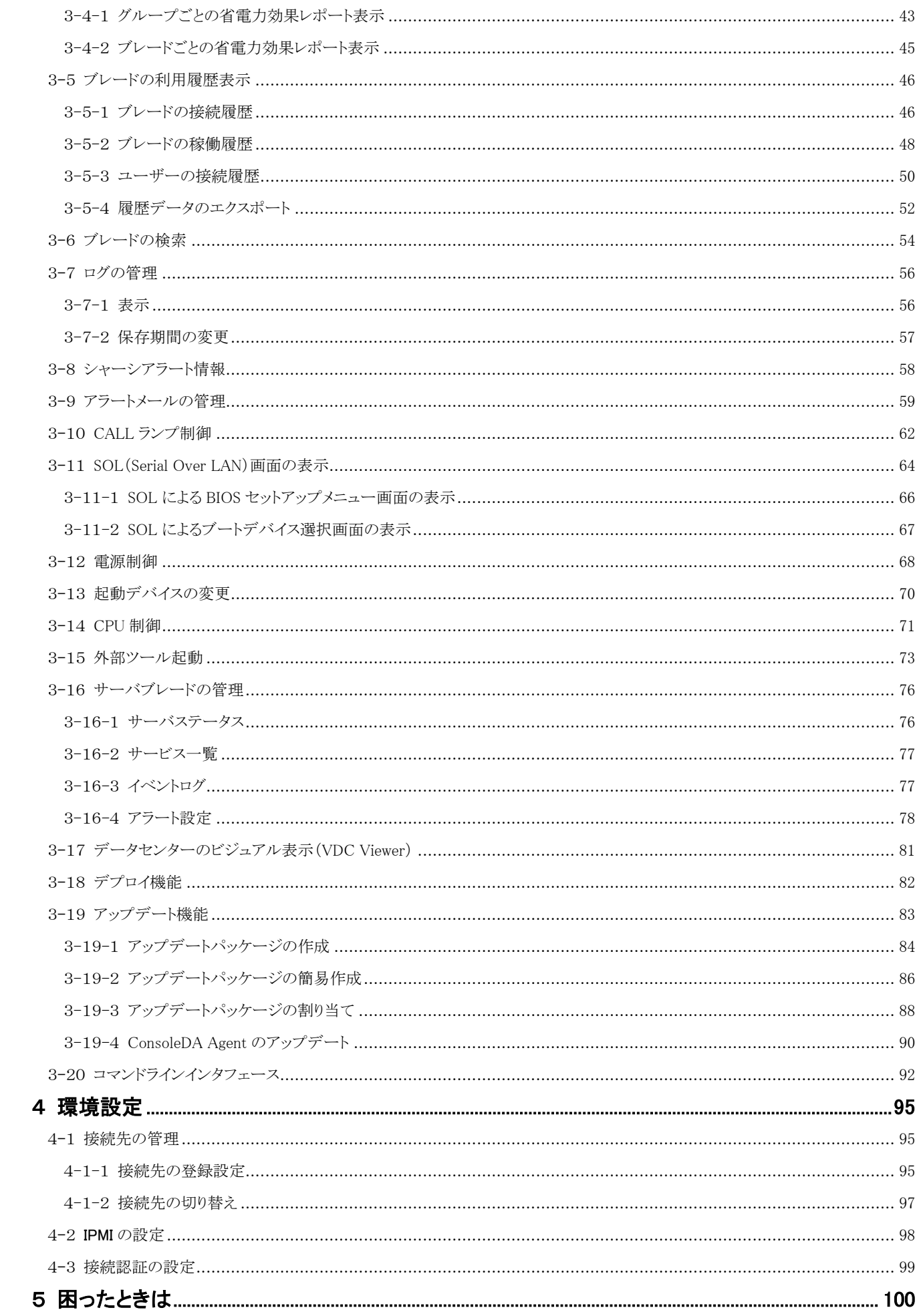

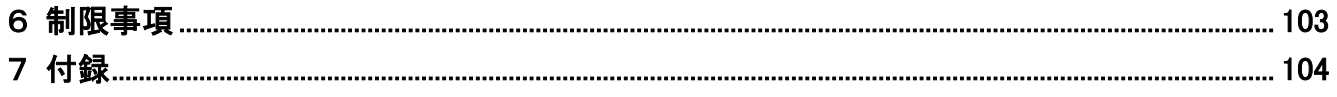

重要なお知らせ(注意事項)

- 本書をよくお読みになってから、製品をご使用ください。
- 本書の内容は、将来予告なしに変更される場合があります。
- 本書の内容の一部、または全てを無断で転載することを禁止します。

Copyright © Hitachi, Ltd. 2013 all rights reserved.

他社製品の登録商標および商標についてのお知らせ

- Microsoft、Windows、Windows Server、Windows Vista、SQL Server は米国 Microsoft Corporation の米国およびその他の国に おける登録商標または商標です。
- Windows®の正式名称は、Microsoft® Windows® Operating System です。
- Citrix、XenDesktop は Citrix Systems, Inc. の米国およびその他の国における登録商標です。
- インテル、Intel、Pentium、Xeon、Celeron は、アメリカ合衆国およびその他の国における Intel Corporation の商標です。
- ActiveReports for .NET 3.0J
- Copyright (C) 2007-2008 DataDynamics, Ltd.
- その他、会社名、各製品名は、各社の商標または登録商標です。

# <span id="page-4-0"></span>1 動作環境

ConsoleDA Manager (Ver. 3.12)

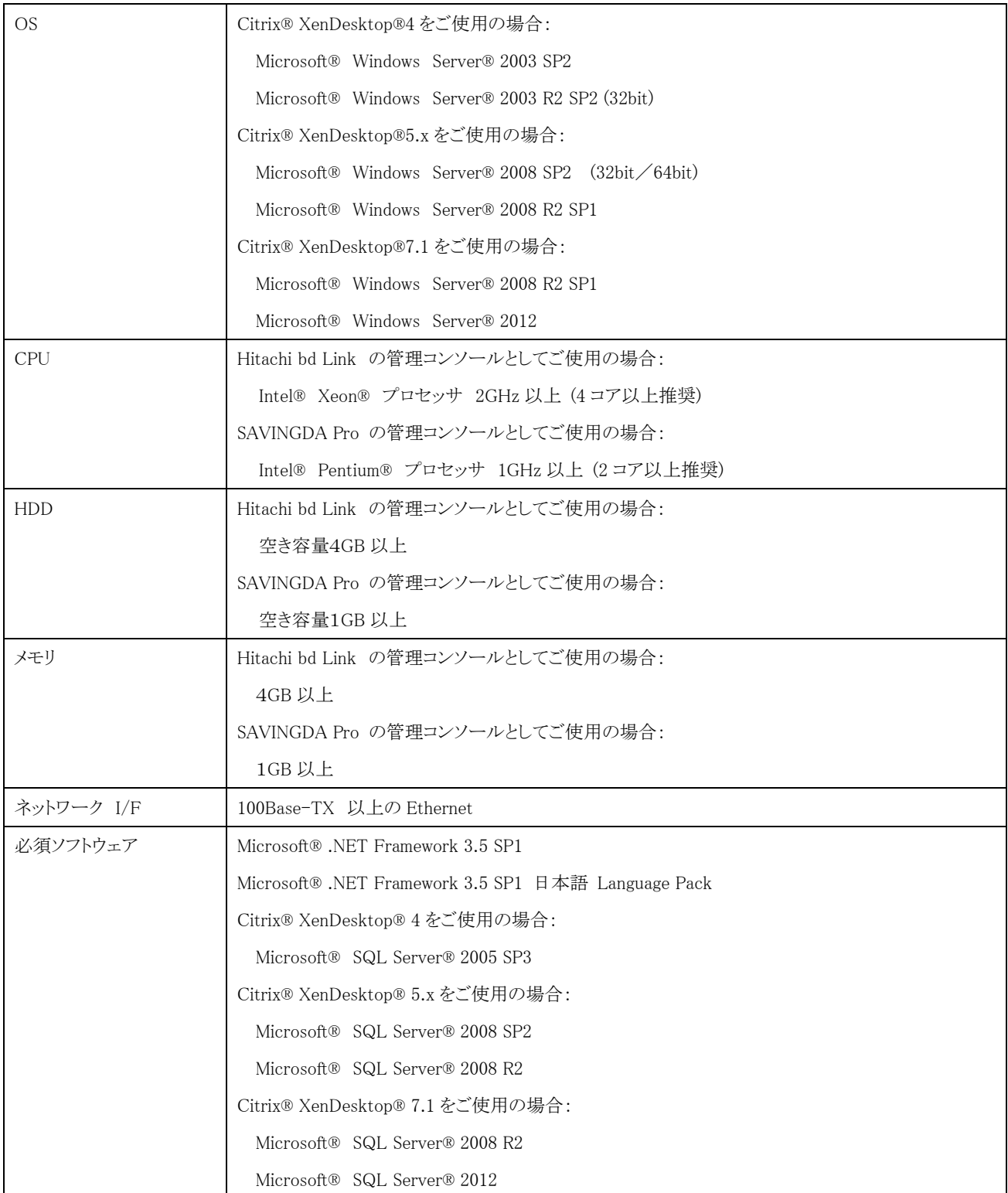

#### ConsoleDA UI (Ver. 3.12)

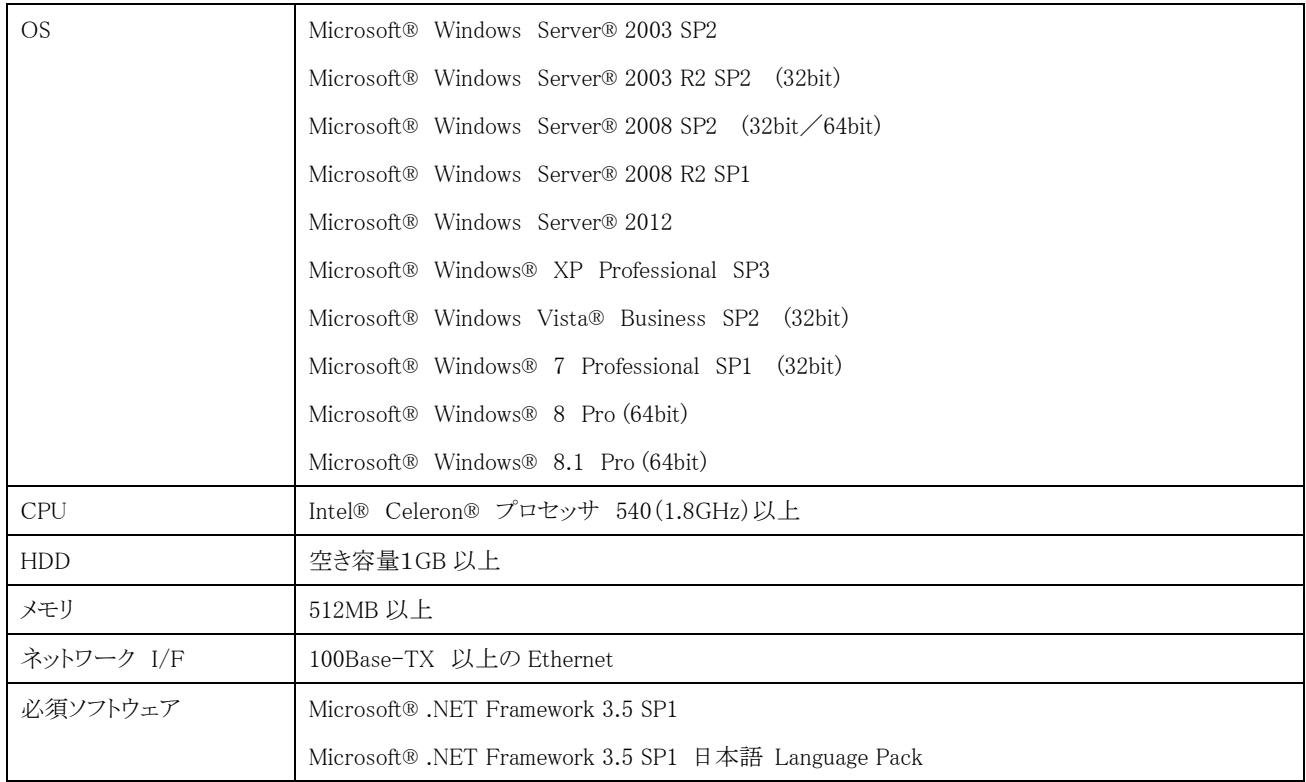

#### ConsoleDA Agent (Ver. 3.12)

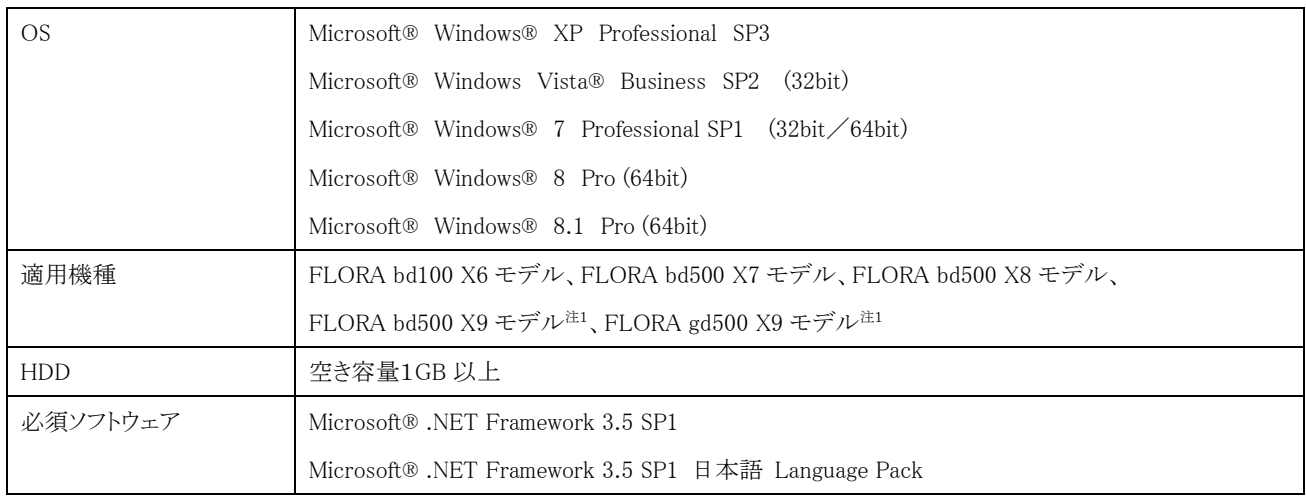

ConsoleDA Agent For Server (Ver. 3.12)

| OS.        | Microsoft® Windows Server® 2003 SP2                                       |
|------------|---------------------------------------------------------------------------|
|            | Microsoft® Windows Server® 2003 R2 SP2 (32bit)                            |
|            | Microsoft® Windows Server® 2008 SP2 (32bit)                               |
|            | Microsoft® Windows Server® 2008 R2 SP1                                    |
|            | Microsoft® Windows Server® 2012                                           |
| 滴用機種       | FLORA gd500 X7 モデル、HA8000-bd/BD10 X1 モデル、HA8000-bd/BD10 X2 モデル $^{\pm 1}$ |
| <b>HDD</b> | 空き容量1GB 以上                                                                |
| 必須ソフトウェア   | Microsoft® .NET Framework 3.5 SP1                                         |
|            | Microsoft® .NET Framework 3.5 SP1 日本語 Language Pack                       |

注1) 当機種では LAN ポートはフロント側1ポートとリア側 2 ポートの計 3 ポート存在しますが、2 ポートまでのサポートとなります。また、 フロント側 LAN ポートを管理ポート(ConeoleDA Manager と通信するポート)としてのご使用はサポートしておりません。

```
補足 │ ·OSやMicrosoft® SQL Server®のサービスパックについては、動作確認済みのものを記載しています。
```
# <span id="page-7-0"></span>2 初期設定

<span id="page-7-1"></span>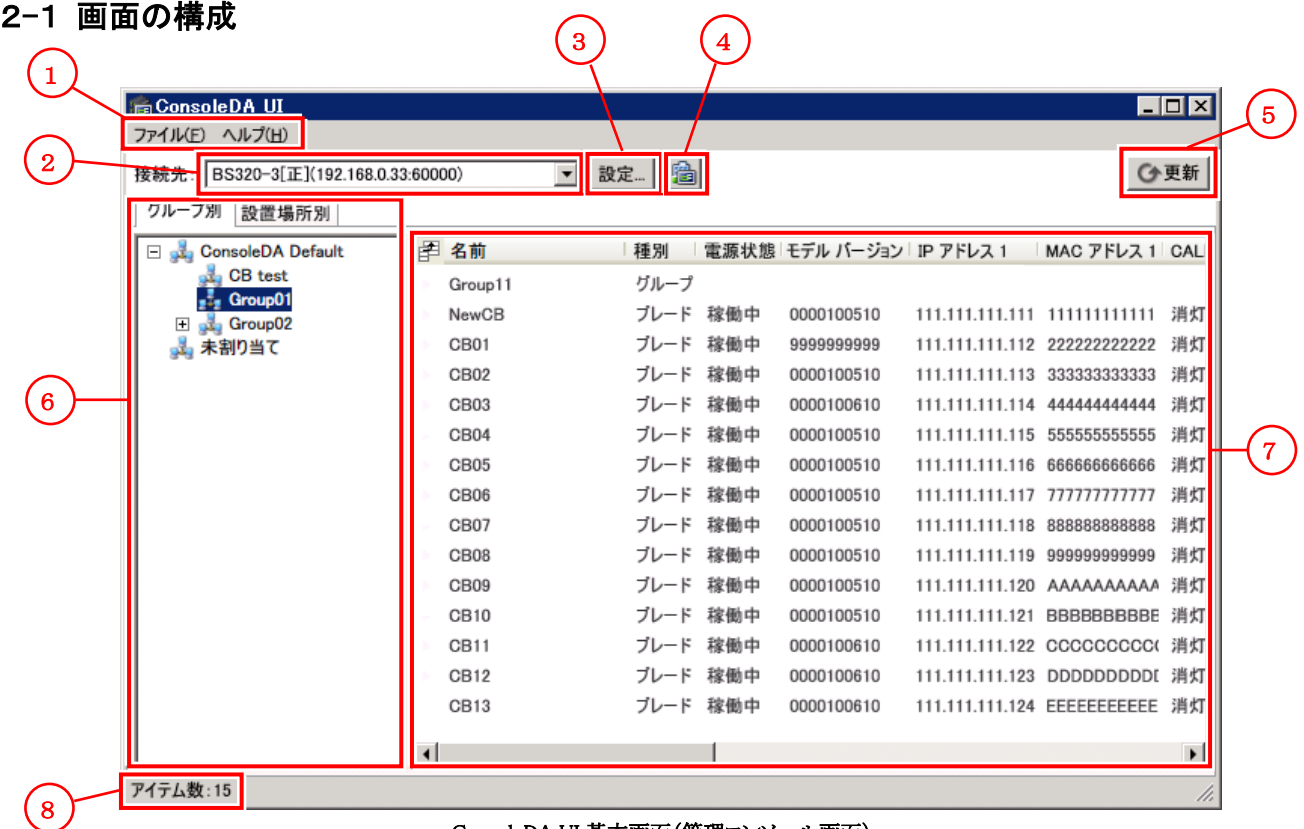

ConsoleDA UI 基本画面(管理コンソール画面)

①メインメニュー

ファイルのインポート,接続先管理,外部ツール・デプロイ機能・アップデート機能の使用などを行います。

②接続先

接続中の ConsoleDA Manager を表示します。[▼]ボタンをクリックすると、接続先を切り替えることができます。

③設定ボタン

接続先 ConsoleDA Manager の設定画面を表示します。

④「VDC Viewer」起動ボタン

データセンターのビジュアル表示を行う「VDC Viewer」を起動します。

(この機能は「Hitachi bd Link /CB-AP」または「Hitachi bd Link /SV」がインストールされている場合にお使いいただけます。)

⑤「更新」ボタン

ConsoleDA Manager と通信を行い、画面の表示内容を最新の情報に更新します。

⑥ツリー構成表示エリア

ユーザー定義のグループまたは設置場所の登録情報をツリー状に表示します。

タブで グループ別表示/設置場所別表示 を切り替えます。

⑦アイテムリスト

登録されているグループ・設置場所・ラック・シャーシ・ブレードを一覧表示します。

⑧ステータス

ツリー構成表示エリアにて選択されているアイテムの下層に属するアイテム数、またはアイテムリストにてユーザーが選択中のアイ テムの数を表示します。

### <span id="page-8-0"></span>2-2 「ConsoleDA Manager」への接続

・ConsoleDA Manager に接続するには次のように操作します。

- 1. デスクトップ上のショートカットまたは、「スタートメニュー」→「すべてのプログラム」→「ConsoleDA」→「 ■ConsoleDA UI」を選択し て ConsoleDA UI を起動してください。
- 2. ConsoleDA UI が起動すると、次の接続管理画面が表示されます(初回起動時)。「追加」ボタンをクリックしてください。

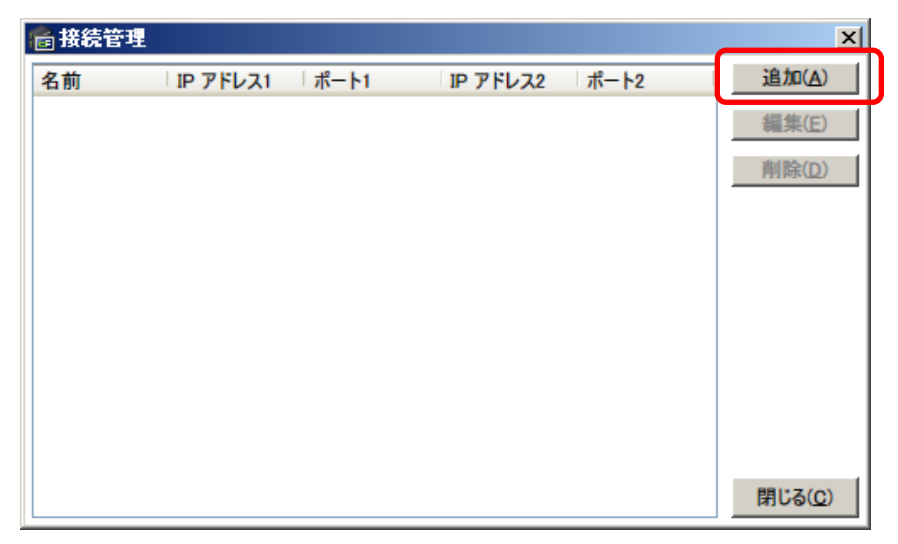

3. 接続設定画面が表示されます。以下の各項目を入力してください。

- ・「名前」欄 接続先の管理用の、任意の名前(サーバのコンピューター名など)
- ・ 「IP アドレス 1」欄 ConsoleDA Manager がインストールされているサーバの IP アドレス
- ・ 「ポート 1」欄 ConsoleDA Manager の受信ポート

正副冗長構成を組んでいる場合は「冗長構成」にチェックを入れ、以下の各項目を追加設定してください。

- ・ 「IP アドレス 2」欄 副側の ConosleDA Manager がインストールされているサーバの IP アドレス
- ・ 「ポート 2」欄 副側の ConsoleDA Manager の受信ポート

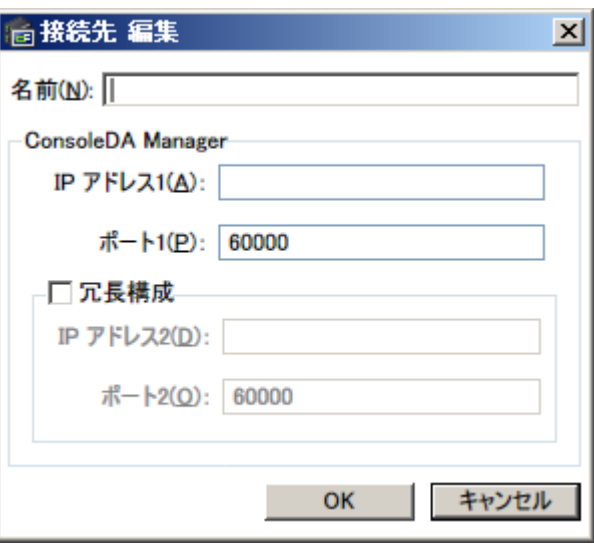

- 4. 「OK」ボタンをクリックし接続設定画面を閉じてください。
- 5. 「閉じる」ボタンをクリックして接続管理設定を終了してください。

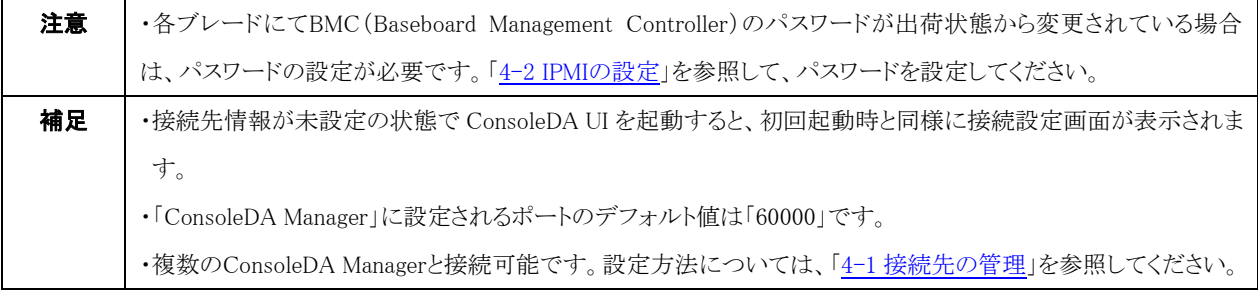

# <span id="page-9-0"></span>2-3 JP1 宛先ファイルのインポート

データベースが初期状態の時のみ、JP1 宛先ファイルをインポートすることができます。

・JP1 宛先をインポートするには次のように操作します。

1. メインメニューの「ファイル」を選択し、「インポート」の「JP1 宛先ファイルからインポート」を選択してください。

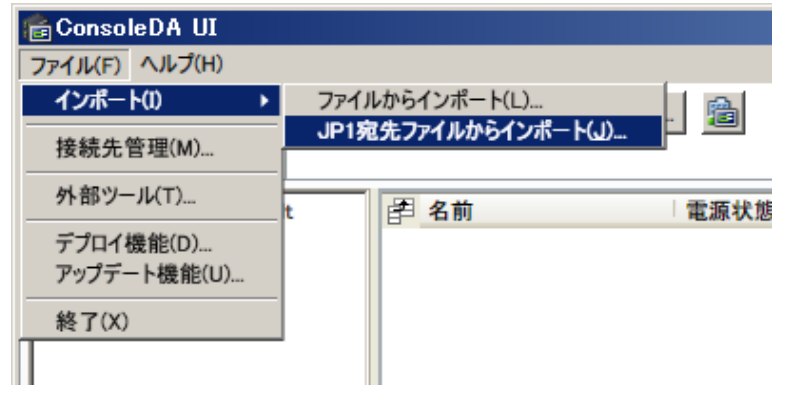

2. 「JP1 宛先データ」が入っているテキスト形式のファイルを選択して、「開く」をクリックしてください。

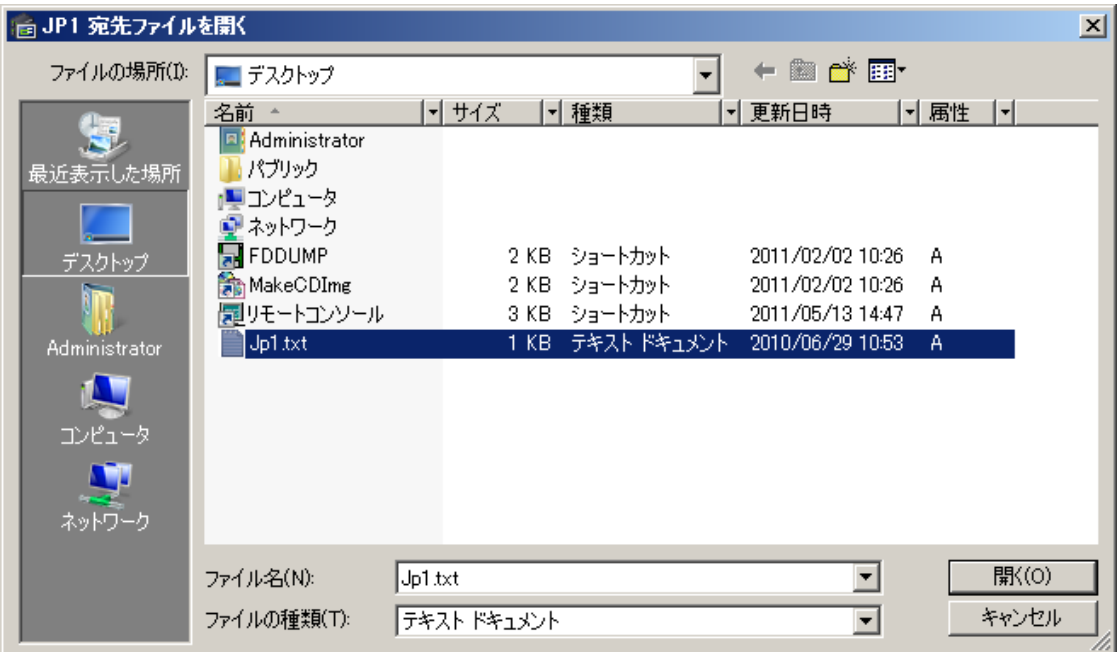

3. インポート進行ダイアログが次のように表示されます。

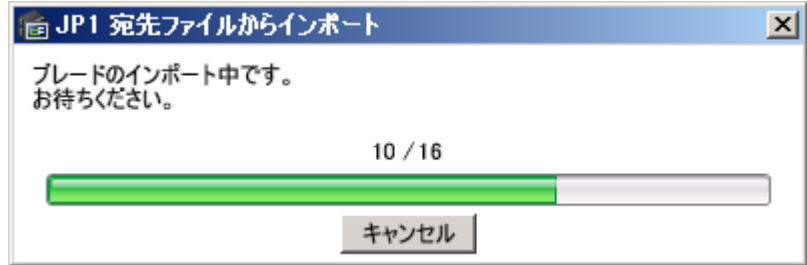

4. インポートが完了すると、その結果が表示されます。

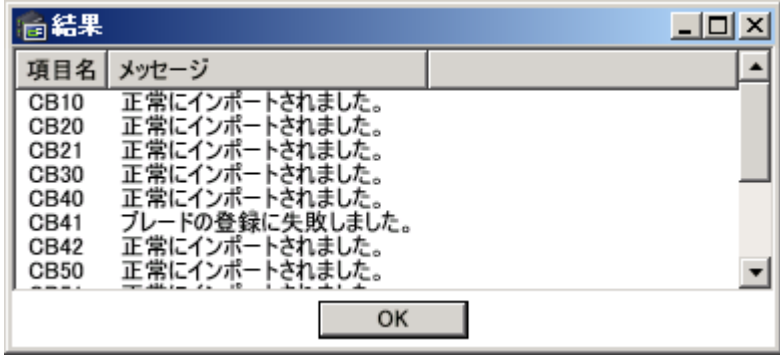

# <span id="page-11-1"></span><span id="page-11-0"></span>2-4 CSVファイルのインポート

・CSV ファイルからブレードをインポートするには次のように操作します。

(「ConsoleDA Agent」または「ConsoleDA Agent For Server」を用いない場合、この方法か手動登録[\(2-9 新規ブレードの作成方法\)](#page-18-1)を 行ってブレード情報を作成してください。)

1. メインメニューの「ファイル」から、「インポート」を選択し、「ファイルからインポート」を選択してください。

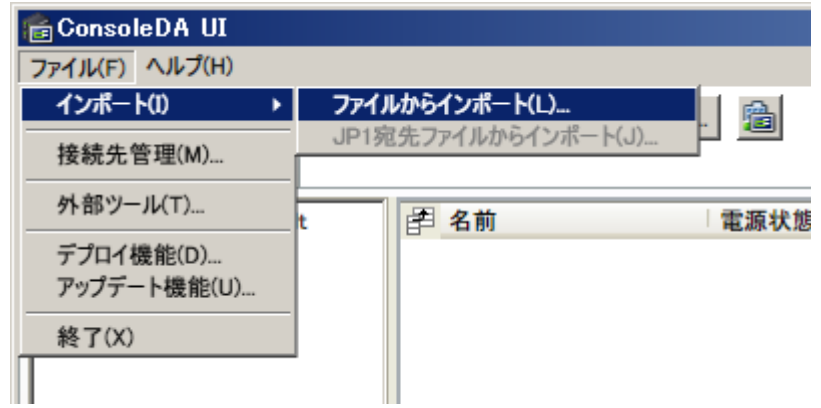

2. CSV 形式のファイルを選択して、「開く」をクリックしてください。

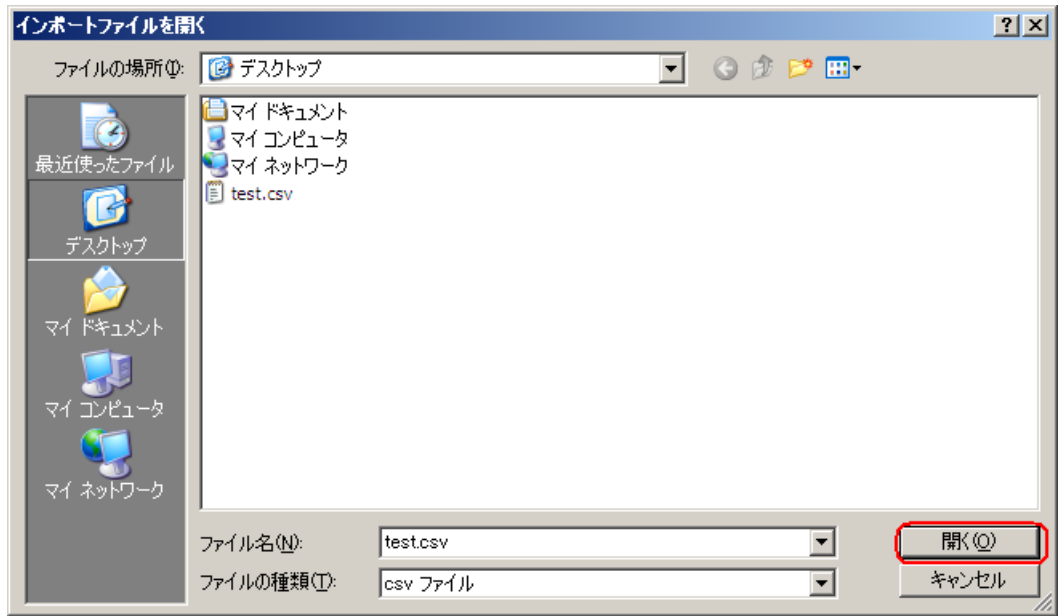

3. インポート進行ダイアログが次のように表示され、インポートが完了するとダイアログが消えます。

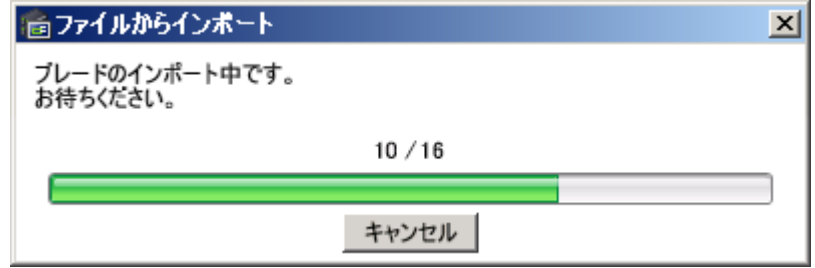

以下、「CSV ファイル」のフォーマット形式です。

### NEWCB01,99999999999,192.168.1.1,11-22-33-44-55-66,192.168.1.1,11-22-33-44-55-66, 新しいフォルダ, PLACE01, RACK01, CHASSIS1, 1, 192. 168. 1.1, 11-22-33-44-55-66

※ 上図では折り返しがされていますが、実際には 1 行で入力してください。

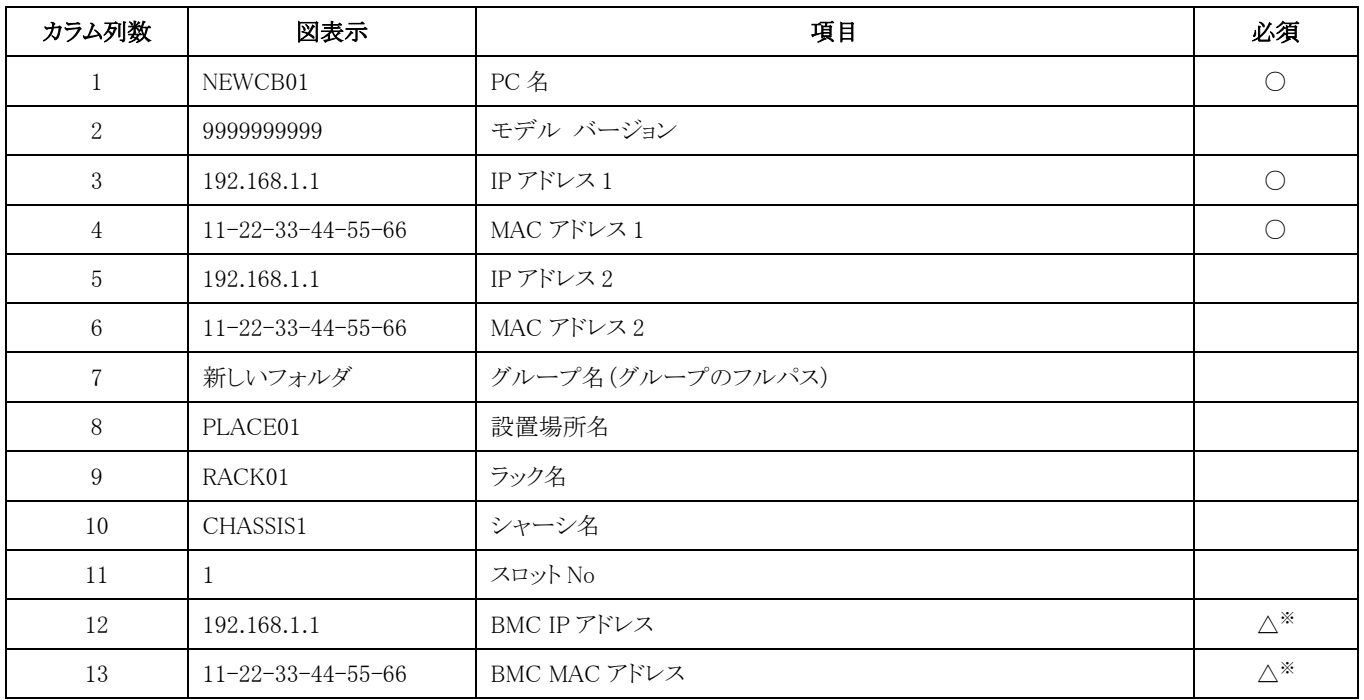

※ ・・・ FLORA bd500 X8/X9 および HA8000-bd/BD10 は入力必須

表中の必須の欄にマークが入っていない項目は記述を省略できます。

以下に、最小限の記述例を示します。

# NEWCB01, , 192.168.1.1, 11-22-33-44-55-66, , , , , , ,

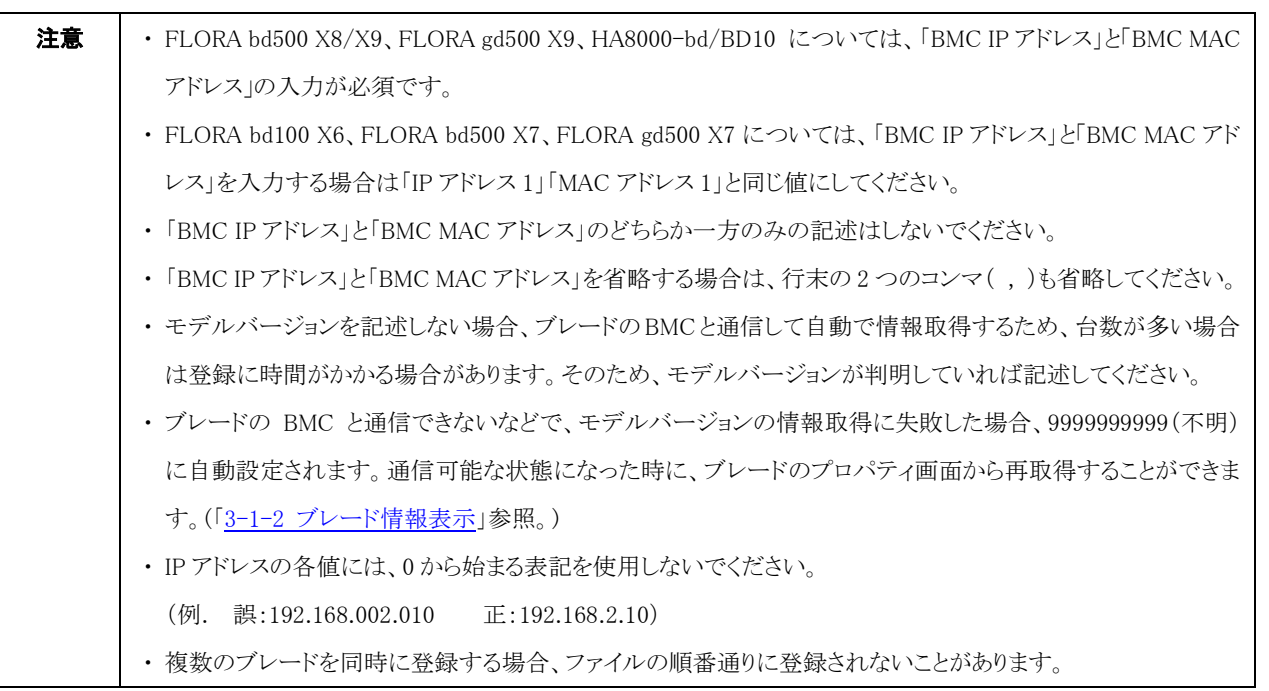

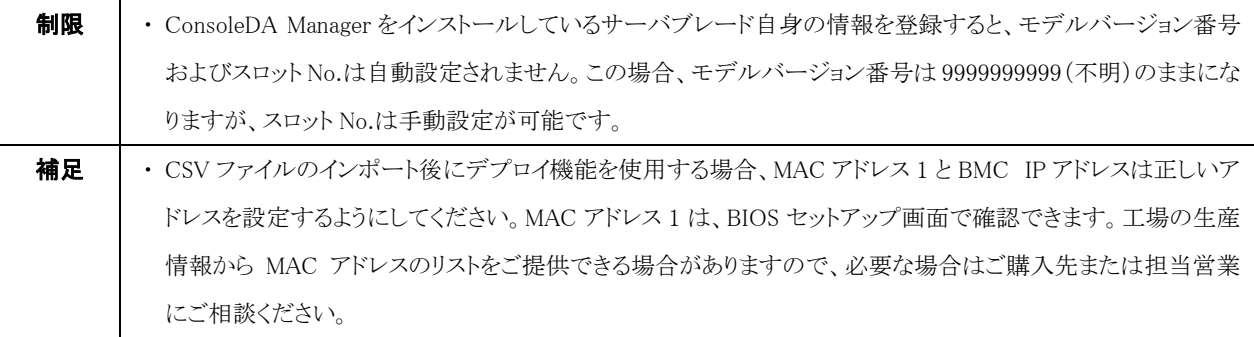

# <span id="page-14-0"></span>2-5 新規グループの作成方法

・新しく「グループ」を作成するには次のように操作します。

1. 正常に「ConsoleDA Manager」に接続できると管理コンソール画面が表示されます。「グループ別」タブが選択されていることを確 認し、「ConsoleDA Default」を右クリックして、メニューから「新規作成」→「グループ」を選択してください。

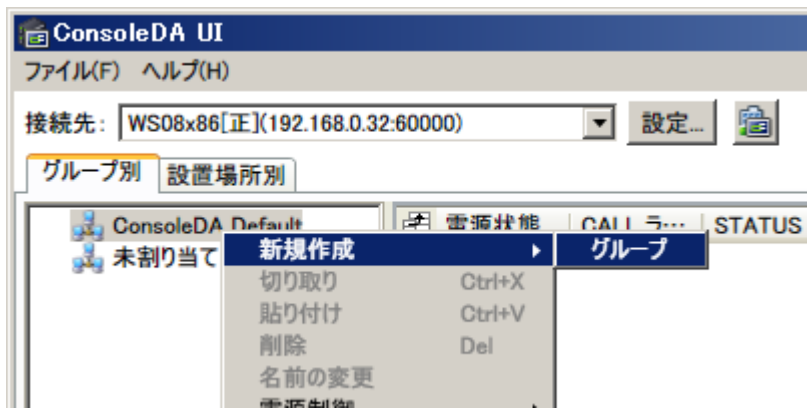

2. 新しく作成するグループの名前を入力してください。

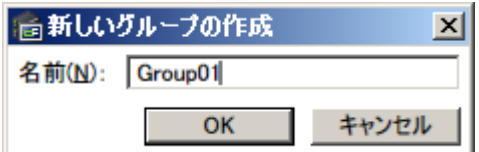

3. 入力した名前のグループが作成されます。

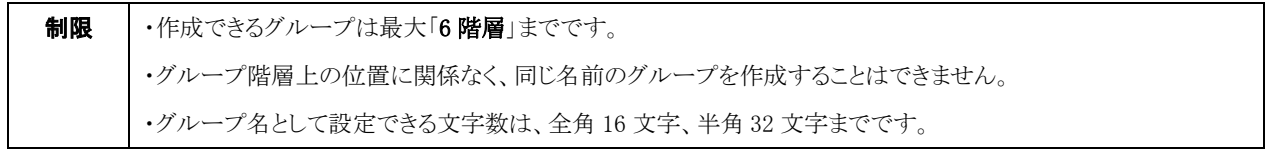

# <span id="page-15-0"></span>2-6 新規設置場所の作成方法

・新しく「設置場所」を作成するには次のように操作します。

- 1. 画面の「設置場所別」タブをクリックしてください。
- 2. 「設置場所別」画面が表示されるので、「設置場所の管理」を右クリックし、「新規作成」→「設置場所」を選択してください。

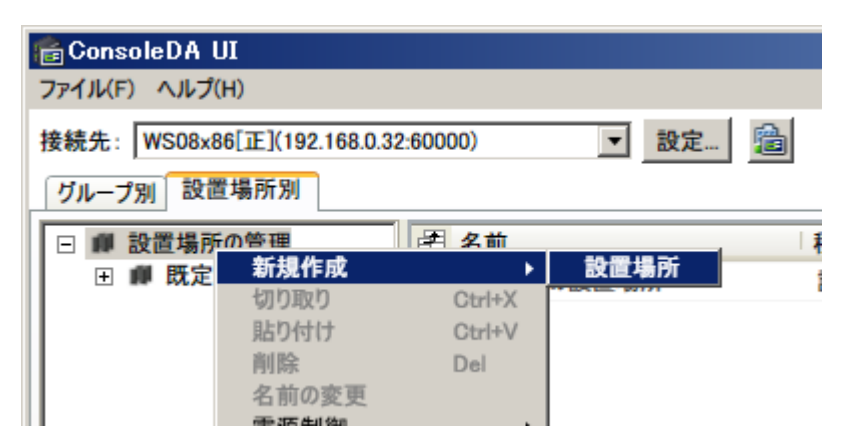

3. 新しく作成する設置場所の名前を入力してください。

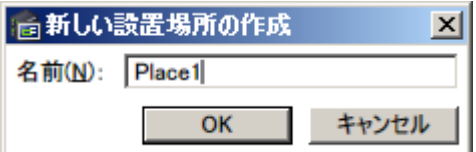

4. 入力した名前の設置場所が作成されます。

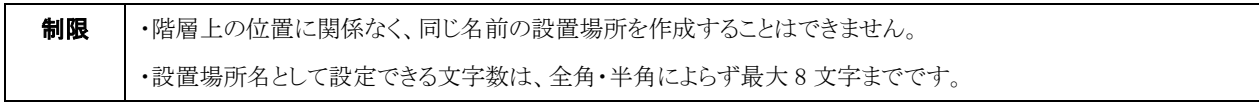

# <span id="page-16-0"></span>2-7 新規ラックの作成方法

・新しく「ラック」を作成するには次のように操作します。

- 1. 「設置場所別」タブをクリックし、階層表示を展開して「既定の設置場所」または新しく作成した設置場所を表示してください。
- 2. 「既定の設置場所」または、新しく作成した設置場所を右クリックし、「新規作成」→「ラック」を選択してください。

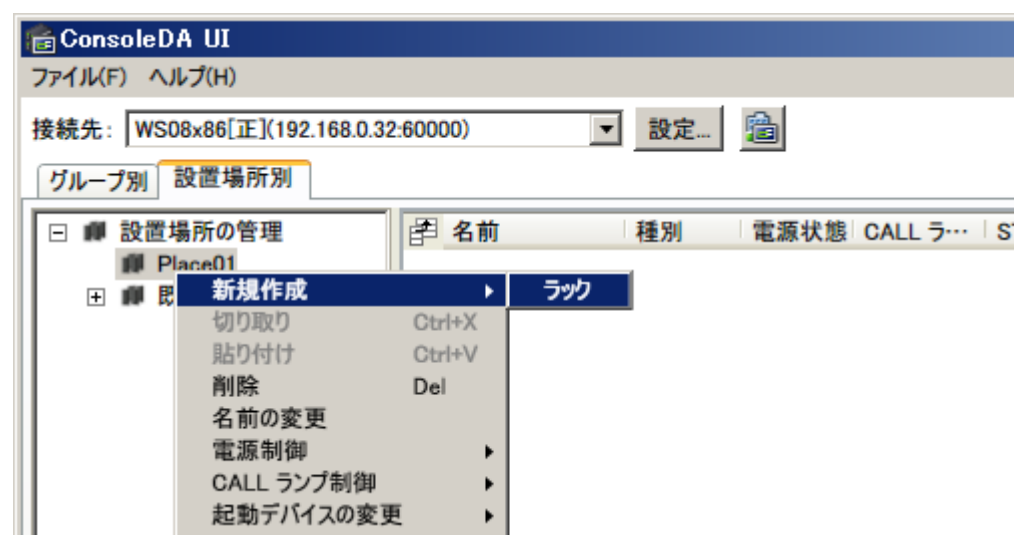

3. 新しく作成するラックの名前を入力してください。

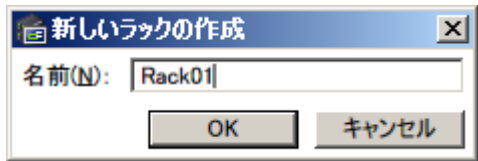

4. 入力した名前のラックが作成されます。

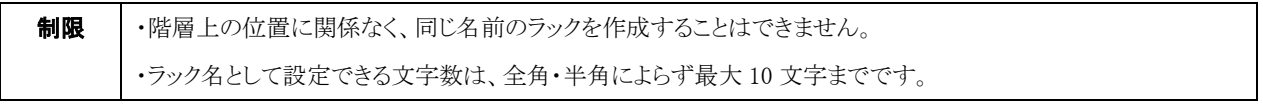

# <span id="page-17-0"></span>2-8 新規シャーシの作成方法

・新しく「シャーシ」を作成するには次のように操作します。

- 1. 「設置場所別」タブをクリックし、階層表示を展開して「既定のラック」または新しく作成したラックを表示してください。
- 2. 「既定のラック」または、新しく作成したラックを右クリックし、「新規作成」→「シャーシ」を選択してください。

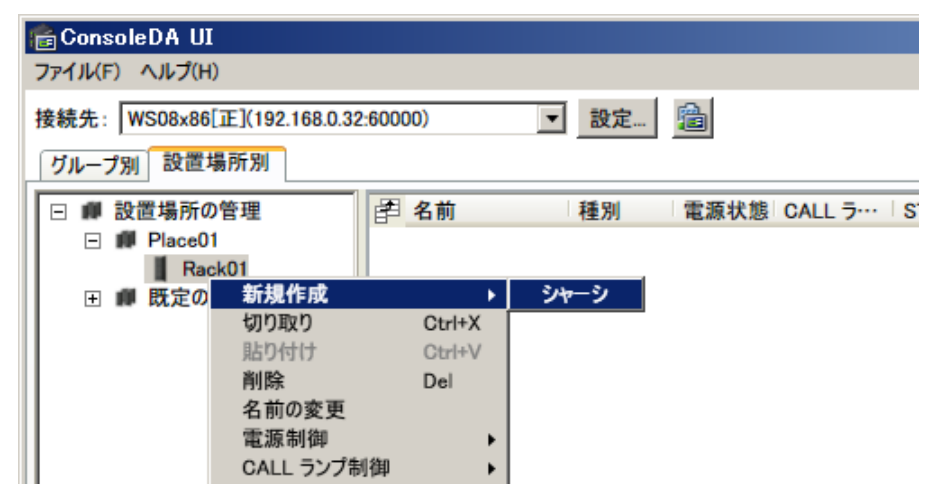

3. 新しく作成するシャーシの名前を入力してください。

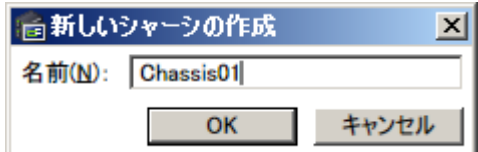

4. 入力した名前のシャーシが作成されます。

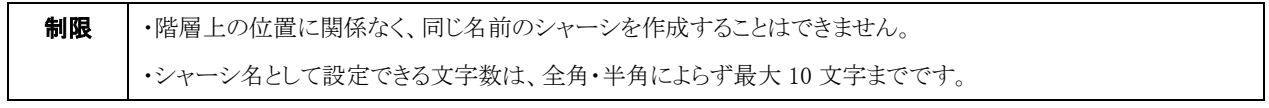

# <span id="page-18-1"></span><span id="page-18-0"></span>2-9 新規ブレードの作成方法

・新しく「ブレード」を作成するには次のように操作します。

(ブレードに「ConsoleDA Agent」または「ConsoleDA Agent For Server」をインストールしておくと自動的に登録されますので、この操 作は不要になります。また、CSVファイルによる一括登録もできます[\(2-4 CSVファイルのインポート\)](#page-11-1)。)

1. 「グループ」または「シャーシ」を右クリックして、メニューから「新規作成」→「ブレード」を選択してください。

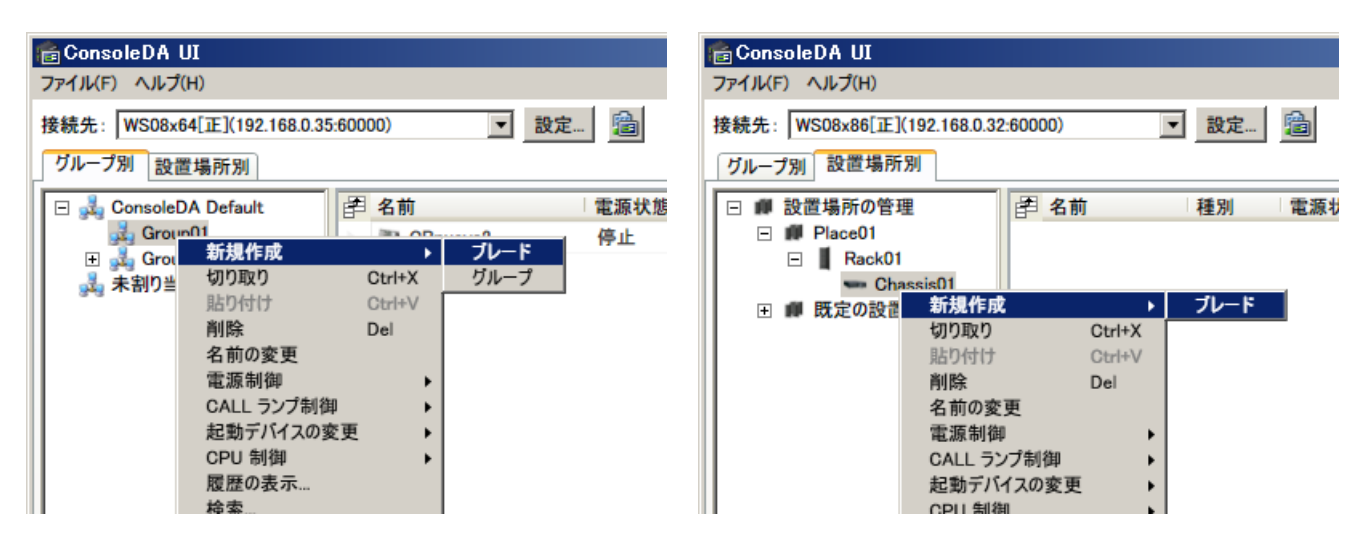

2. 選択すると、「ブレードの登録」画面が次のように表示されます。各入力欄に必要な情報を入力してください。

(入力欄が赤色の項目は入力が必須です。)

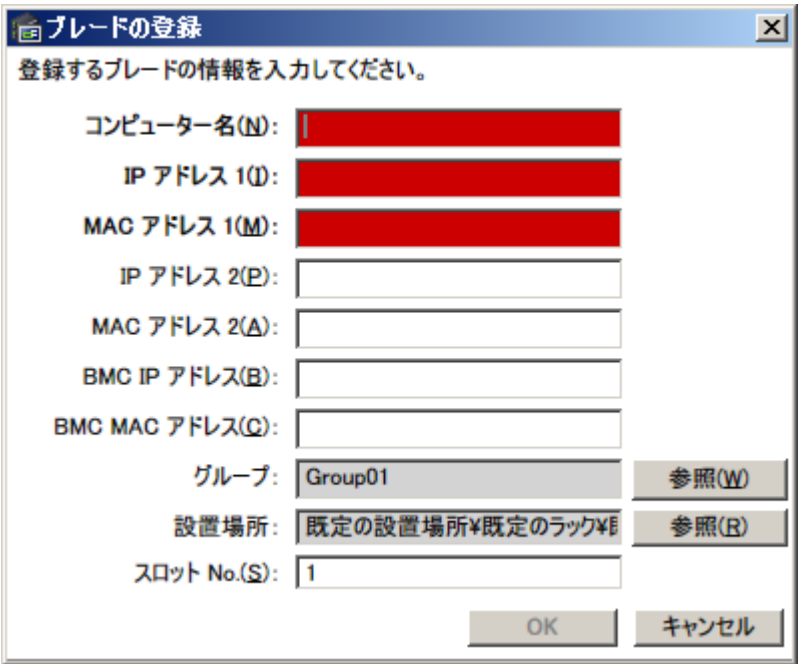

3. 作成中のブレードの登録グループを変更する場合は、グループの「参照」ボタンをクリックし、一覧から登録したいグループを選択 し、「OK」ボタンをクリックして設定を反映してください。

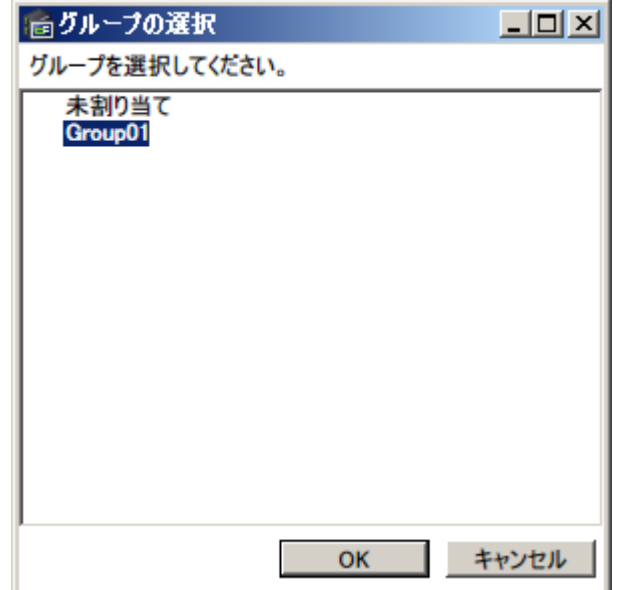

4. 作成中のブレードの登録設置場所の変更は設置場所の「参照」ボタンをクリックし、一覧から登録したいシャーシを選択し、「OK」 ボタンをクリックして設定を反映してください。

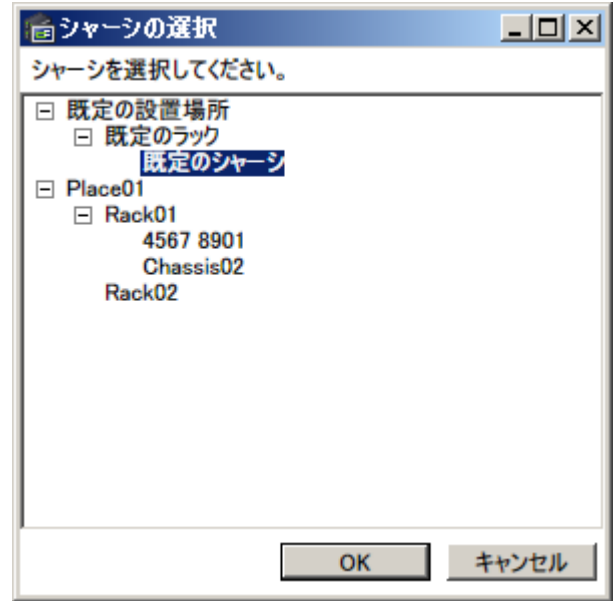

5. 入力必須項目(「PC 名」,「IP アドレス 1」,「MAC アドレス 1」)の設定が完了すると「登録」ボタンが有効になりますので、「登録」ボ タンをクリックして登録を完了してください。

6. 登録が完了すると、登録したブレードが次のように表示されます。

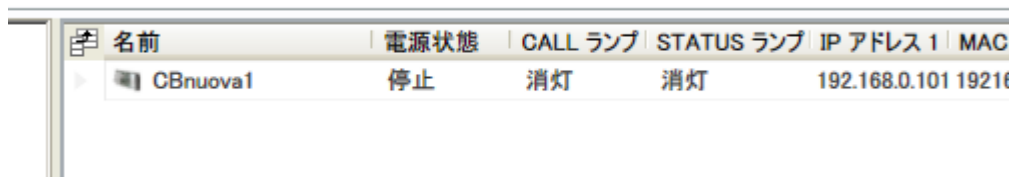

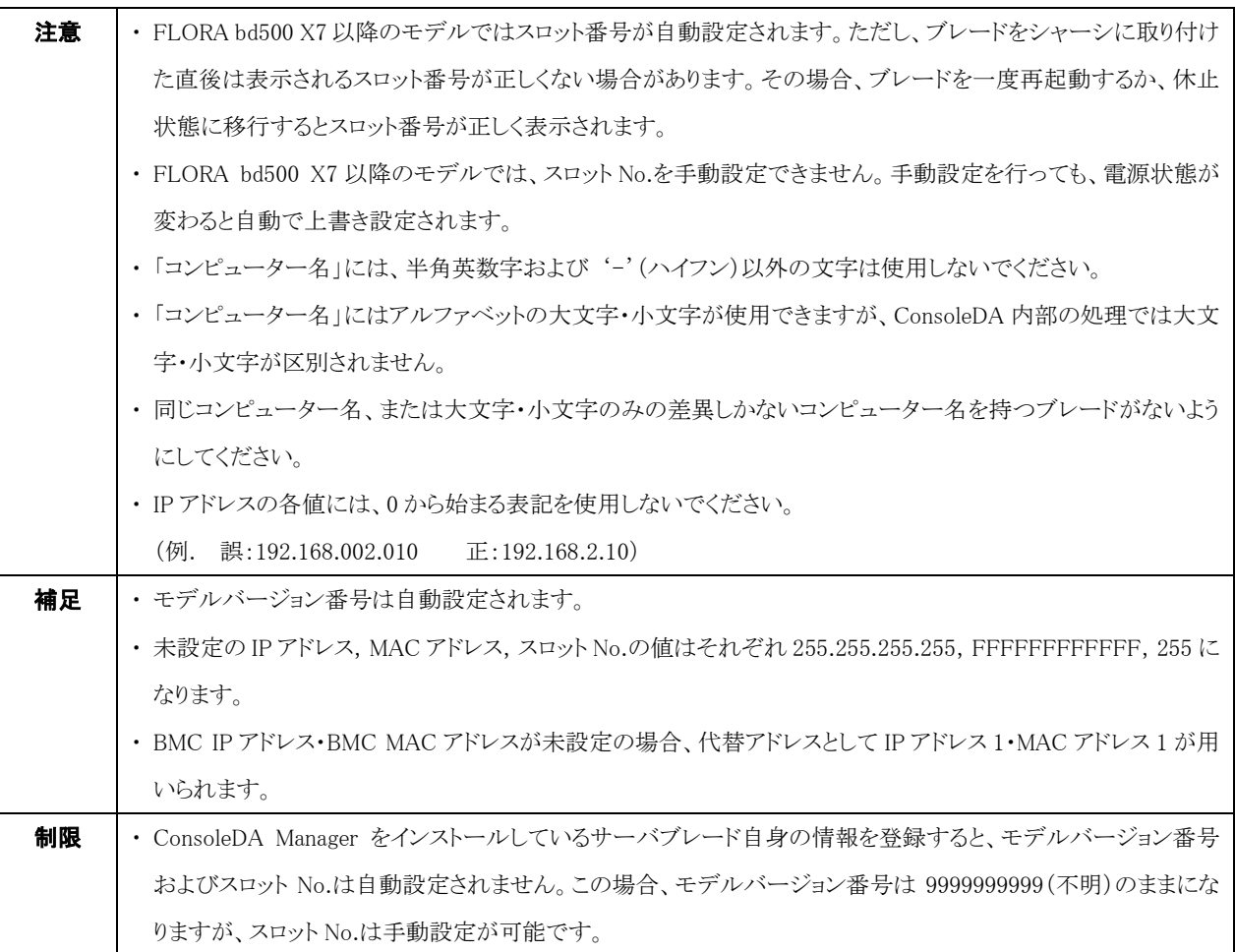

# <span id="page-21-0"></span>3 運用管理

# <span id="page-21-1"></span>3-1 状態・情報の表示

# <span id="page-21-2"></span>3-1-1 アイテム情報表示

## 3-1-1-1 状態表示

#### ・登録されているブレードの状態は「グループ別」または「設置場所別」に一覧表示されます。

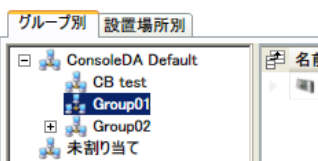

<span id="page-21-3"></span>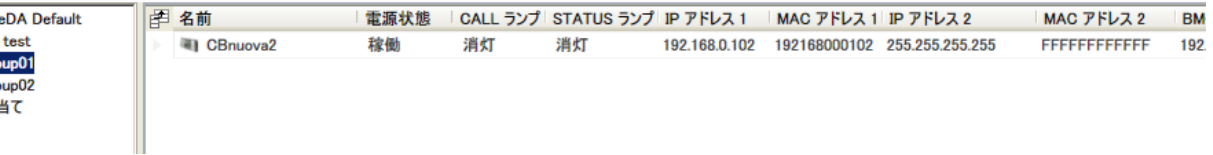

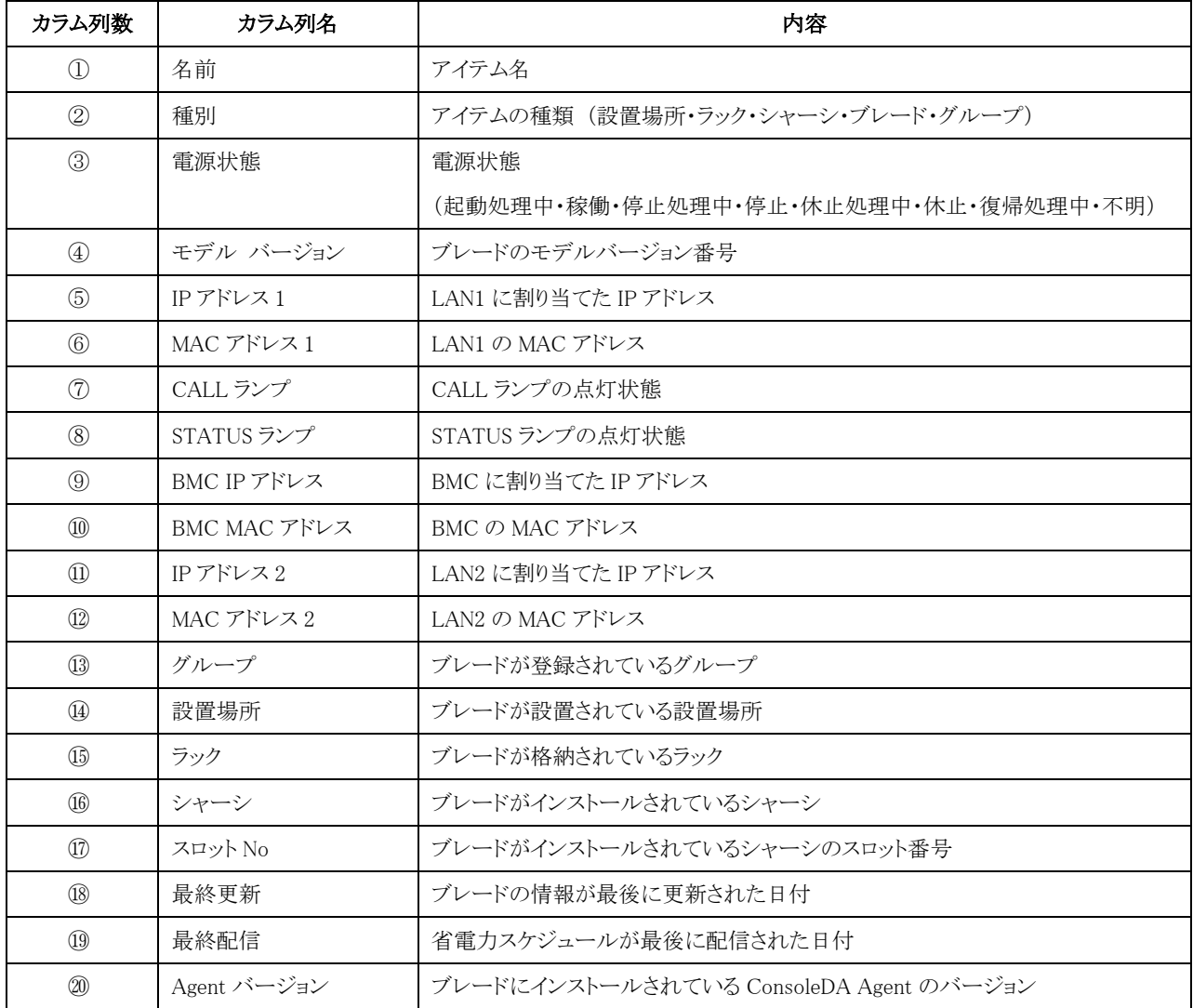

ブレードのモデルとモデルバージョン番号の対応は次の通りです。

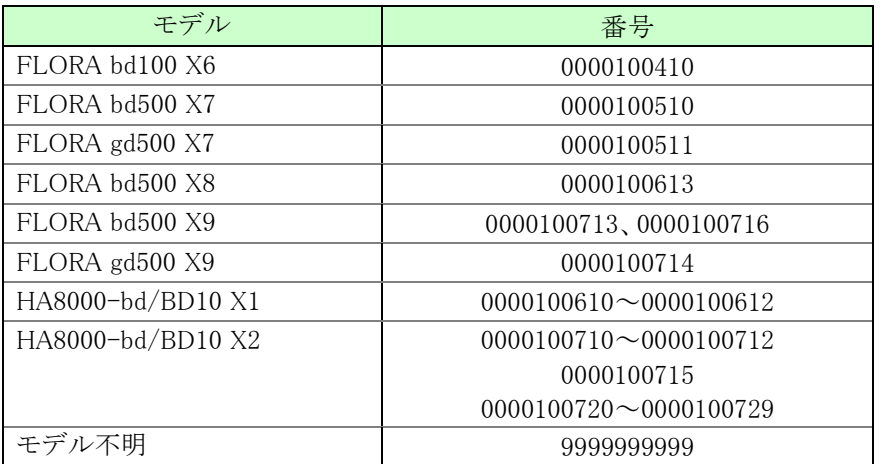

また、一覧画面のブレードの行は、状態により背景色が変化します。状態が重なった場合は、原則として優先順位の高い色になりま す。

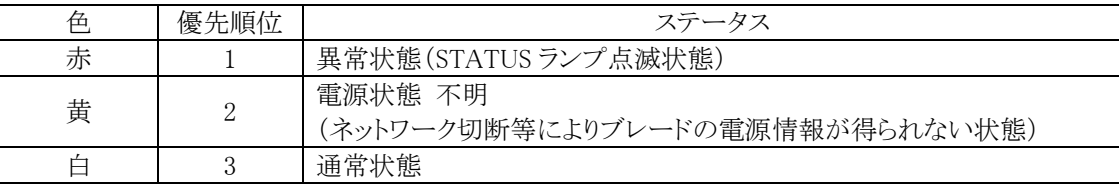

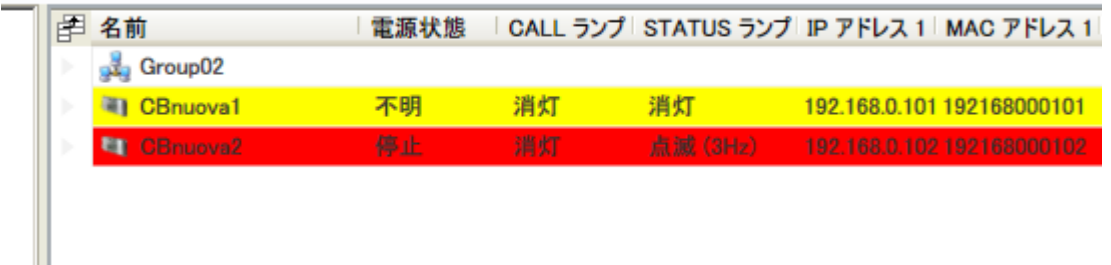

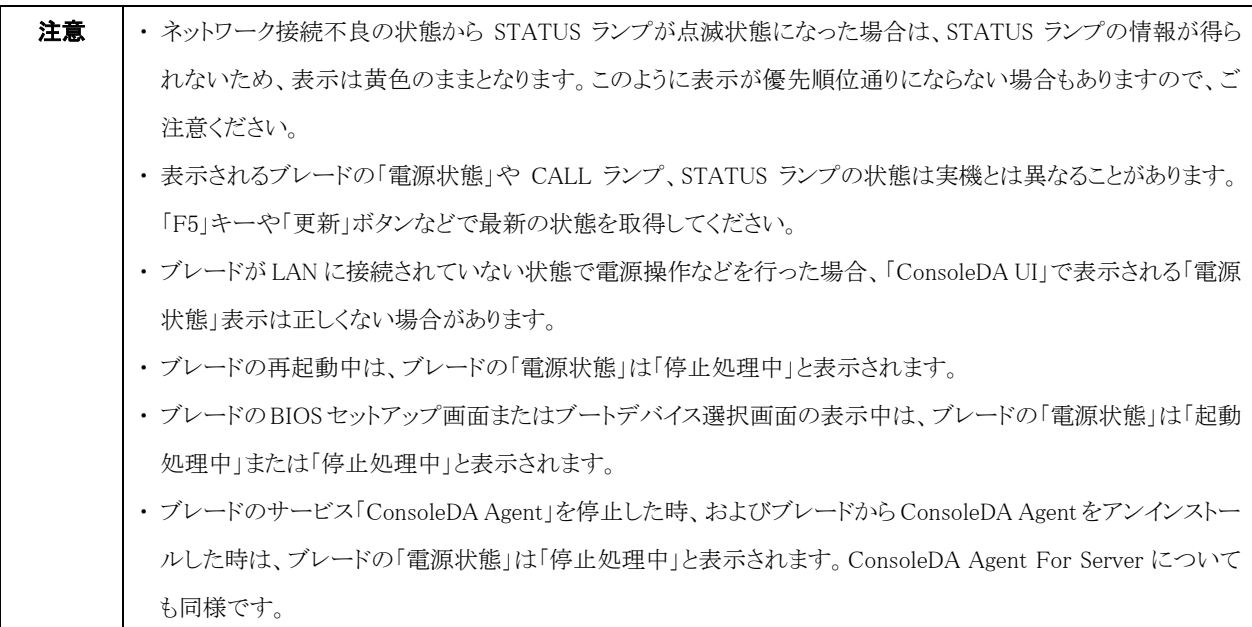

### <span id="page-23-0"></span>3-1-1-2 表示列の選択

・表示させる列を選択するには次のように操作します。

1. 管理コンソール画面の、次の図の赤枠部分のボタンをクリックしてください。

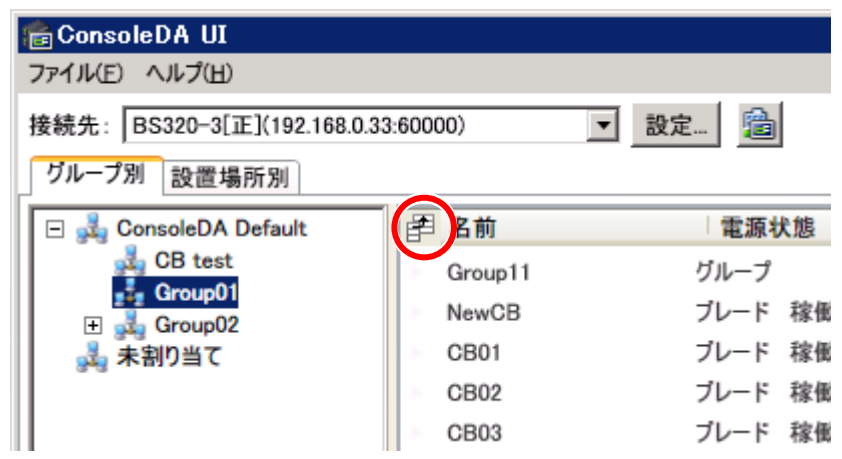

2. 表示させたい項目にはチェックを入れ、非表示にさせたい項目はチェックを外して、[×]ボタンをクリックしてください。

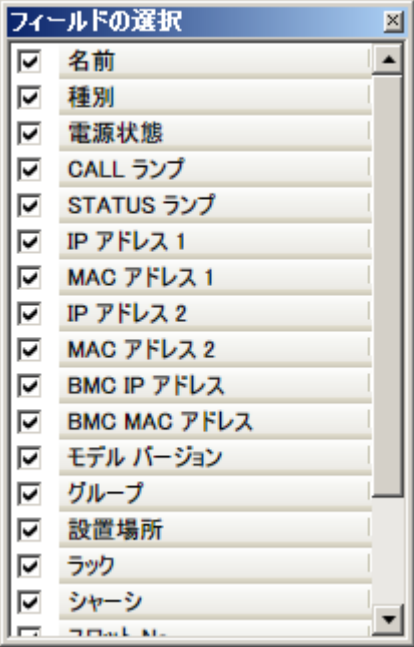

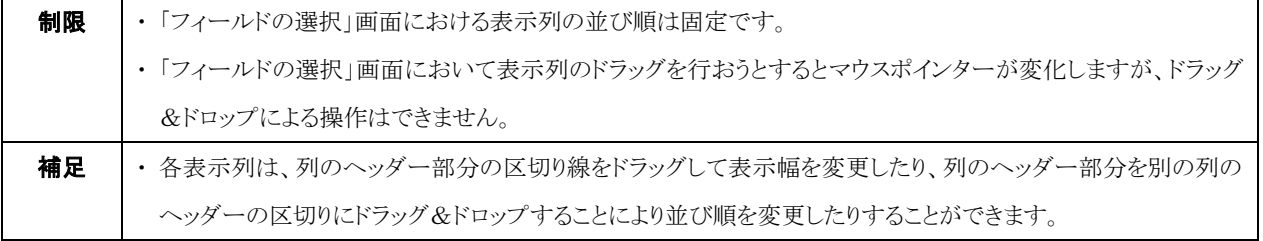

### <span id="page-24-1"></span><span id="page-24-0"></span>3-1-2 ブレード情報表示

・ブレードの各種情報を見るには次のように操作します。

- 1. ブレードを選択して、右クリックメニューから「プロパティ」を選択してください。
- 2. ブレードの状態やネットワーク情報などが次のように表示されます。

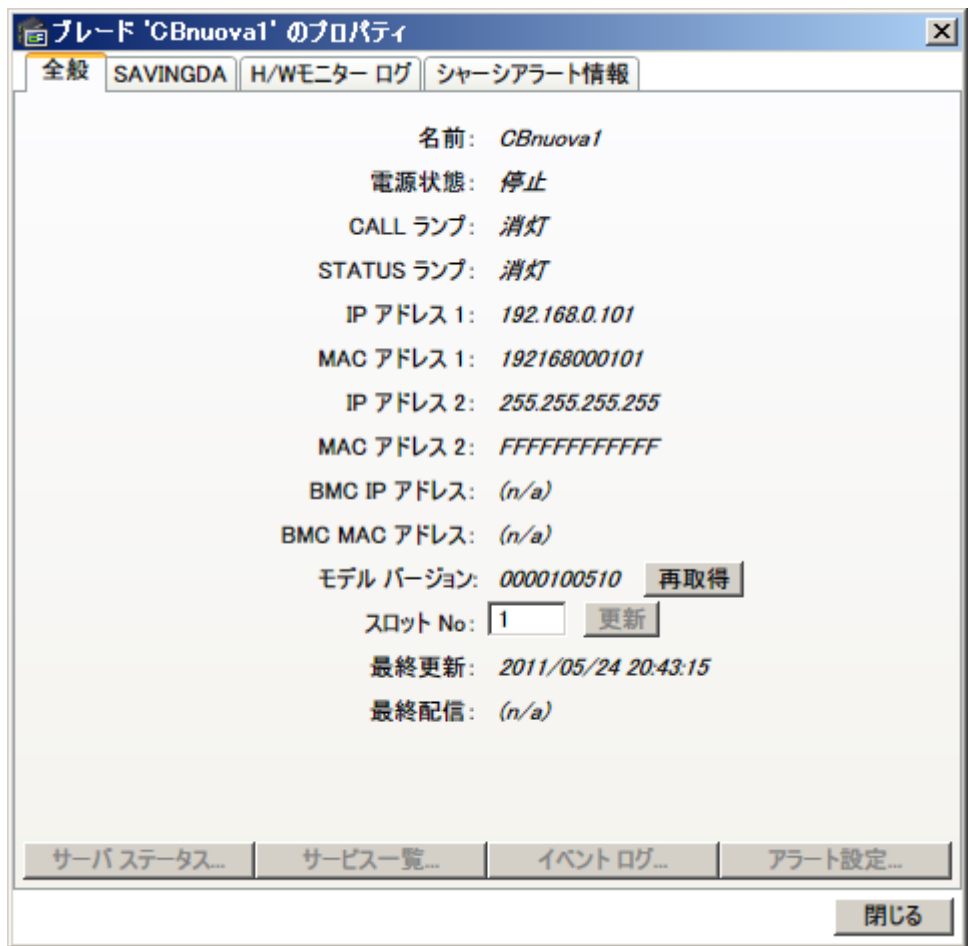

- 3. モデルバージョン番号・スロット No.・シャーシ名情報をブレードから取得し、更新することができます。 更新する場合は、「再取得」ボタンをクリックしてください。
- 4. FLORA bd100 X6 では、スロット No.を変更することができます。 変更する場合は、変更する番号を入力して「更新」ボタンをクリックしてください。

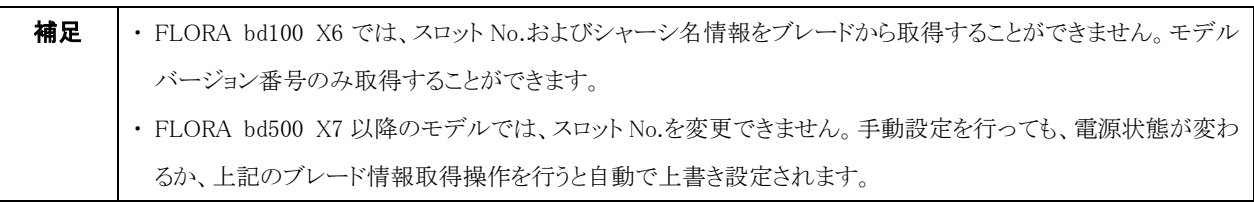

# <span id="page-25-0"></span>3-1-3 ConsoleDA の構成表示

・ConsoleDAの構成を見るには次のように操作します。

1. 管理コンソール画面の「設定」ボタンをクリックしてください。

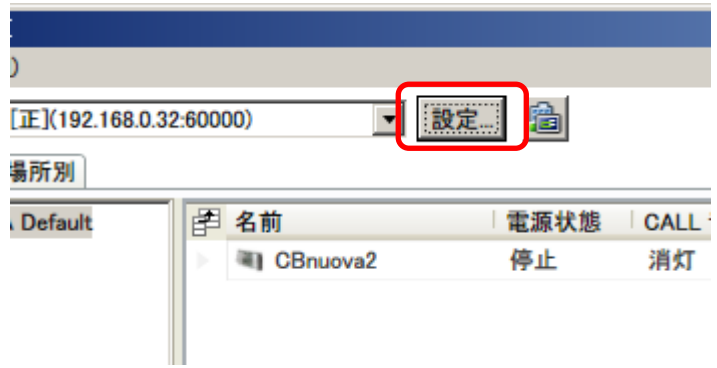

2. 接続先の設定画面が開き、構成情報が表示されます。

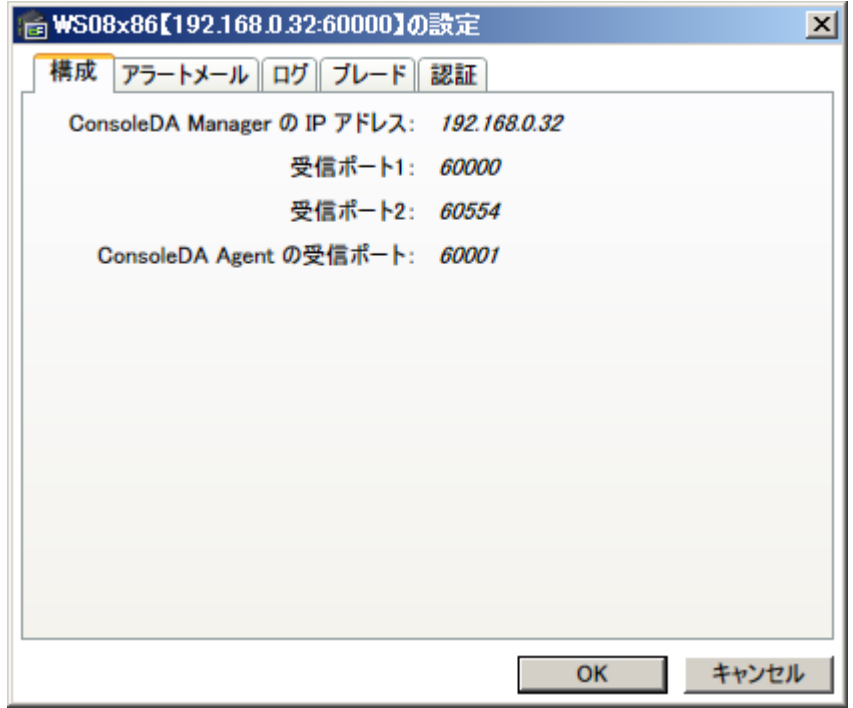

### <span id="page-26-0"></span>3-1-4 ブレードの省電力設定表示

・ブレードに設定されている省電力設定を確認するには次のように操作します。

(※この機能は、ブレードに SAVINGDA Pro がインストールされている場合に有効です。また、サーバブレードでは本機能はご使用で きません。)

#### <span id="page-26-1"></span>3-1-4-1 省電力設定の一覧表示

・1 つのグループに登録されているブレードの省電力設定を一覧で表示するには次のように操作します。

1. グループのプロパティを表示し、「SAVINGDA」タブを選択してください。

2. 次の画面の「ブレードの省電力設定 表示」をクリックしてください。

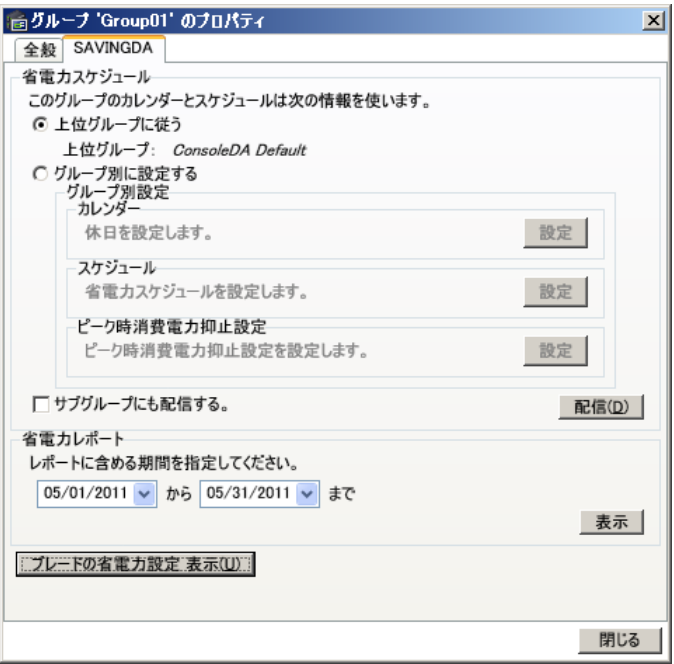

3. 選択しているグループに登録されているブレードの省電力設定が次の画面のように表示されます。

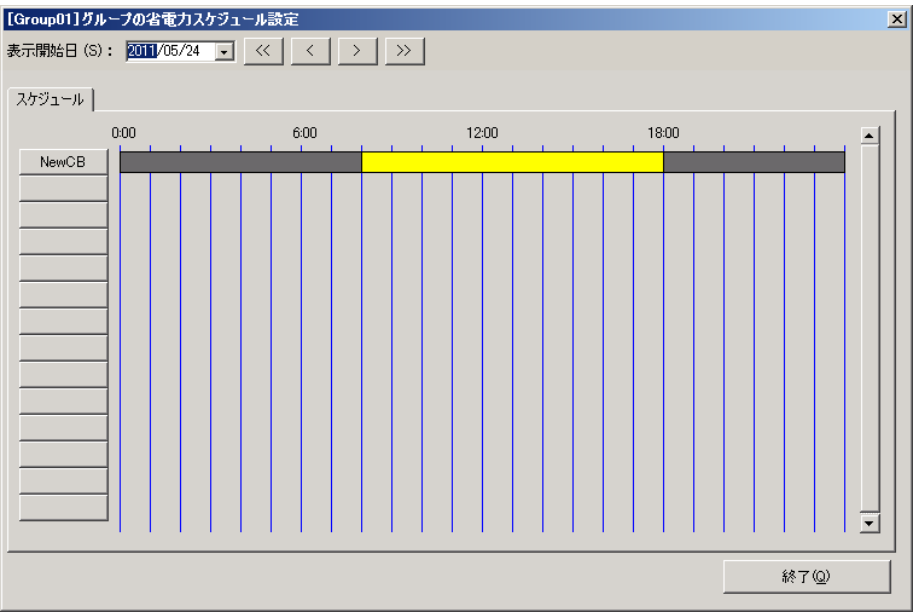

#### <span id="page-27-0"></span>3-1-4-2 省電力設定の個別表示

・各ブレードの詳細な省電力設定を表示するには次のように操作します。

- 1. ブレードのプロパティを表示し、「SAVINGDA」タブを選択してください。
- 2. 「省電力スケジュール」の「スケジュールを表示」ボタンをクリックしてください。

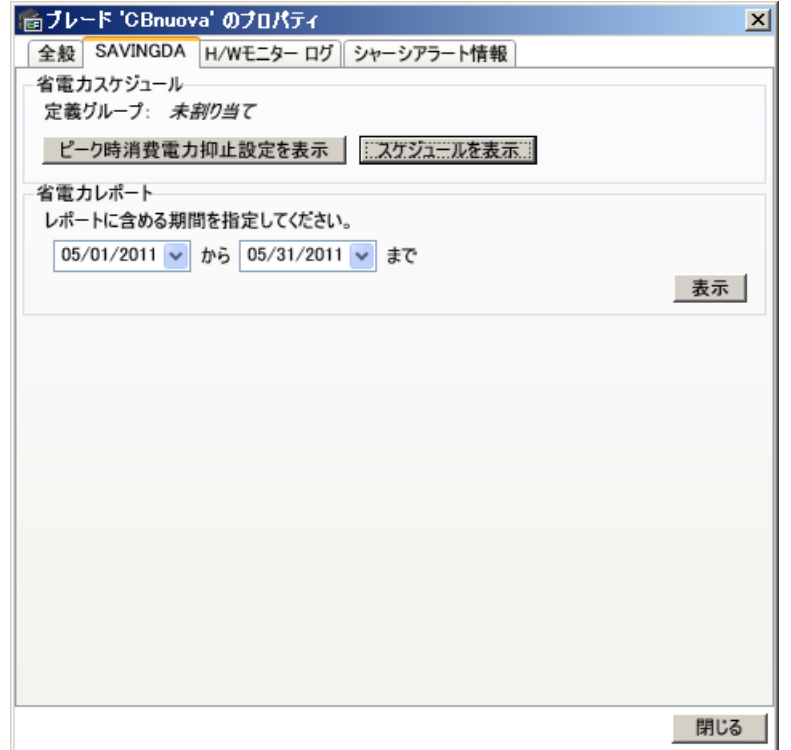

3. ブレードの省電力設定が次の画面のように表示されます。

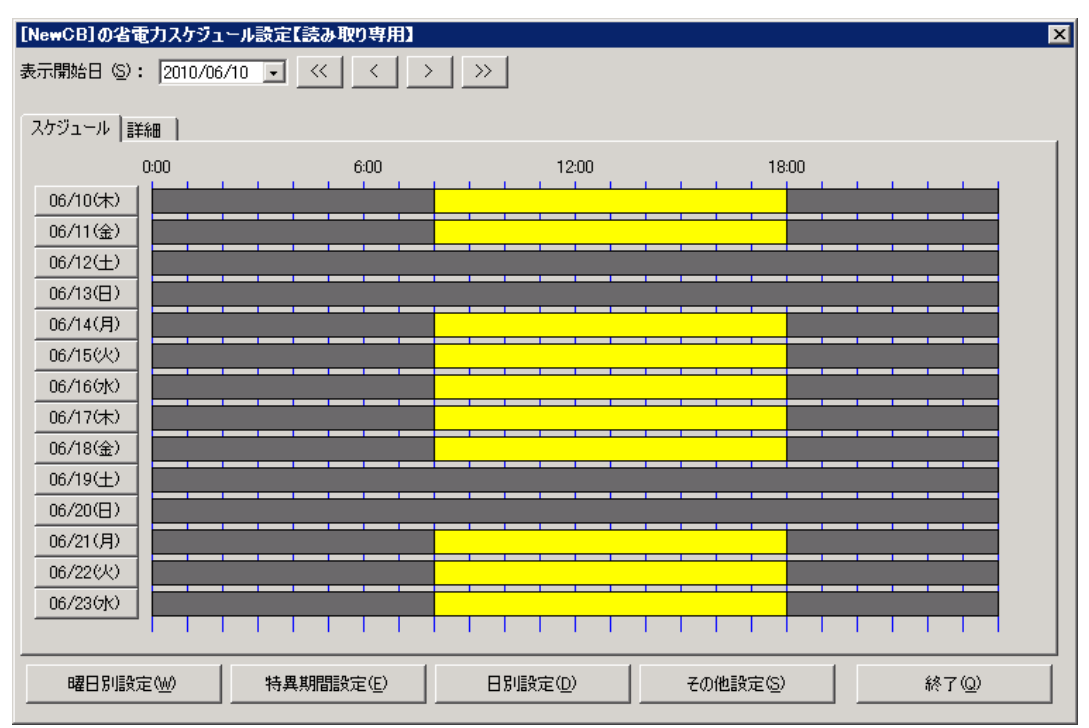

- 4. 「曜日別設定」、「特異期間設定」、「日別設定」以外の設定情報を見るには「その他設定」をクリックしてください。
	- (「ファイルを保存」ボタンをクリックすると、「その他設定」情報ファイルを出力することができます。)

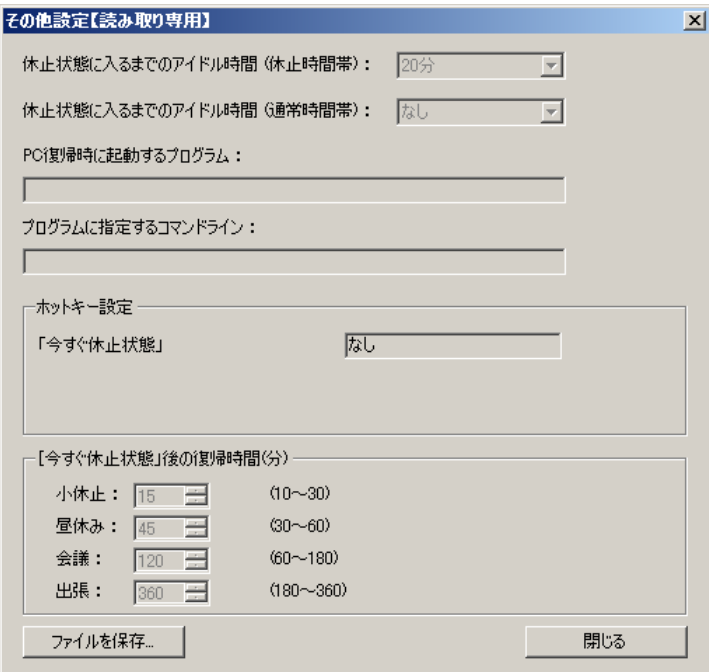

5. 「SAVINGDA」タブの「ピーク時消費電力抑止設定を表示」ボタンをクリックすると、「ピーク時消費電力抑止設定」が表示されます。 (「ファイルを保存」ボタンをクリックすると、「ピーク時消費電力抑止設定」情報ファイルを出力することができます。)

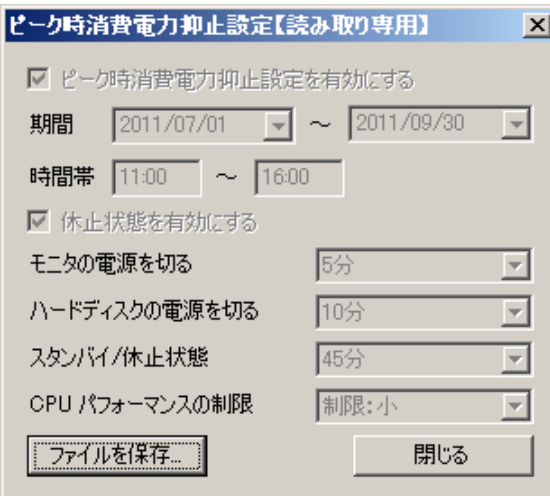

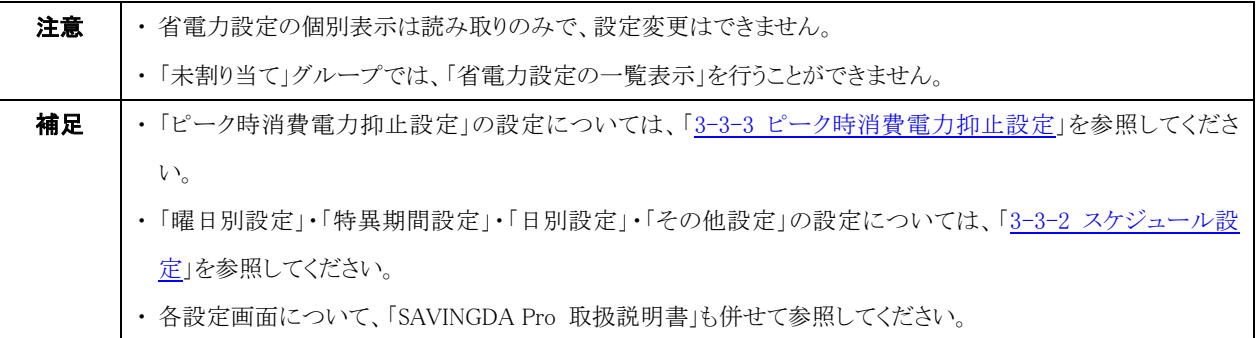

## <span id="page-29-0"></span>3-2 情報の編集

#### <span id="page-29-3"></span><span id="page-29-1"></span>3-2-1 グループ・設置場所・ブレードの移動

・ドラッグ&ドロップやカット&ペーストでグループ・設置場所・ブレードの移動ができます。

## <span id="page-29-2"></span>3-2-1-1 ドラッグ&ドロップ

・ドラッグ&ドロップでグループを他の場所に移動するには、次のように操作します。 (設置場所・ラック・シャーシ・ブレードについても同様の操作で移動ができます。)

- 1. 「グループ別」タブ選択し、移動する「グループ」と移動先である「グループ」を展開してください。
- 2. 移動する「グループ」をドラッグしたまま、移動先の「グループ」に持っていきます。
- 3. マウスポインターの右下に「□」が表示されたらドロップしてください。

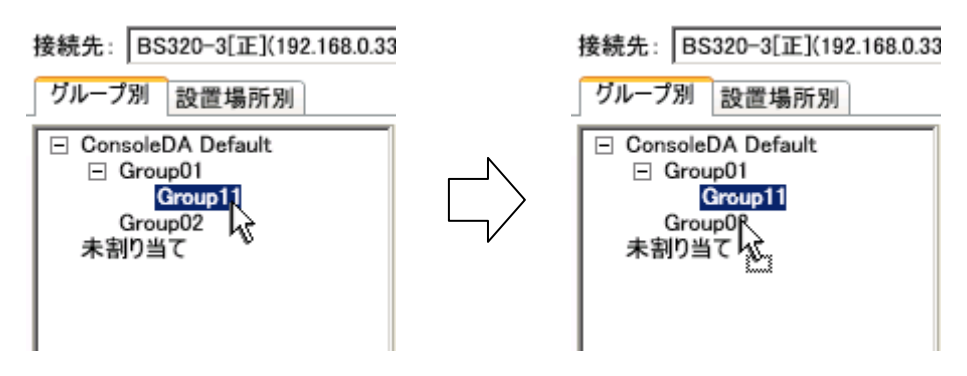

4. 移動先の「グループ」に移動した「グループ」が表示されていれば、完了です。

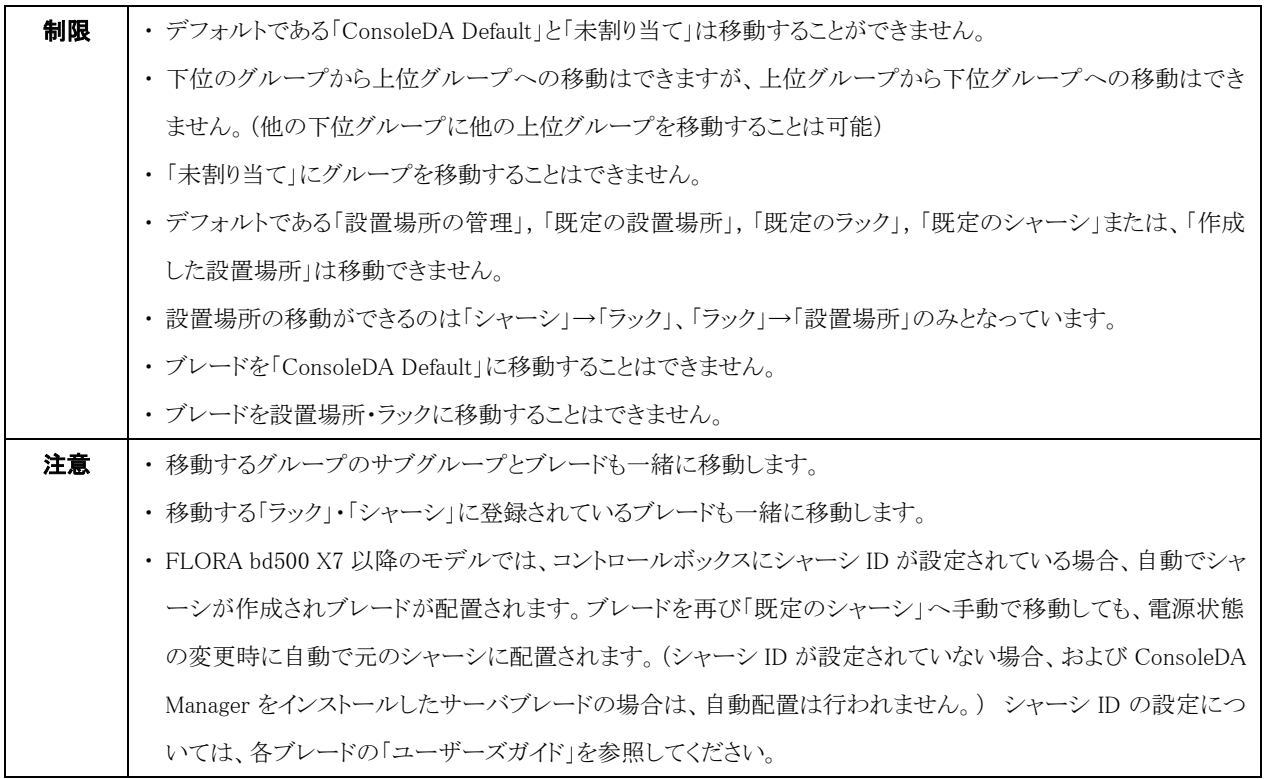

# <span id="page-30-0"></span>3-2-1-2 カット&ペースト

・カット&ペーストでグループを他の場所に移動するには次のように操作します。

(設置場所・ラック・シャーシ・ブレードについても同様の操作で移動ができます。)

- 1. 「グループ別」画面を開き、次の画面のように移動する「グループ」と移動先である「グループ」を展開してください。
- 2. 移動する「グループ」の上で右クリックし、「切り取り」を選択してください。
- 3. 移動先の「グループ」または「詳細表示領域」で右クリックし、「貼り付け」を選択してください。

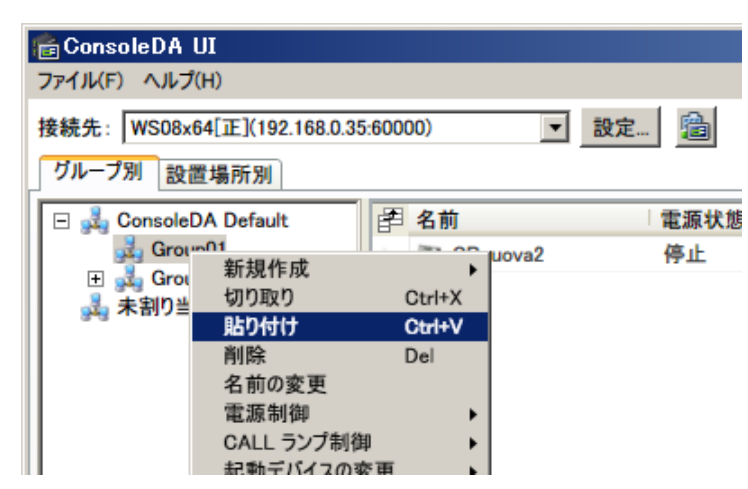

4. 移動先の「グループ」に移動した「グループ」が表示されていれば、完了です。

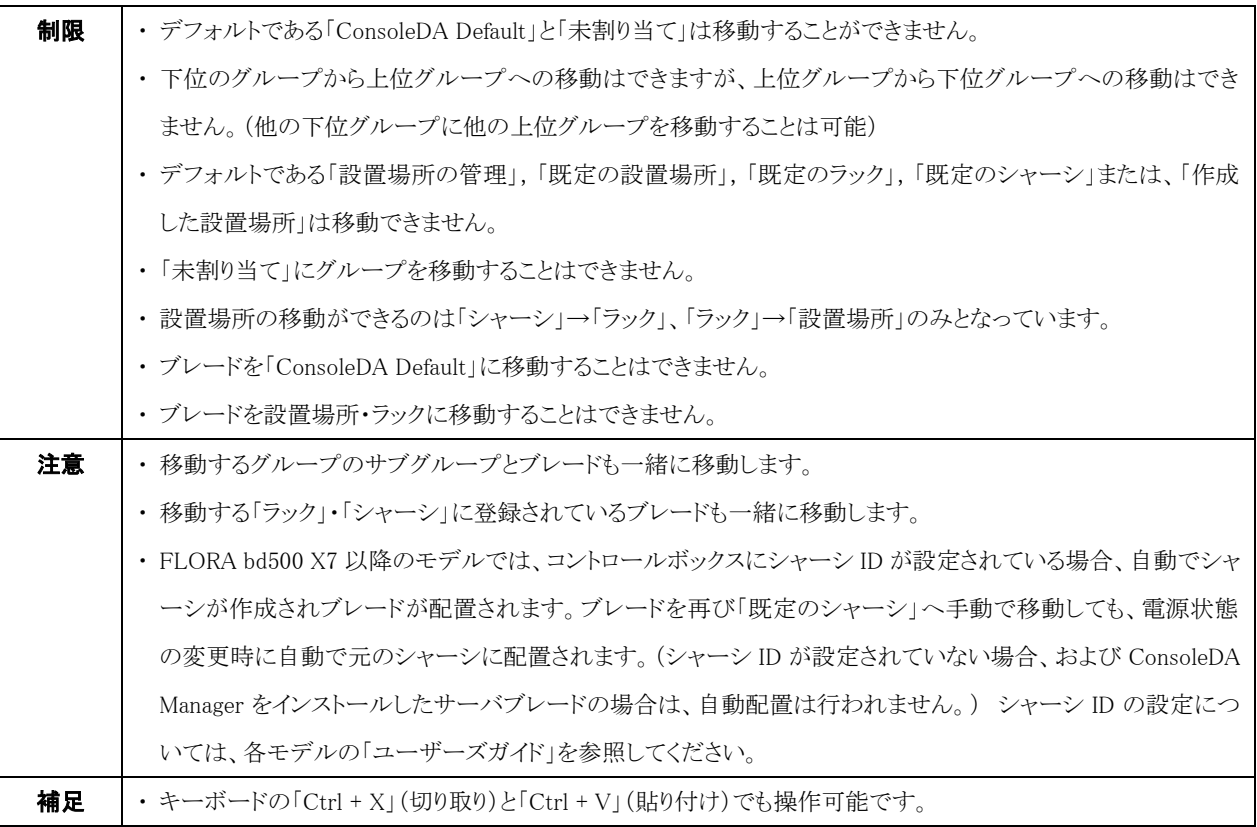

# <span id="page-31-0"></span>3-2-2 名前の変更

・グループ・設置場所・ラック・シャーシの名前を変更するには次のように操作します。

1. 名前を変更したいアイテムの上で右クリックし、「名前の変更」を選択してください。

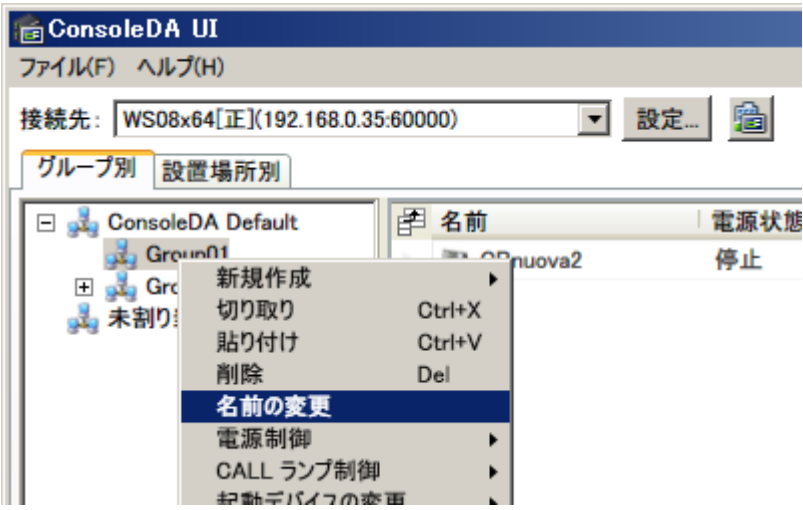

2. 名前を入力後「OK」ボタンをクリックしてください。

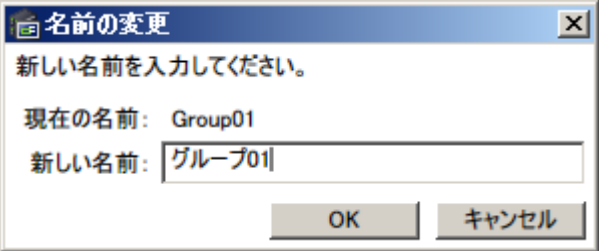

3. 以上で名前の変更は完了です。

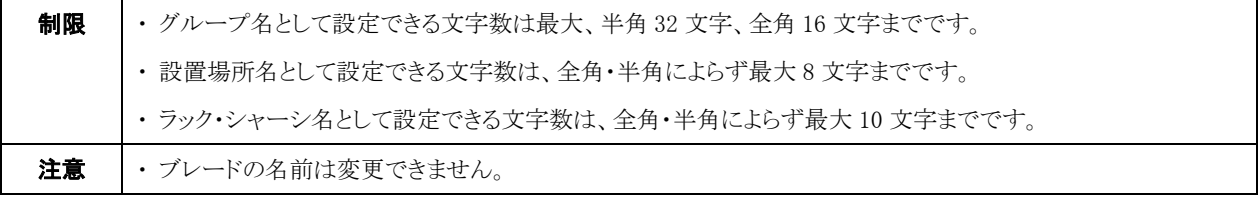

# <span id="page-32-1"></span><span id="page-32-0"></span>3-2-3 削除 3-2-3-1 グループ・設置場所・ラック・シャーシ

・グループを削除するには次のように操作します。

(設置場所・ラック・シャーシについても同様の操作で削除ができます。)

1. 削除したいグループの上で右クリックし、「削除」を選択してください。

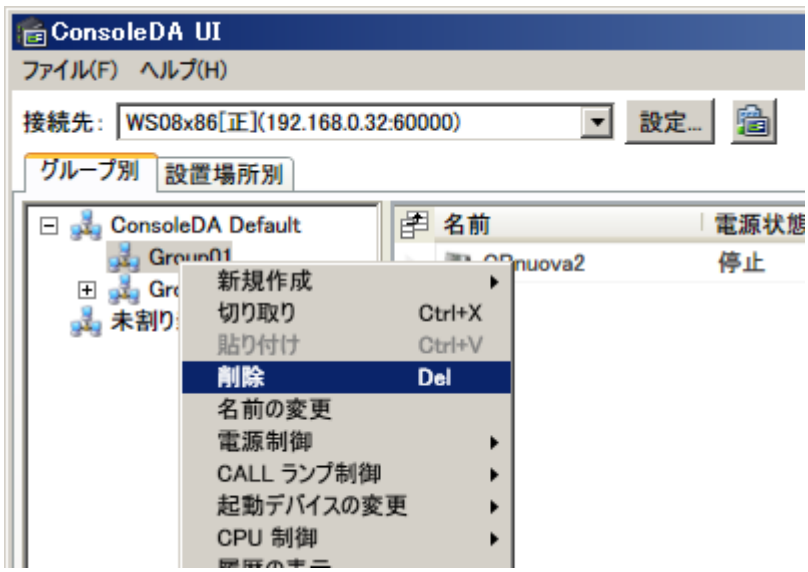

2. 確認画面が次のように表示されるので、「はい」を選択してください。

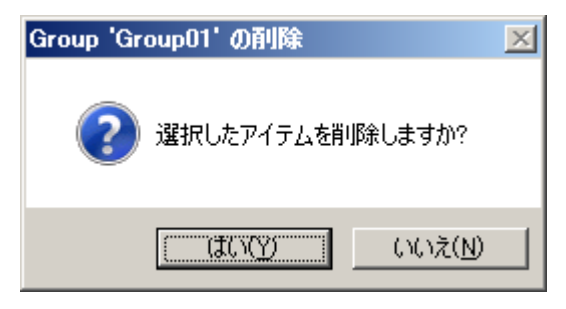

3. 削除操作を行ったグループが表示されていなければ完了です。

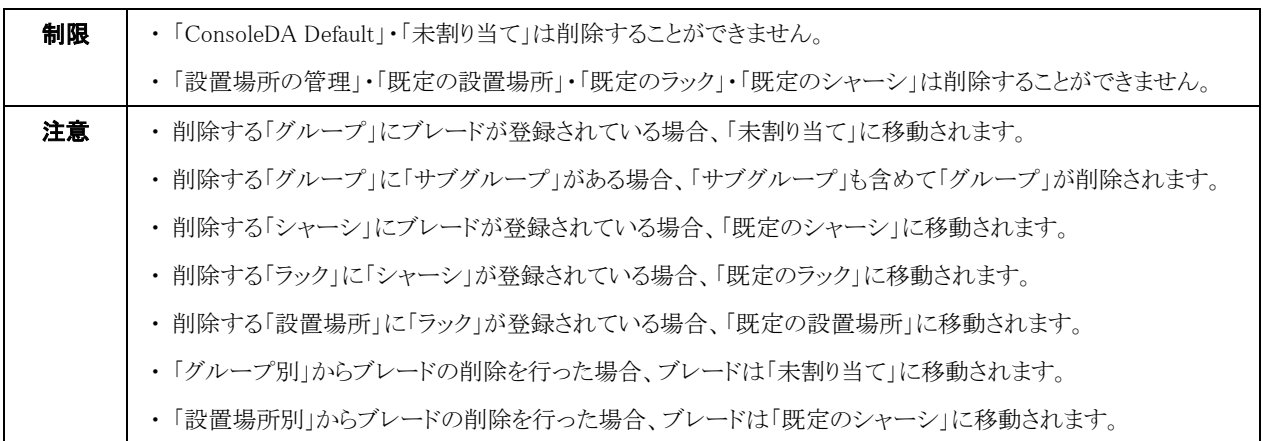

### <span id="page-33-0"></span>3-2-3-2 ブレードの削除

・ブレードを削除するには次のように操作します。

1. 「グループ別」タブをクリックしてください。

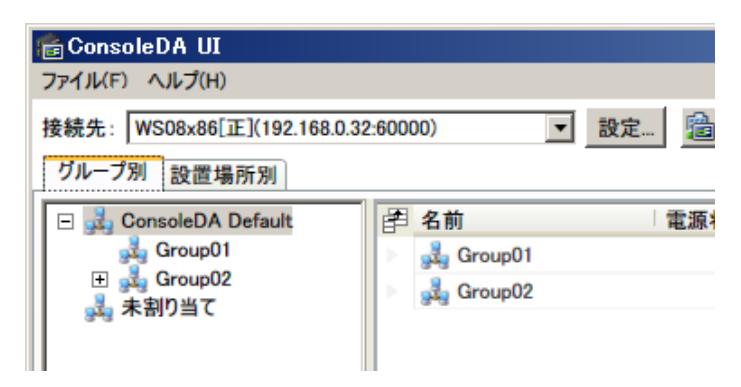

- 2. 削除したいブレードを「未割り当て」グループに移動してください。
- 3. 削除したいブレードの上で右クリックし、「削除」を選択してください。

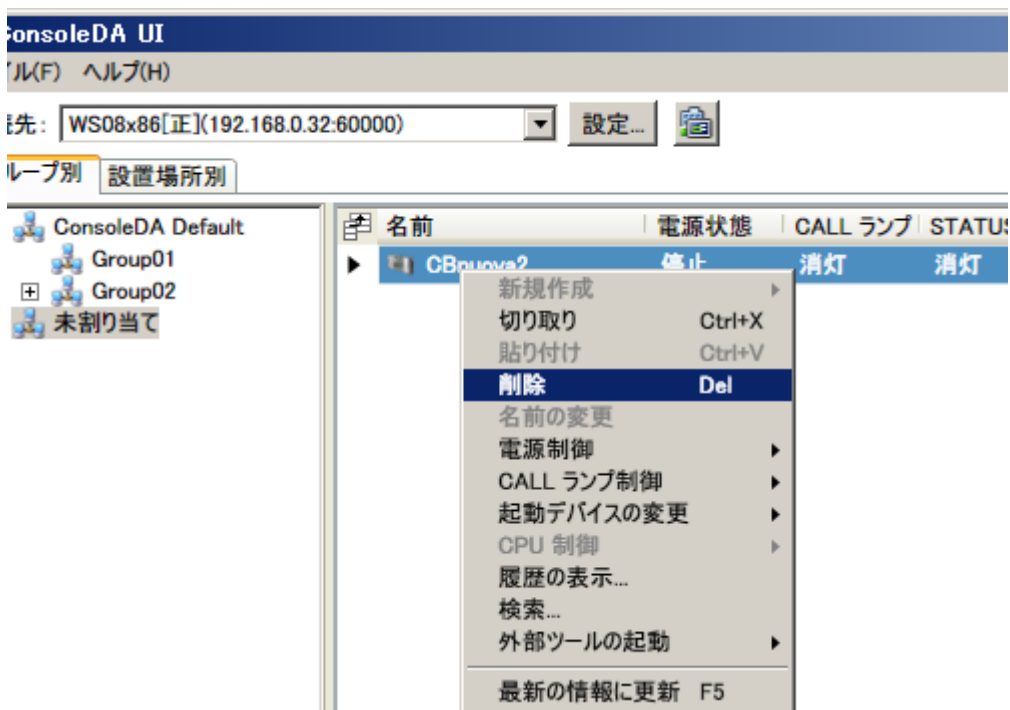

4. 確認画面が次のように表示されるので、「はい」を選択してください。

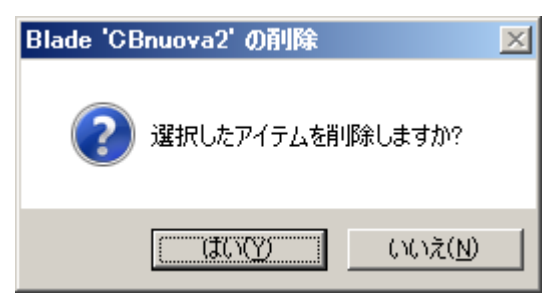

5. 削除操作を行ったブレードが表示されていなければ完了です。

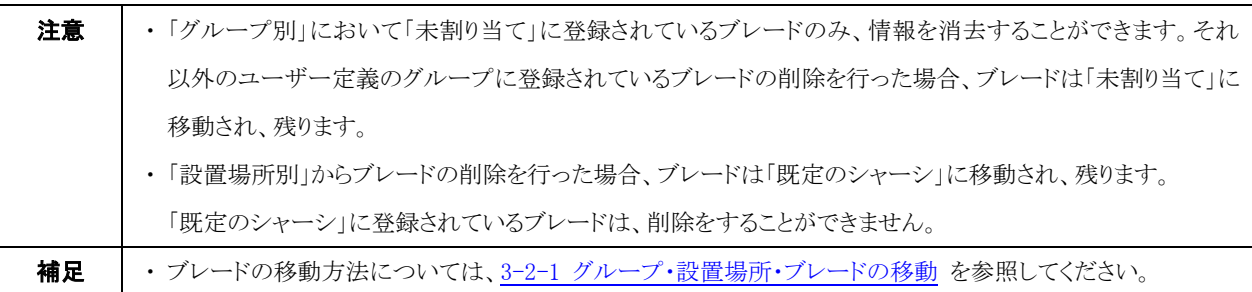

### <span id="page-35-0"></span>3-3 省電力設定の操作・設定

(※この機能は、クライアントブレードに SAVINGDA Pro がインストールされている場合に有効です。また、サーバブレードでは本機能 はご使用できません。)

#### <span id="page-35-1"></span>3-3-1 カレンダーと休日スケジュール設定

- ・カレンダー設定では、祝祭日などの不定期な休日のスケジュールを設定します。
- 土日など、定期的な休日はスケジュール設定の[「3-3-2-1 曜日別設定」](#page-39-1)で行ってください。
- ・「カレンダー設定」で省電力設定をするには次のように操作します。
- 1. 「ConsoleDA Default のプロパティ」または、「各グループのプロパティ」で「SAVINGDA」タブをクリックしてください。

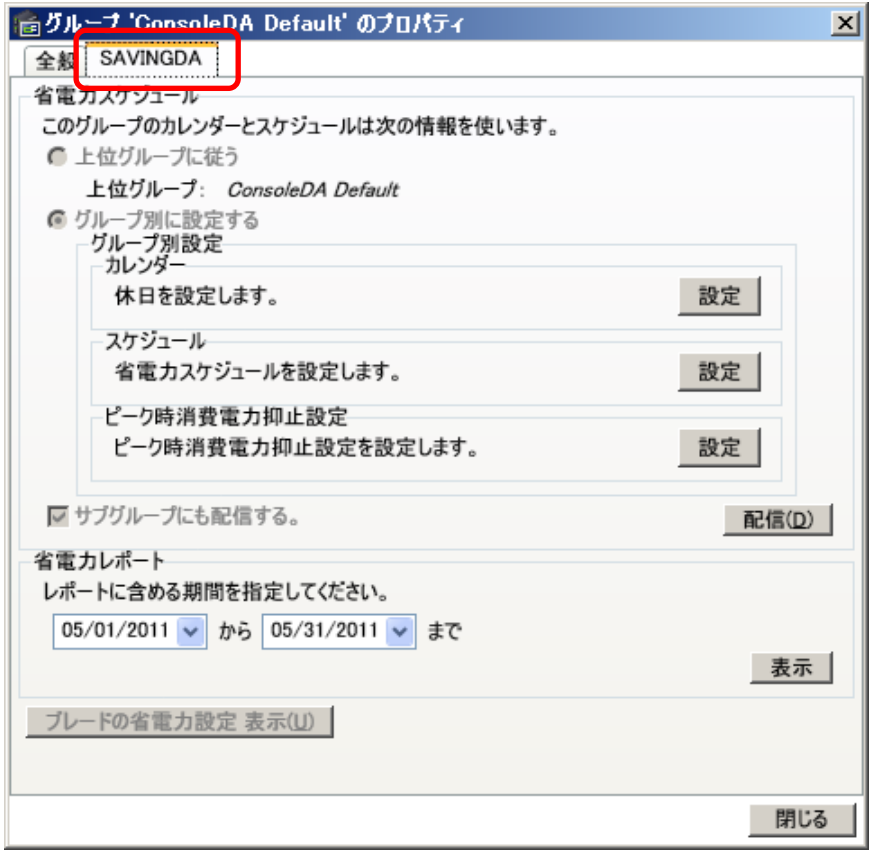
2. 「カレンダー」の「設定」ボタンをクリックしてください。

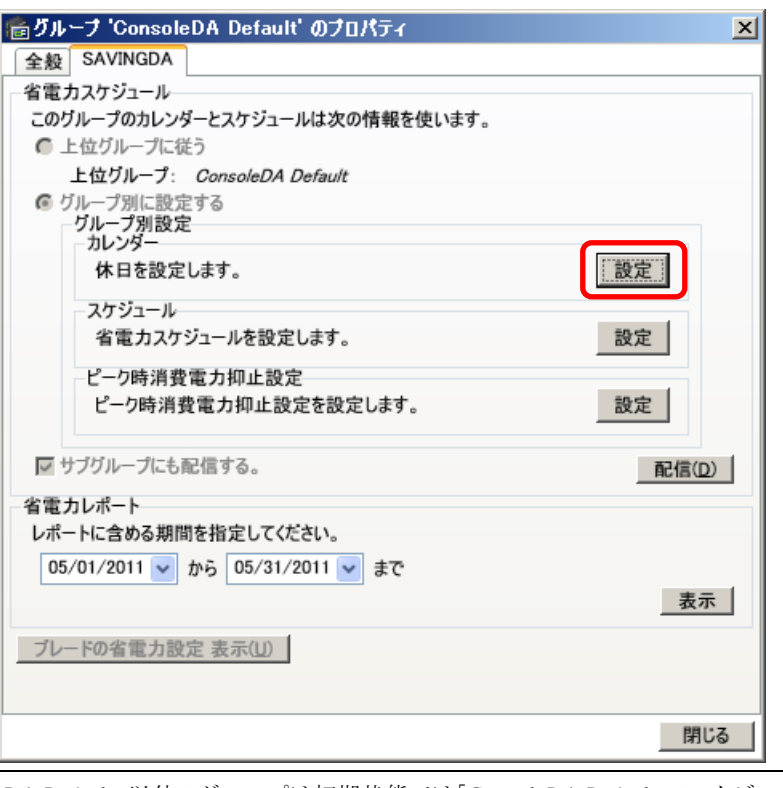

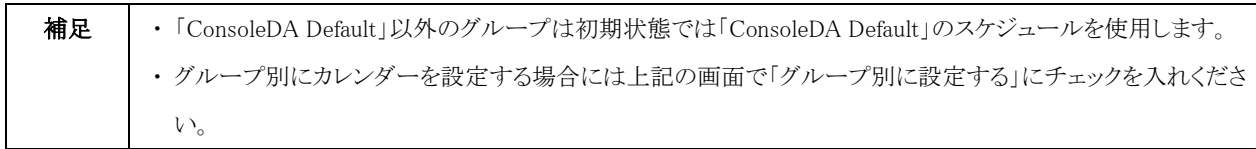

3. 祝日・休日に当てはまる日付を選択してください。

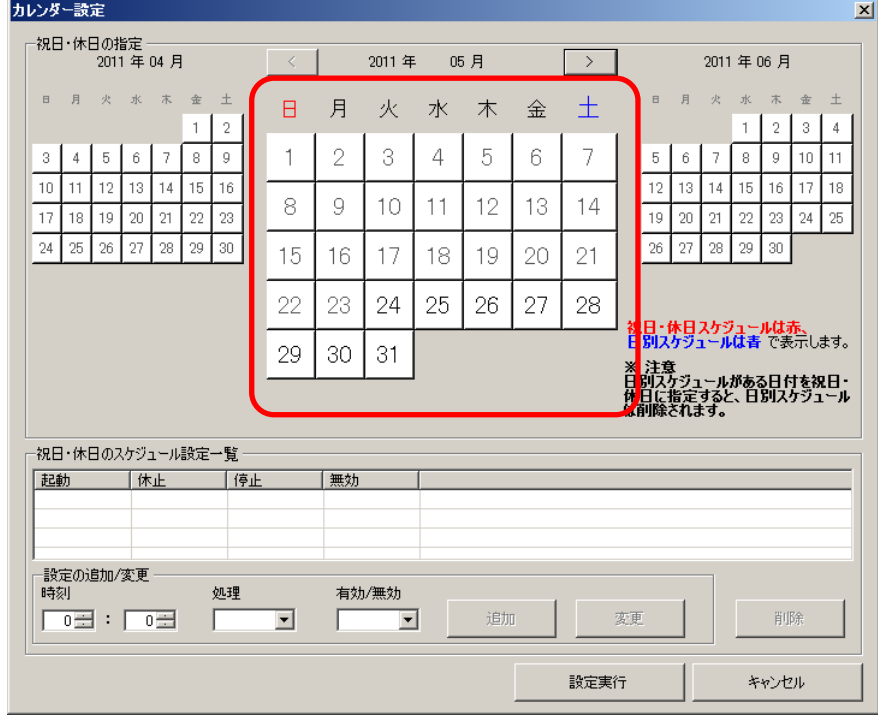

4. 指定した祝日・休日のスケジュールを「設定の追加/変更」にて設定してください。

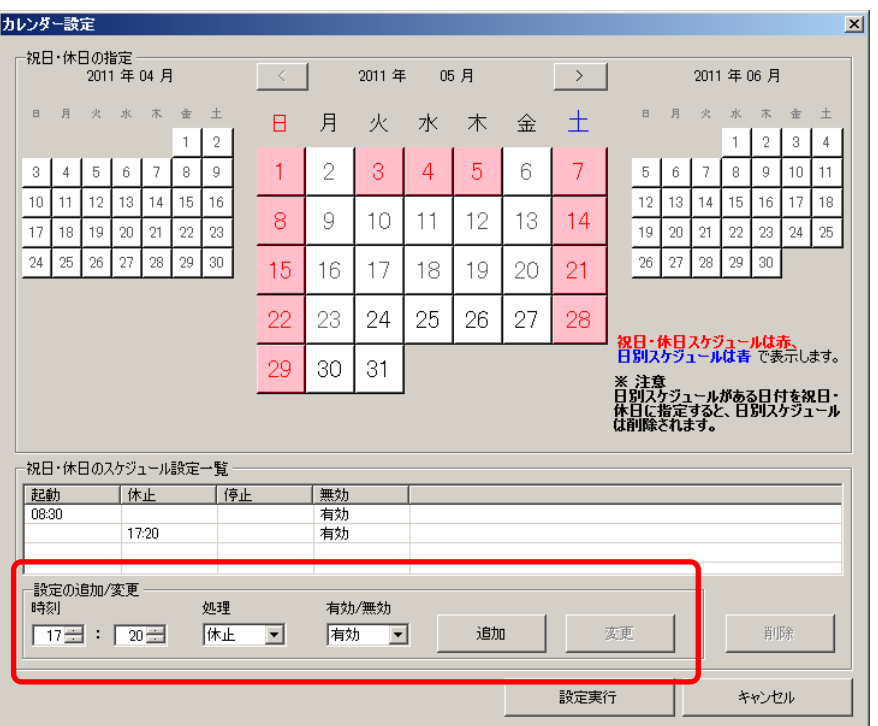

5. すべて入力が完了していることを確認し、「設定実行」ボタンをクリックしてください。

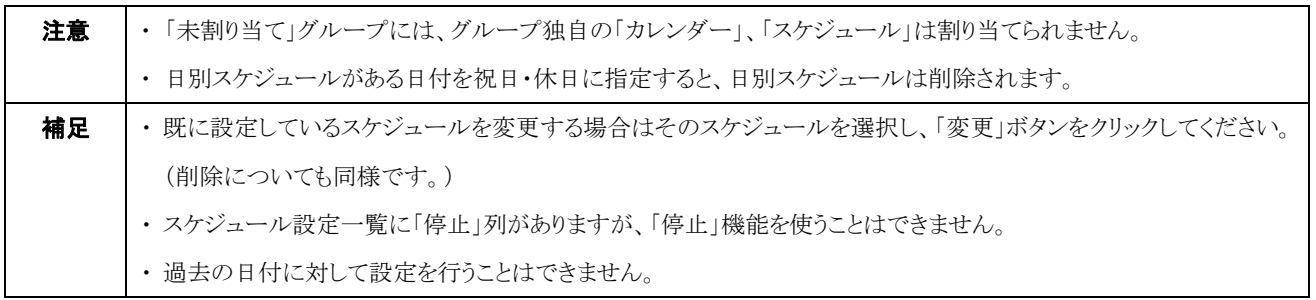

## 3-3-2 スケジュール設定

・省電力スケジュールを設定するには次のように操作します。

- 1. 「ConsoleDA Default のプロパティ」または、「各グループのプロパティ」で「SAVINGDA」タブをクリックしてください。
- 2. 「スケジュール」の「設定」ボタンをクリックしてください。

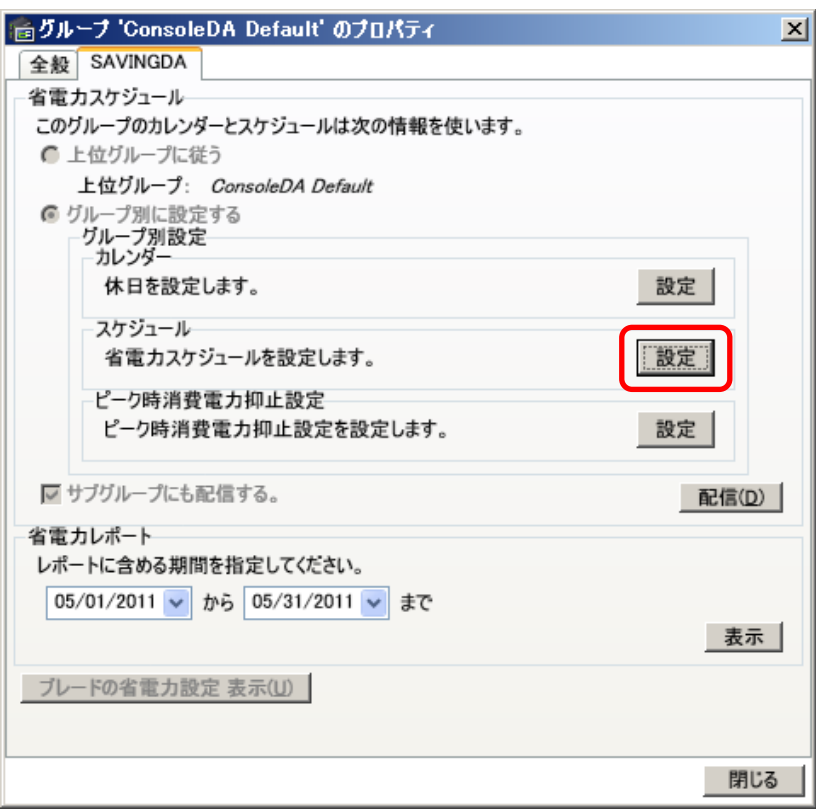

3. 「グループの省電力スケジュール設定」画面が次のように表示されます。

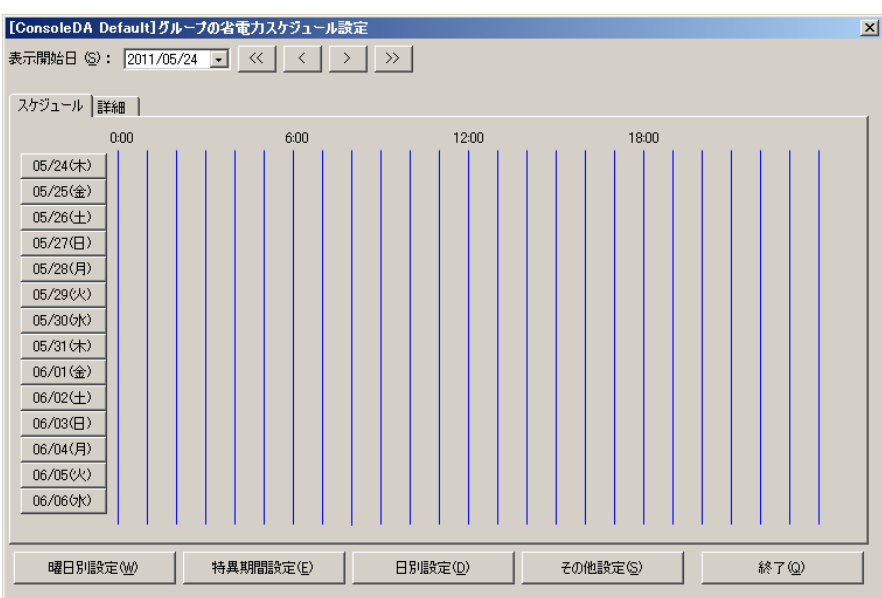

#### 3-3-2-1 曜日別設定

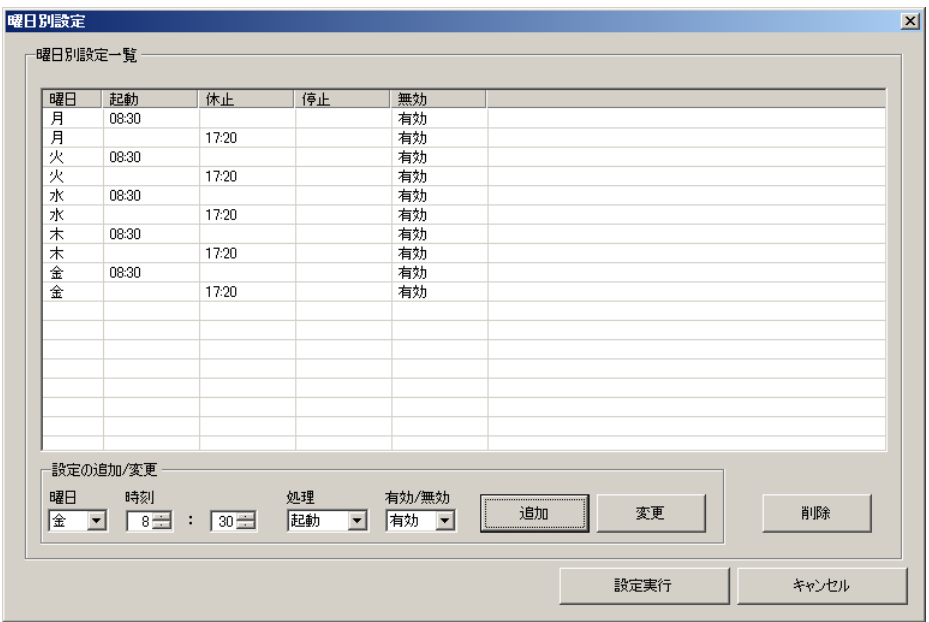

・起動/休止時刻を曜日別(月・火・水・木・金・土・日)で設定します。

・平日(月曜~金曜)の8:30に起動し17:20に休止するように設定するには次のように操作します。

- 1. 「グループの省電力スケジュール設定」画面から「曜日別設定」を選択してください。「曜日別設定」画面が表示されます。
- 2. [設定追加/変更]欄の各項目を設定します。[曜日]を「月」、[時刻]を「8:30」、[処理]を「起動」、[有効/無効]を「有効」に設定してく ださい。
- 3. 「追加」ボタンをクリックすると、[設定追加/変更]欄の内容が曜日別設定一覧に追加されます。
- 4. [時刻]を 17:20 、[処理]を休止に設定して「追加」ボタンをクリックしてください。
- 5. [曜日]を「火」、「水」、「木」、「金」に変更し、それぞれ 2.~4. の操作を行ってください。
- 6. 追加した設定を変更する場合は、曜日別設定一覧表の変更したい行を選択してください。 すると選択した設定内容が[設定追加 /変更]欄の各ボックスに反映されます。 変更したい項目の値を編集し「変更」ボタンをクリックすると、曜日別設定一覧表の選択し ていた行の設定内容が変更されます。
- 7. 一覧にあるスケジュールを削除する場合は、曜日別設定一覧表の削除したい行を選択して「削除」ボタンをクリックしてください。 すると曜日別設定一覧表の選択していた行の設定内容が削除されます。 複数行を選択した場合、選択した全ての設定が削除さ れます。
- 8. 最後に「設定実行」ボタンをクリックして、設定内容をスケジュールとして反映してください。

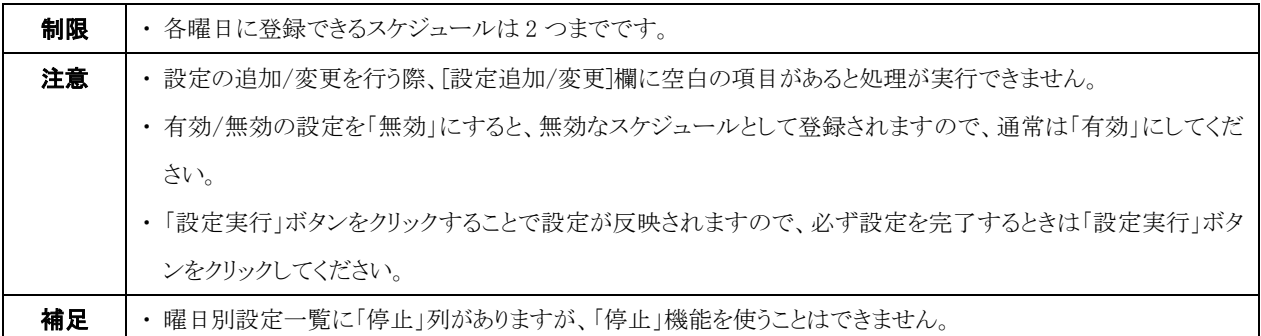

#### 3-3-2-2 日別設定

・起動/休止時刻を日別(年月日単位)で設定します。

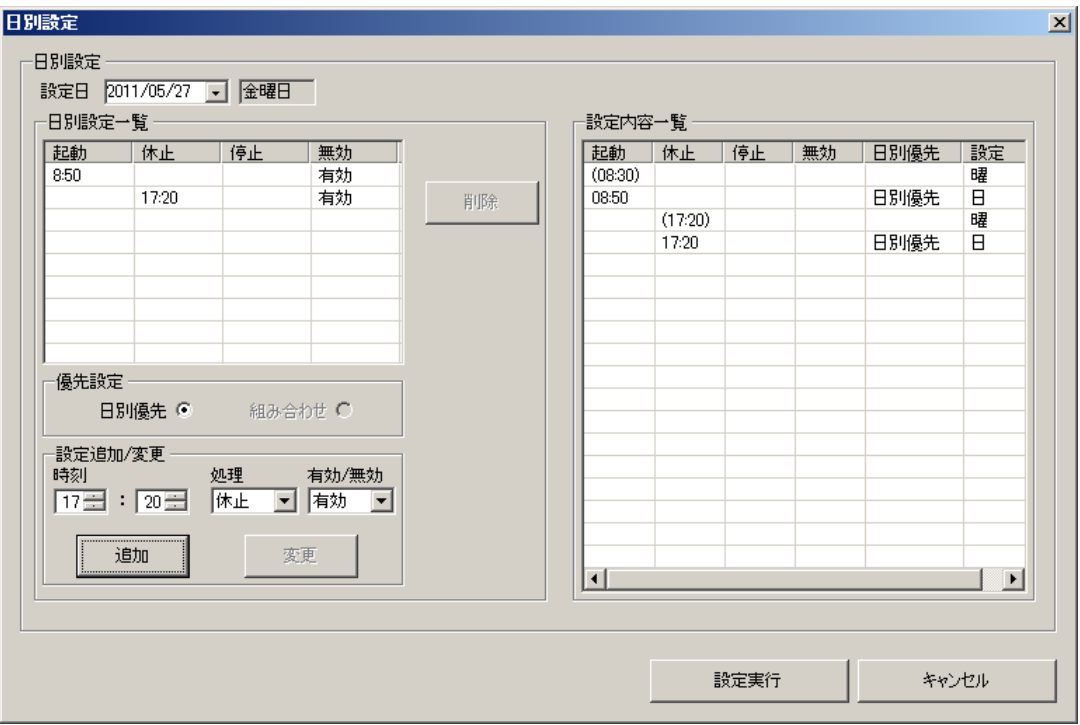

・特定の日に対し 8:50 に起動し 17:20 に休止するよう設定するには次のように操作します。

- 1. 「グループの省電力スケジュール設定」画面から「日別設定」を選択するか、設定したい日のボタンをクリックしてください。日別設 定画面が表示されます。
- 2. 起動時間を追加します。[設定追加/変更]欄の各項目を設定し、「追加」ボタンをクリックしてください。日別設定一覧および、設定 内容一覧(曜日別、特異期間設定と組みあわせた設定内容)に設定内容が追加されます。
- 3. 同様に休止時間を追加します。[設定追加/変更]欄の各項目を設定し、「追加」ボタンをクリックしてください。
- 4. 追加した設定を変更する場合は、日別設定一覧表の変更したい行を選択してください。 すると選択した設定内容が[設定追加/ 変更]欄の各ボックスに反映されます。 変更したい項目の値を編集し「変更」ボタンをクリックすると、日別設定一覧表の選択して いた行の設定内容が変更されます。
- 5. 一覧にあるスケジュールを削除する場合は、日別設定一覧表の削除したい行を選択して「削除」ボタンをクリックしてください。する と日別設定一覧表の選択していた行の設定内容が削除されます。 複数行を選択した場合、選択した全ての設定が削除されま す。
- 6. 最後に「設定実行」ボタンをクリックして、設定内容を起動/休止スケジュールとして反映してください。

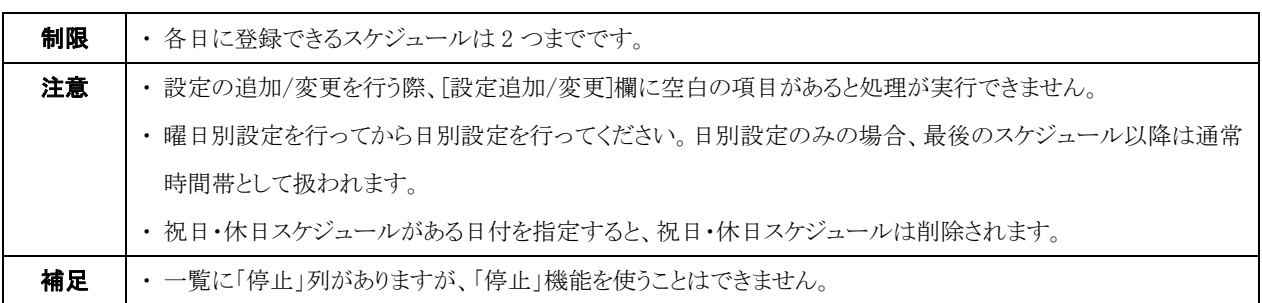

#### 3-3-2-3 特異期間設定

・開始日時と終了日時を指定し、その期間が起動状態または休止状態となるように設定します。

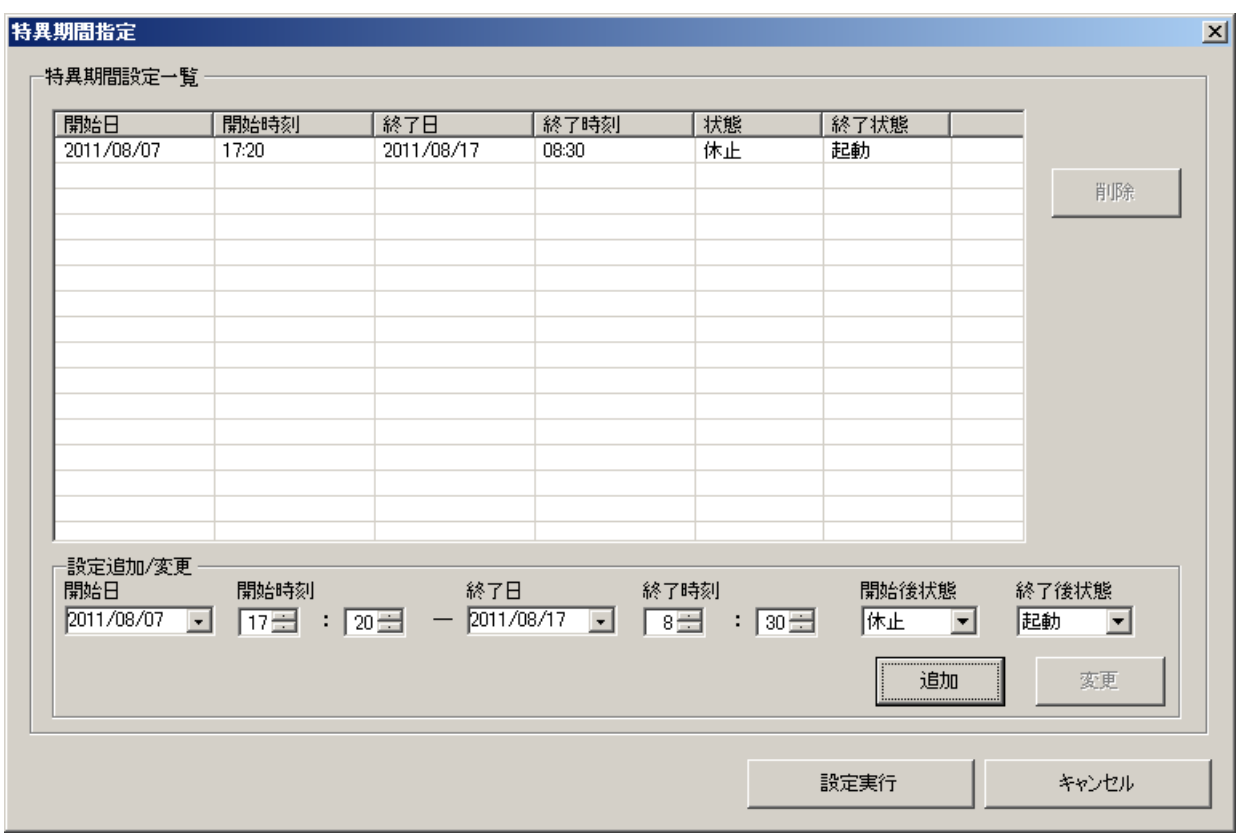

・2011/08/07 の 17:20 から 2011/08/17 の 8:30 までの期間を休止状態にするには次のように操作します。

- 1. 「グループの省電力スケジュール設定」画面から、「特異期間設定」を選択してください。特異期間設定画面が表示されます。
- 2. 「設定追加/変更]欄の各項目を下図のように選択し、「追加」ボタンをクリックしてください。

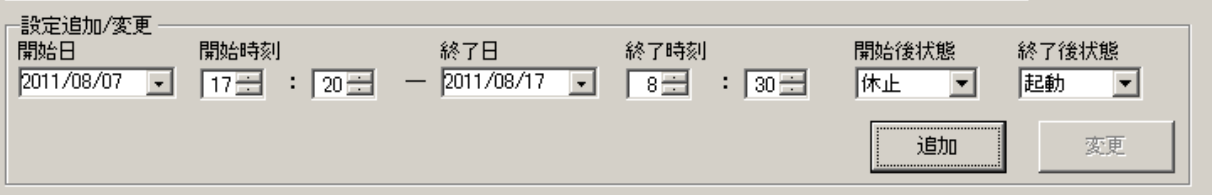

- 3. 追加した設定を変更する場合は、特異期間設定一覧表の変更したい行を選択してください。 すると選択した設定内容が[設定追 加/変更]欄の各ボックスに反映されます。 変更したい項目の値を編集し「変更」ボタンをクリックすると、特異期間設定一覧表の 選択していた行の設定内容が変更されます。
- 4. 一覧にあるスケジュールを削除する場合は、特異期間設定一覧表の削除したい行を選択して「削除」ボタンをクリックしてください。 特異期間設定一覧表の選択していた行の設定内容が削除されます。 複数行を選択した場合、選択した全ての設定が削除され ます。
- 5. 最後に「設定実行」ボタンをクリックして、設定内容を起動/休止スケジュールとして反映してください。

注意 │・設定の追加/変更を行う際、[設定追加/変更]欄に空白の項目があると処理が実行できません。

#### 3-3-2-4 その他設定

・SAVINGDA Pro に関するオプション設定を行います。

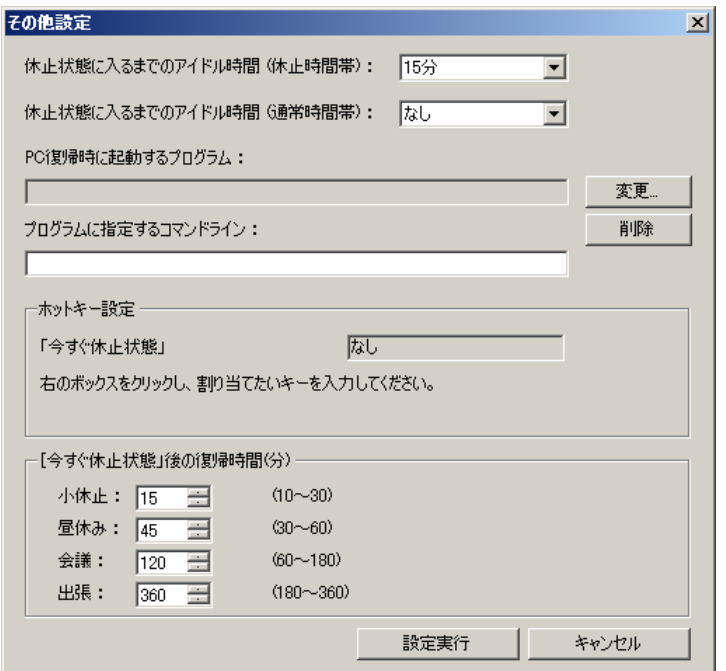

・ 休止状態に入るまでのアイドル時間

「休止時間帯」と「通常時間帯」それぞれについて、休止状態に移行するアイドル時間(ユーザー無操作時間)を設定します。 ユーザーが何も操作をしない状態で設定した時間が経過すると、クライアントブレードが休止状態に移行します。

・ PC 復帰時に起動するプログラム

クライアントブレードが休止状態から復帰した直後にプログラムを起動させることができます。

「変更」ボタンをクリックして、起動させたいプログラムの実行ファイルを指定してください。

「削除」ボタンをクリックすると、設定を解除します。

プログラムの起動時にコマンドラインを指定する場合は、「プログラムに指定するコマンドライン」に入力してください。

・ ホットキー設定

「今すぐ休止状態」画面を呼び出すホットキーを設定することができます。ボックスをクリックして、設定したいホットキーの組み 合わせでキーを押してください。設定することができるのは次の組み合わせです。

- ・Ctrl キー+Alt キー+アルファベットキー
- ・Ctrl キー+Shift キー+アルファベットキー
- ・Shift キー+Alt キー+アルファベットキー
- ・Ctrl キー+Shift キー+Alt キー+アルファベットキー

ホットキー設定を解除する場合は、ボックス上で Delete キーを押してください。

・ 「今すぐ休止状態」後の復帰時間

「今すぐ休止状態」画面の「帰宅」以外の選択項目について、それぞれ復帰時間を設定することができます。

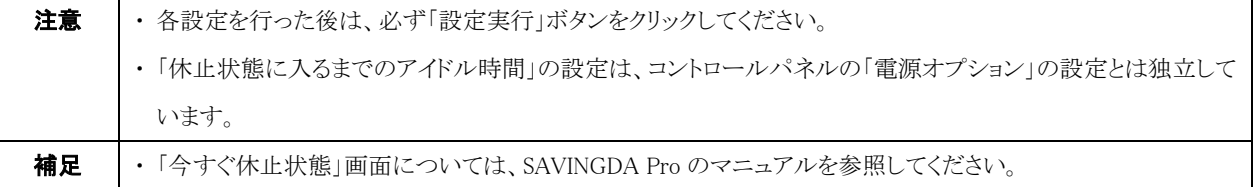

#### 3-3-3 ピーク時消費電力抑止設定

(※この機能は、クライアントブレードに SAVINGDA Pro 2.40 以降がインストールされている場合に有効です。) 電力の需要が集中する時間帯に、休止状態の利用や CPU 稼働率に上限を設けることで、クライアントブレードの消費電力が集中的に 高まらないようにします。

#### ・ピーク時消費電力抑止設定を行うには、次のように操作します。

- 1. 「ConsoleDA Default のプロパティ」または、「各グループのプロパティ」で「SAVINGDA」タブをクリックしてください。
- 2. 「ピーク時消費電力抑止設定」の「設定」ボタンをクリックしてください。

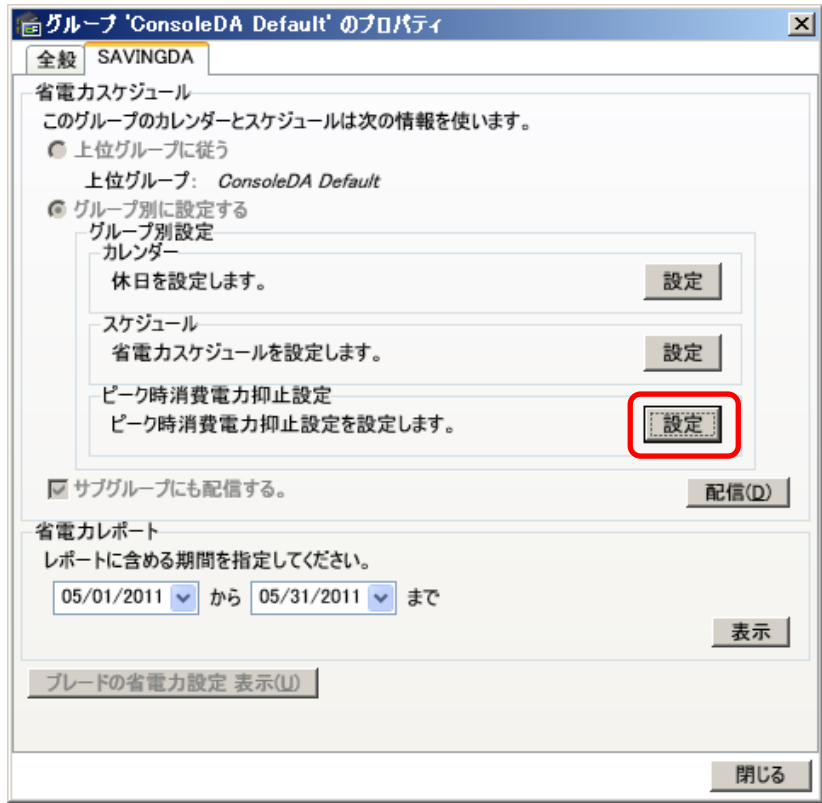

3. 「ピーク時消費電力抑止設定」画面が表示されます。各種設定を行ってください。

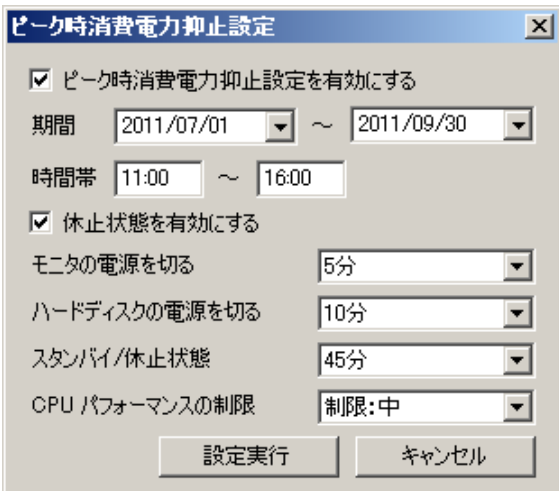

- ・ ピーク時消費電力抑止設定を有効にする 「期間」および「時間帯」で指定した時間帯において、ピーク時消費電力抑止設定を有効にします。チェックを外して「OK」ボ タンをクリックすると、設定は無効になります。
- ・ 休止状態を有効にする

無効にすると、ユーザー操作がない状態で「スタンバイ/休止状態」で指定した時間が経過した場合に、休止状態ではなくス タンバイ状態に移行します。有効にすると、休止状態に移行します。

・ モニタの電源を切る

ピーク時消費電力抑止期間中、ユーザー操作がない状態で指定した時間が経過すると、モニターをオフにします。

・ ハードディスクの電源を切る

ピーク時消費電力抑止期間中、ユーザー操作がない状態で指定した時間が経過すると、ハードディスクの電源をオフにしま す。

・ スタンバイ/休止状態

ピーク時消費電力抑止期間中、ユーザー操作がない状態で指定した時間が経過すると、「休止状態を有効にする」の設定 によりスタンバイまたは休止状態に移行します。

- ・ CPU のパフォーマンス制限 ピーク時消費電力抑止期間中、CPU の稼働率に上限を設けます。制限が大きいほど上限が低くなります。
- 4. 全ての設定が完了していることを確認し、「設定実行」ボタンをクリックしてください。

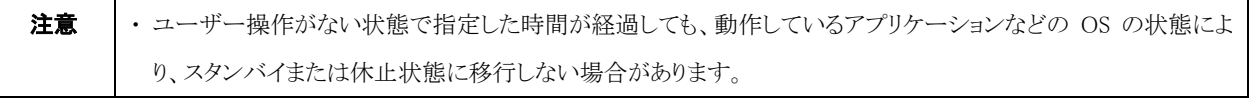

#### 3-3-4 配信

・設定したスケジュールを各ブレードに配信するには次のように操作します。

1. 設定したスケジュールを各ブレードに配信する場合は「配信」ボタンをクリックしてください。

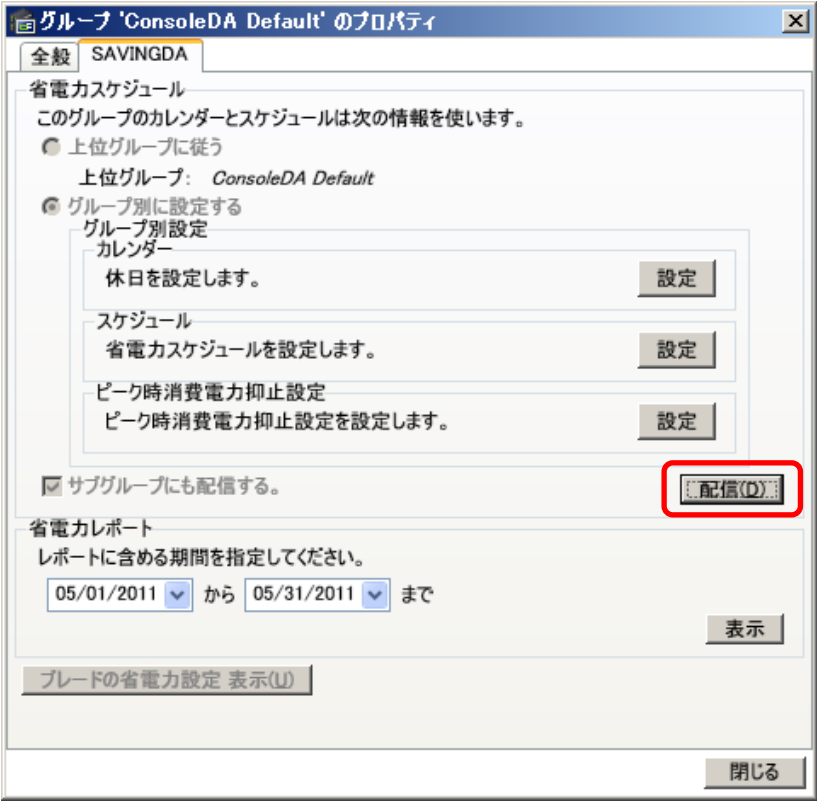

2. 確認ダイアログが次のように表示されるので、「はい」を選択してください。

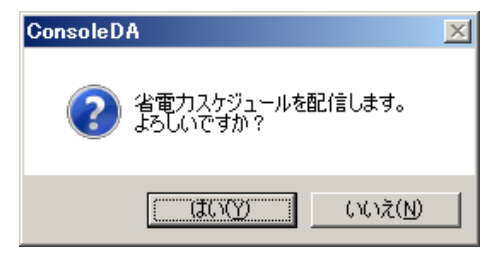

3. 配信進行ダイアログが次のように表示され、配信が完了するとダイアログが消えます。

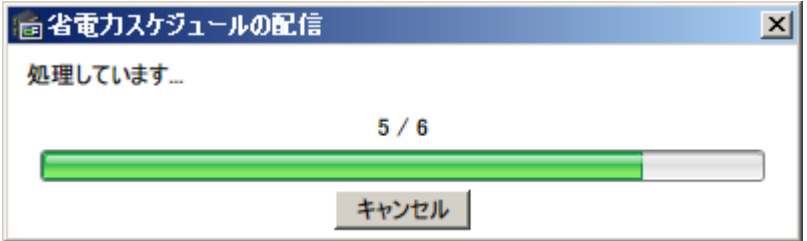

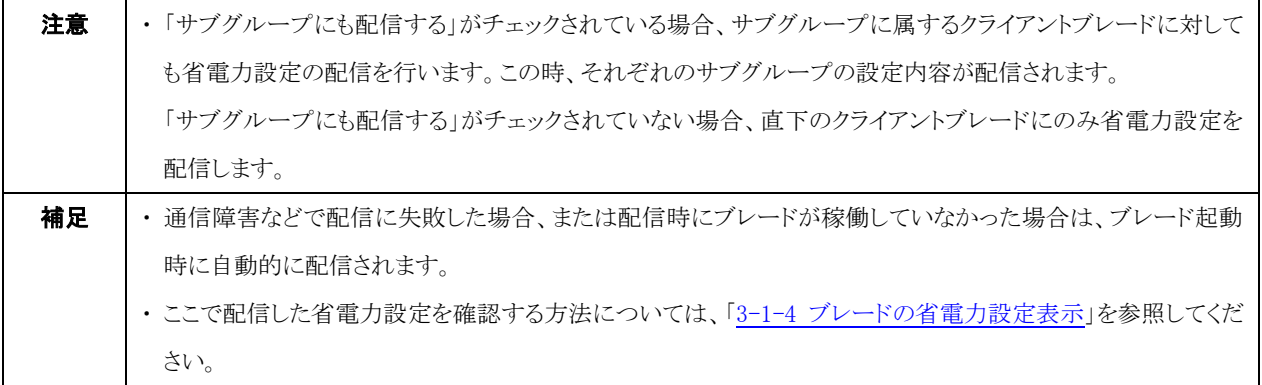

### 3-4 省電力効果レポートの表示

・省電力効果を確認するレポートを表示するには次のように操作します。

(※この機能は、ブレードに SAVINGDA Pro がインストールされている場合に有効です。また、サーバブレードでは本機能はご使用で きません。)

### <span id="page-46-0"></span>3-4-1 グループごとの省電力効果レポート表示

・グループに登録されているブレードの省電力効果レポートを表示するには次のように操作します。

- 1. 「ConsoleDA Default のプロパティ」または「各グループのプロパティ」を表示し、「SAVINGDA」タブを選択してください。
- 2. 省電力効果レポートを表示する期間を設定し、「表示」ボタンをクリックしてください。

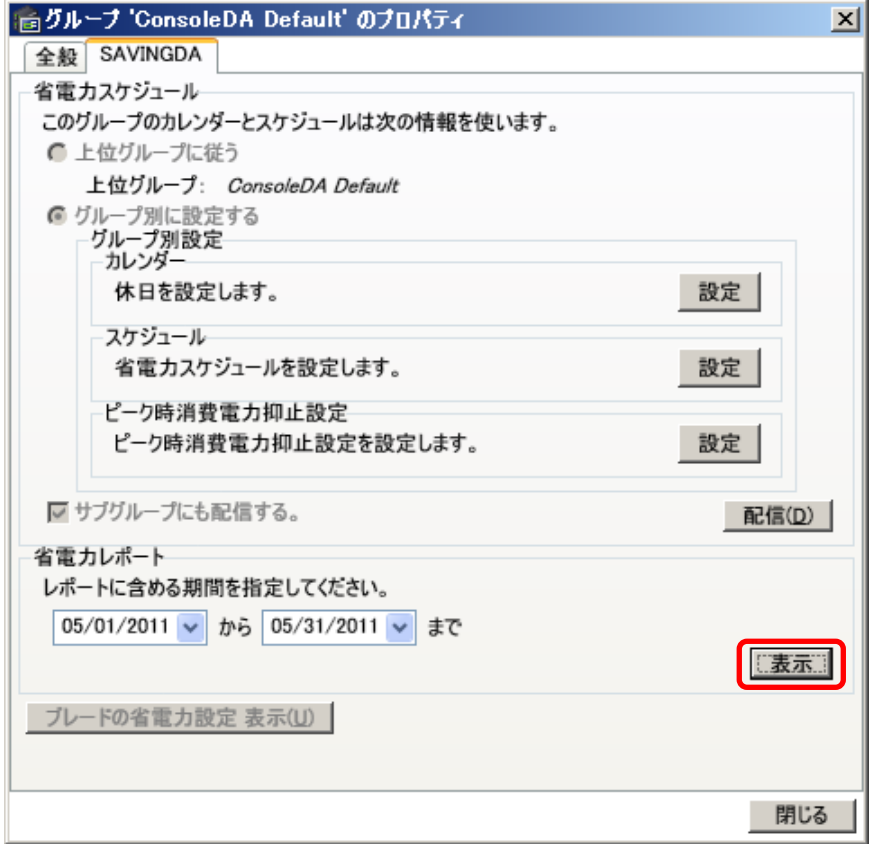

3. 取得進行ダイアログが次のように表示されます。

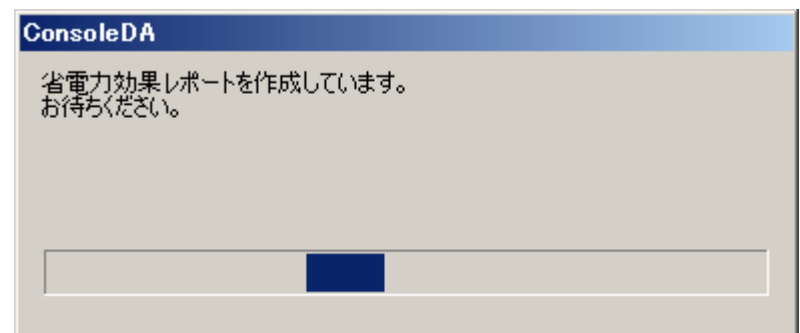

4. 取得できると、次のような画面が表示されます。

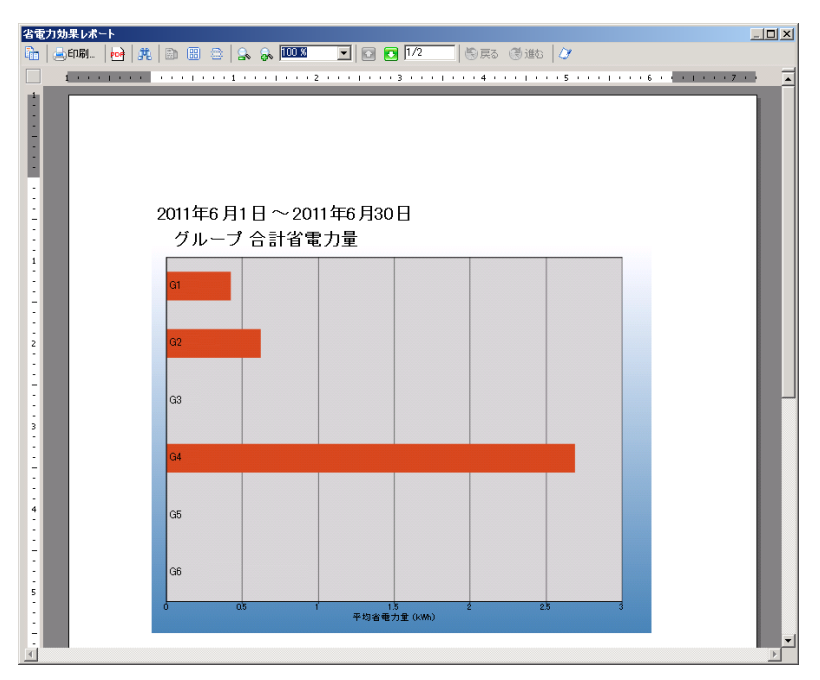

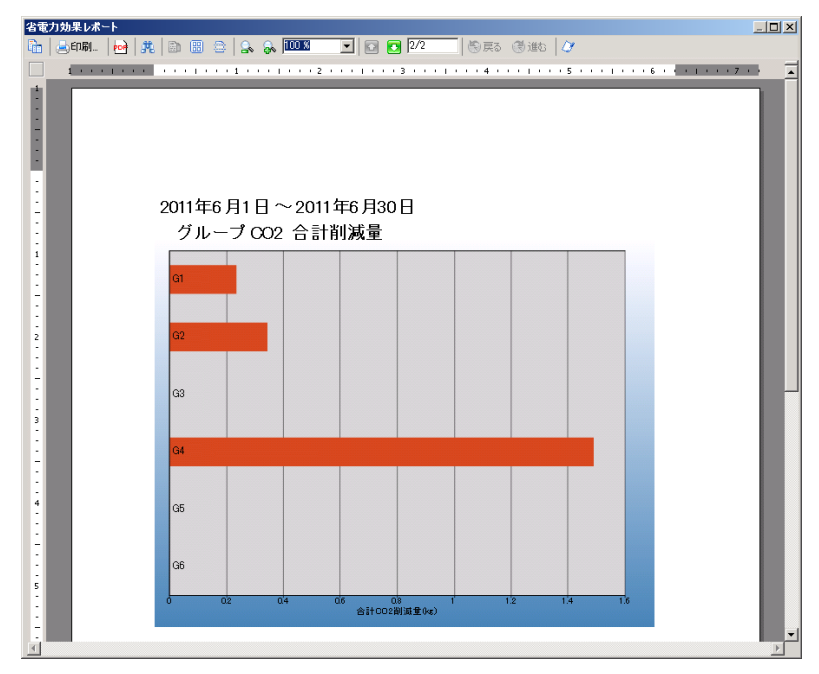

注意 → 省電力効果レポートを表示している日の省電力効果はレポートに反映されません。 ・稼働していないブレードについては最新の省電力効果が反映されません。

#### 3-4-2 ブレードごとの省電力効果レポート表示

・各ブレードの省電力効果レポートを表示するには次のように操作します。

- 1. 「ブレードのプロパティ」を表示し、「SAVINGDA」タブを選択してください。
- 2. 省電力効果レポートを表示する期間を設定し、「表示」ボタンをクリックしてください。

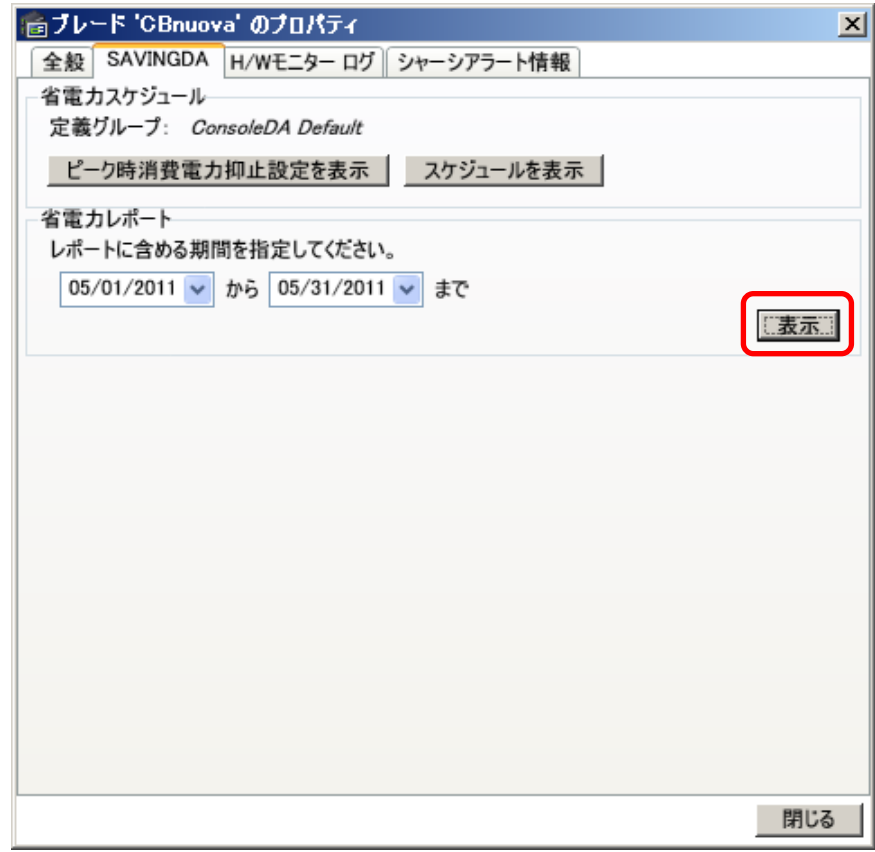

3. 「省電力効果レポート」の画面については[「3-4-1 グループごとのレポート表示」](#page-46-0)を参照してください。

## 3-5 ブレードの利用履歴表示

ブレードの動作履歴、およびユーザーの利用履歴をグラフと表を用いてレポート出力し、システムの稼働状況をまとめてとらえることが できます。

(※この機能は、「Hitachi bd Link /CB-AP」または「Hitachi bd Link /SV」がインストールされている場合にお使いいただけます。)

#### 3-5-1 ブレードの接続履歴

・ブレードの接続履歴を表示するには、次のように操作します。

1. 「グループ」を右クリックし、「履歴の表示」を選択してください。

(データベースに登録されているブレードが多数の場合、選択画面が表示されるまで数秒かかることがあります。)

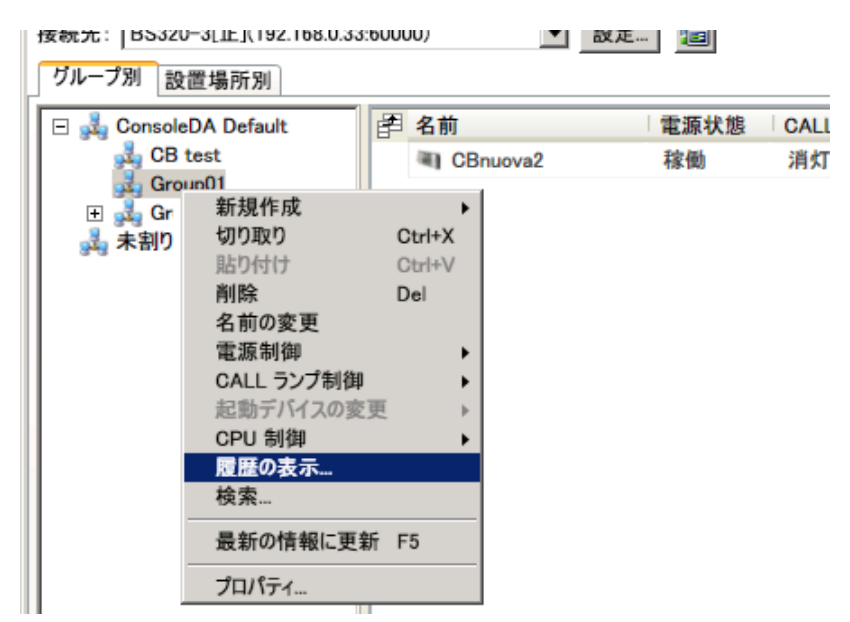

2. 選択画面が表示されましたら、まず表示する履歴の種類として「ブレードの接続履歴」を選択してください。 次に履歴を表示したいブレードおよび期間を設定します。画面左下部の「絞り込み」 欄(赤枠部分)に文字列を入力すると、その 文字列を含むブレード名のみに一覧表示を絞り込むことができます。また、画面右上部の[▼] (青枠部分)をクリックするとカレン ダーが表示され、ここから開始日付と終了日付を選択することで期間が設定できます。設定が完了しましたら「履歴表示」ボタン をクリックしてください。

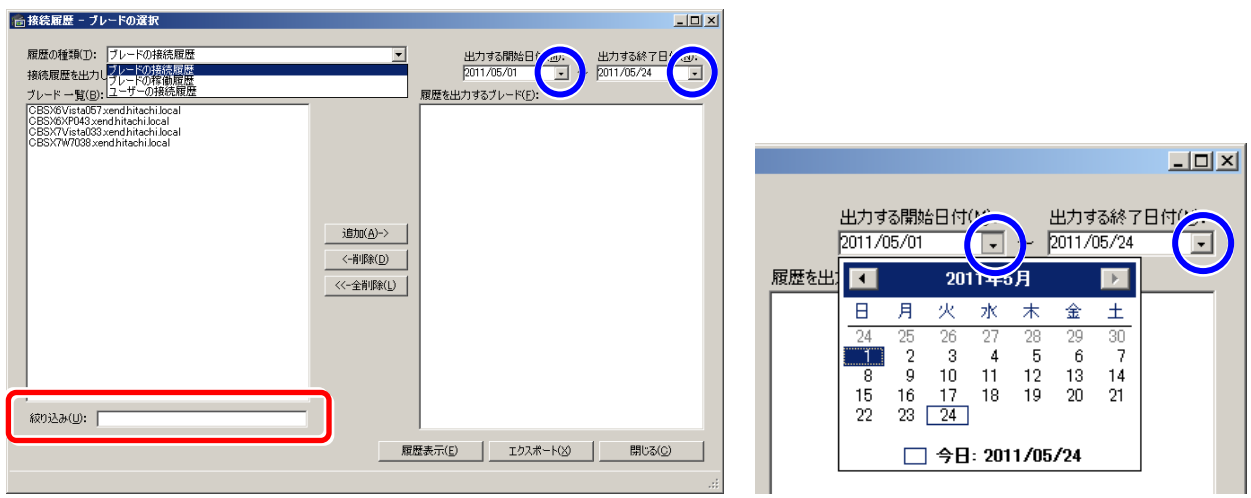

3. 処理が完了するまで、次のような進行ダイアログが表示されます。

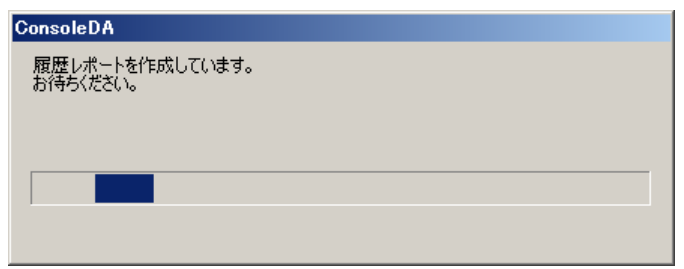

4. ブレードの接続履歴レポートが表示されます。グラフの黄色部分はログオン状態、灰色部分はログオフ状態をそれぞれ示してい ます。ブレードを複数選択した場合、画面右上部の[▼] (赤枠部分)をクリックしてブレードを選択すると、表示を切り替えることが できます。

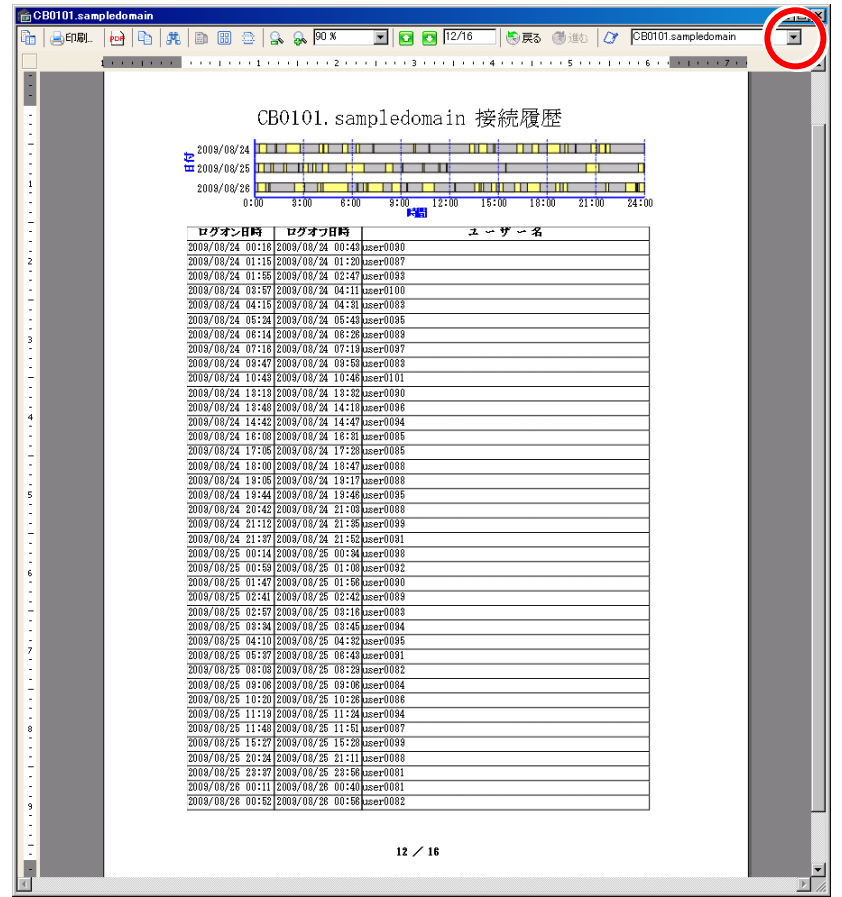

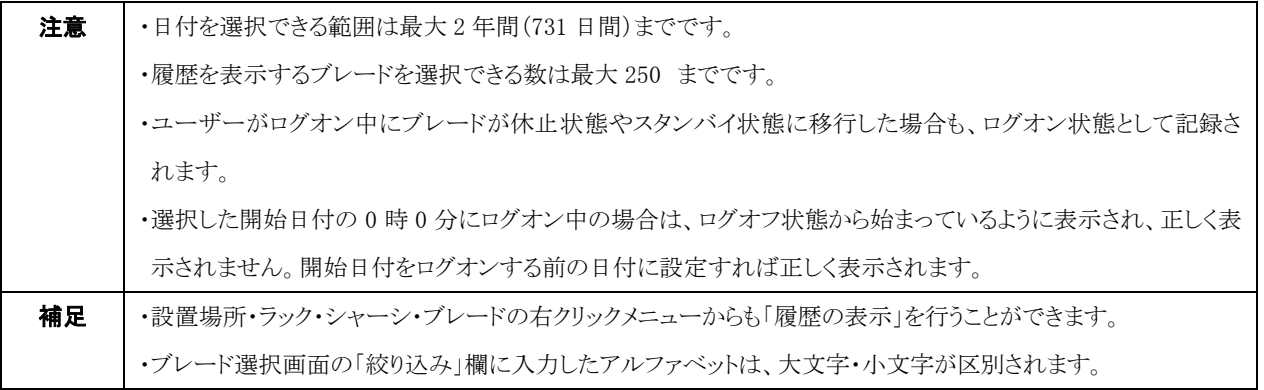

### 3-5-2 ブレードの稼働履歴

・ブレードの稼働履歴を表示するには、次のように操作します。

- 1. 「グループ」を右クリックし、「履歴の表示」を選択してください。
	- (データベースに登録されているブレードが多数の場合、選択画面が表示されるまで数秒かかることがあります。)

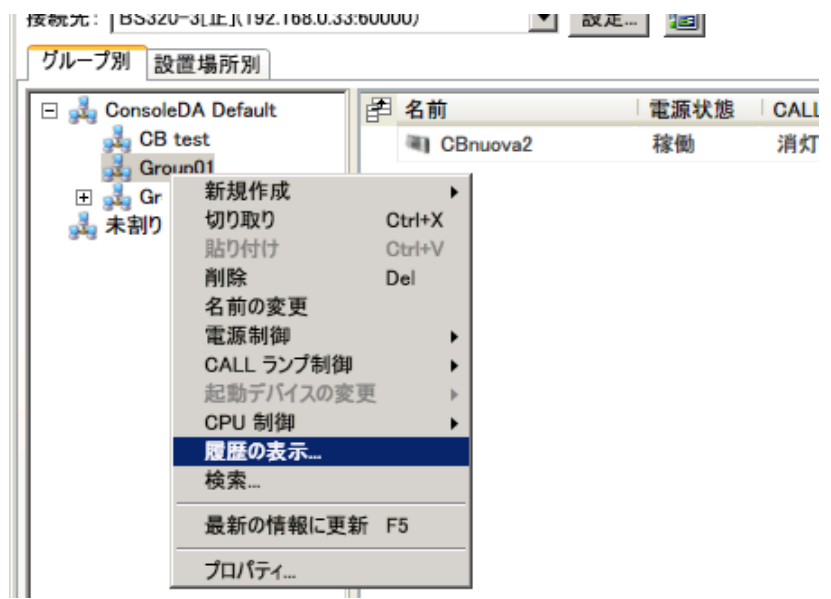

2. 選択画面が表示されましたら、まず表示する履歴の種類として「ブレードの稼働履歴」を選択してください。 次に履歴を表示したいブレードおよび期間を設定します。画面左下部の「絞り込み」 欄(赤枠部分)に文字列を入力すると、その 文字列を含むブレード名のみに一覧表示を絞り込むことができます。また、画面右上部の[▼] (青枠部分)をクリックするとカレン ダーが表示され、ここから開始日付と終了日付を選択することで期間が設定できます。設定が完了しましたら「履歴表示」をクリッ クしてください。

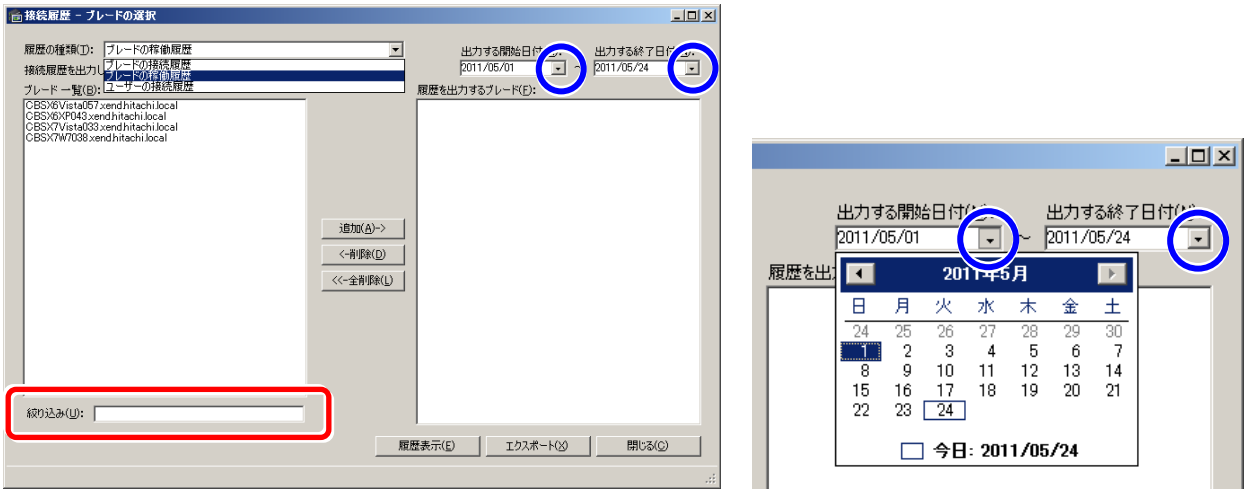

3. 処理が完了するまで、次のような進行ダイアログが表示されます。

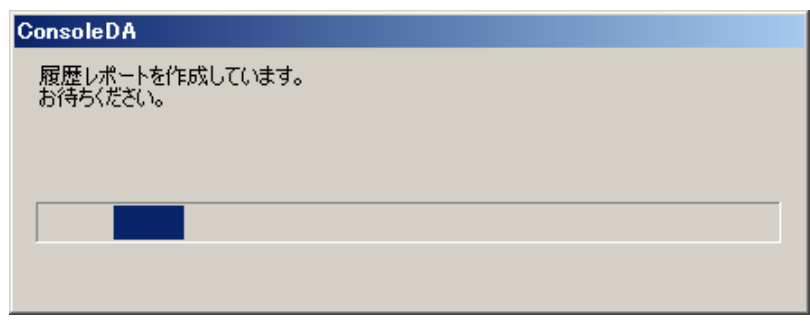

4. ブレードの稼働履歴レポートが表示されます。グラフの黄色部分は稼働状態、灰色部分は休止または停止状態をそれぞれ示し ています。ブレードを複数選択した場合、画面右上部の[▼] (赤枠部分)をクリックしてブレードを選択すると、表示を切り替えるこ とができます。

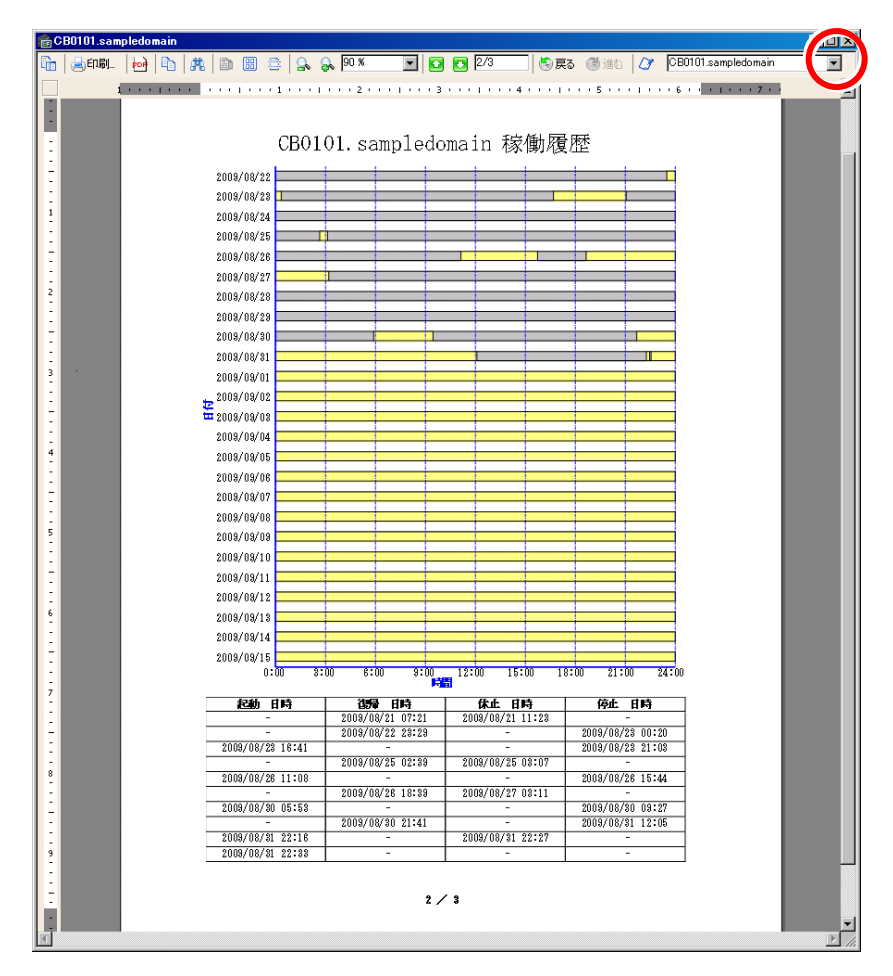

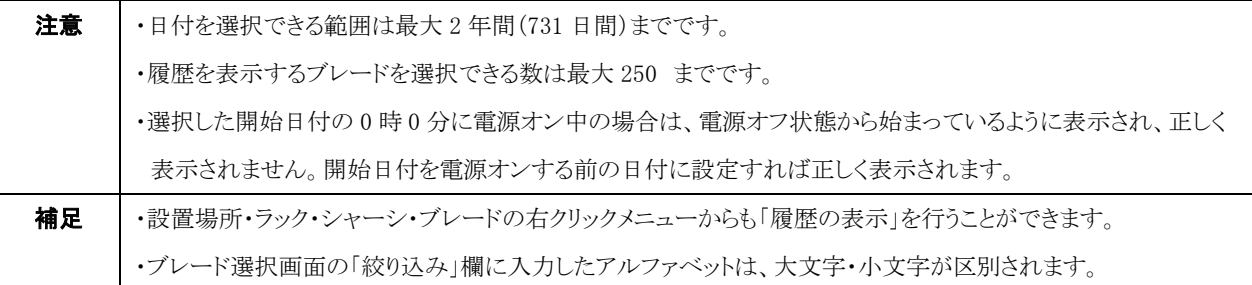

#### 3-5-3 ユーザーの接続履歴

・ユーザーの接続履歴を表示するには、次のように操作します。

- 1. 「グループ」を右クリックし、「履歴の表示」を選択してください。
	- (データベースに登録されているブレードが多数の場合、選択画面が表示されるまで数秒かかることがあります。)

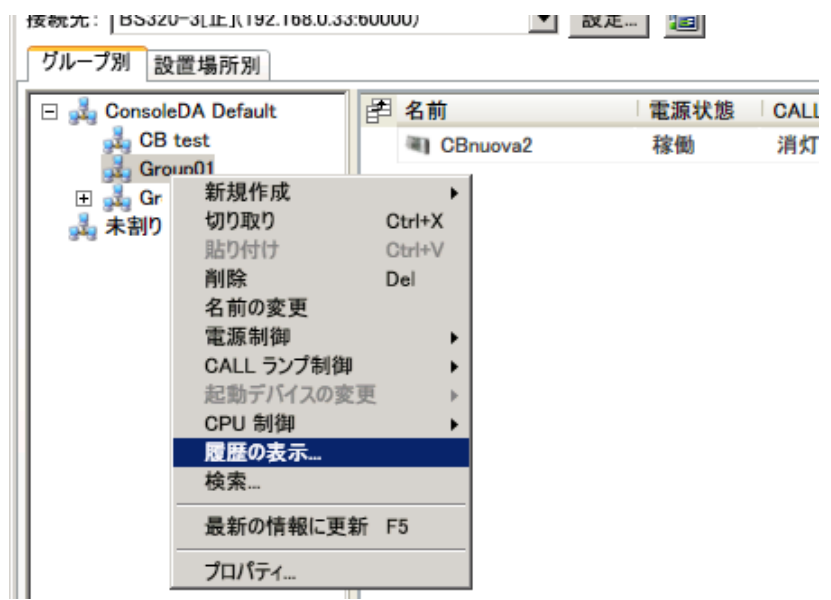

2. 選択画面が表示されましたら、まず表示する履歴の種類として「ユーザーの接続履歴」を選択してください。 次に履歴を表示したいユーザーおよび期間を設定します。画面左下部の「絞り込み」 欄(赤枠部分)に文字列を入力すると、そ の文字列を含むユーザー名のみに一覧表示を絞り込むことができます。また、画面右上部の[▼] (青枠部分)をクリックするとカレ ンダーが表示され、ここから開始日付と終了日付を選択することで期間が設定できます。設定が完了しましたら「履歴表示」をクリ ックしてください。

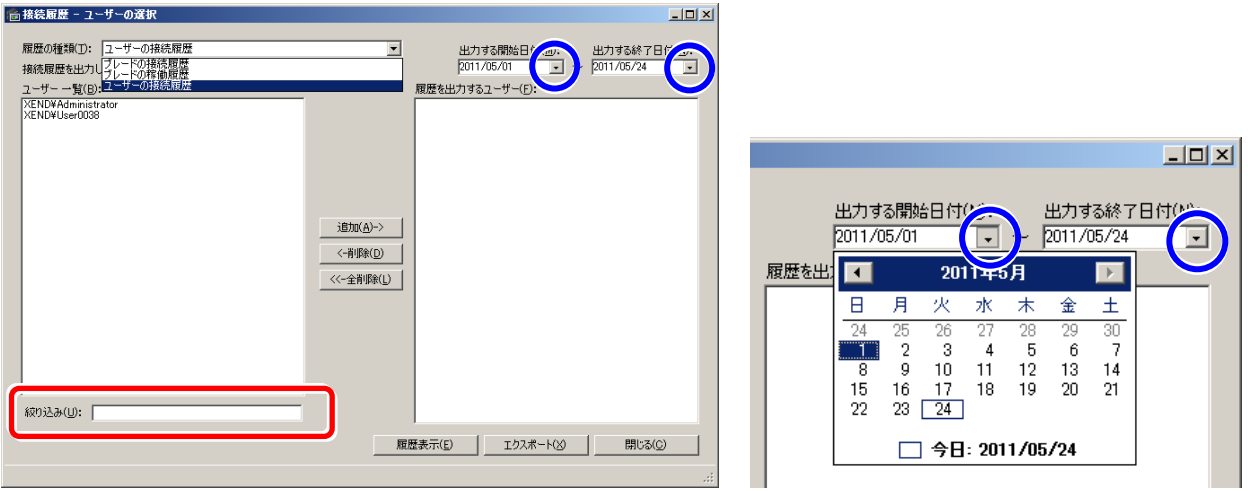

3. 処理が完了するまで、次のような進行ダイアログが表示されます。

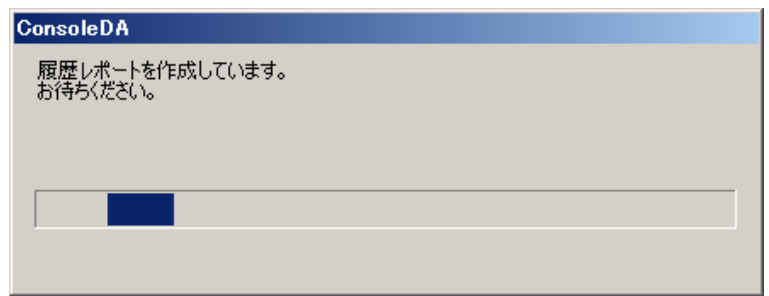

4. ユーザーの接続履歴レポートが表示されます。グラフの黄色部分はログオン状態、灰色部分はログオフ状態をそれぞれ示して います。ユーザーを複数選択した場合、画面右上部の[▼] (赤枠部分)をクリックしてユーザーを選択すると、表示を切り替えるこ とができます。

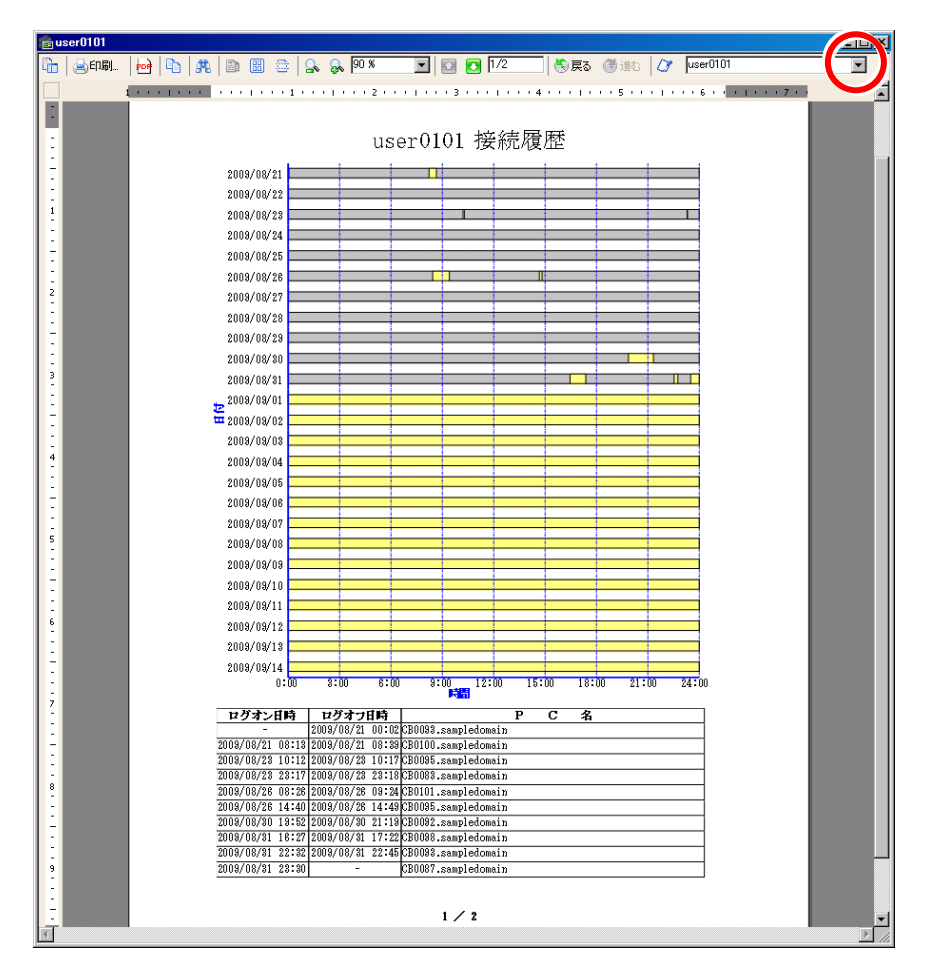

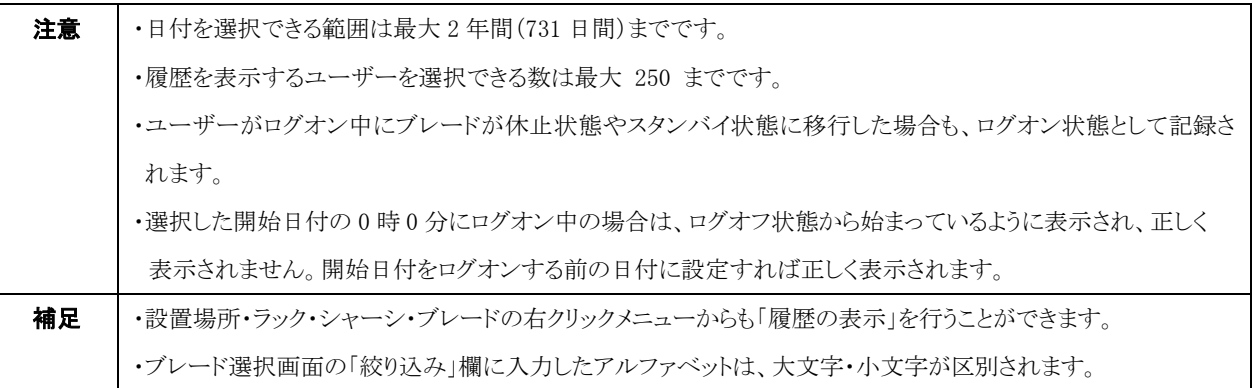

#### 3-5-4 履歴データのエクスポート

ブレードまたはユーザー選択画面において「エクスポート」ボタンをクリックすると、ログオン・起動・停止などの履歴データを CSV 形式 のファイルとして出力することができます。

・履歴データのエクスポートを行うには次のように操作します。

1. 「グループ」を右クリックし、「履歴の表示」を選択してください。

(データベースに登録されているブレードが多数の場合、選択画面が表示されるまで数秒かかることがあります。)

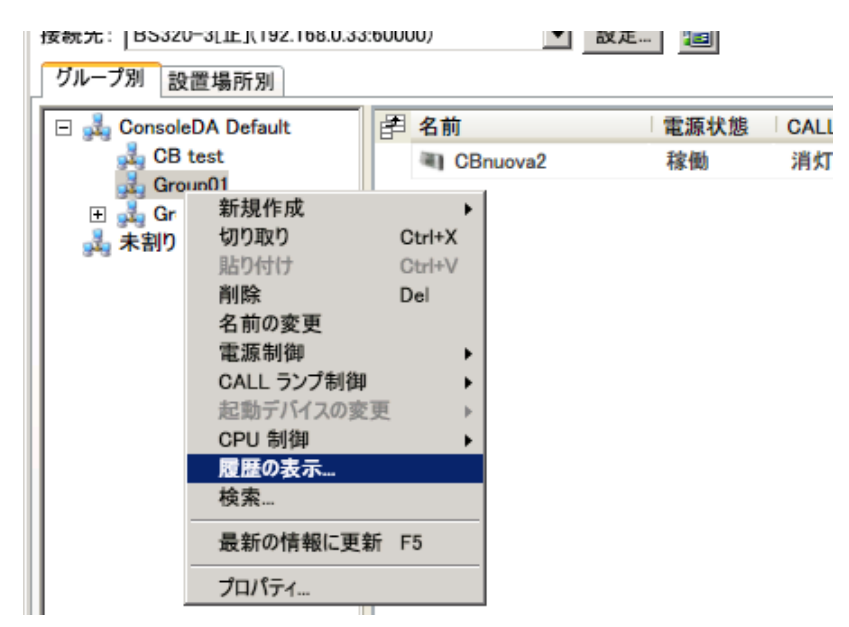

2. 選択画面が表示されましたら、エクスポートする履歴の種類を選択してください。

次に履歴データを出力したいブレードまたはユーザー、および期間を設定します。画面左下部の「絞り込み」欄(赤枠部分)に文 字列を入力すると、その文字列を含むブレードまたはユーザー名のみに一覧表示を絞り込むことができます。また、画面右上部の [▼] (青枠部分)をクリックするとカレンダーが表示され、ここから開始日付と終了日付を選択することで期間が設定できます。設定 が完了しましたら「エクスポート」をクリックしてください。

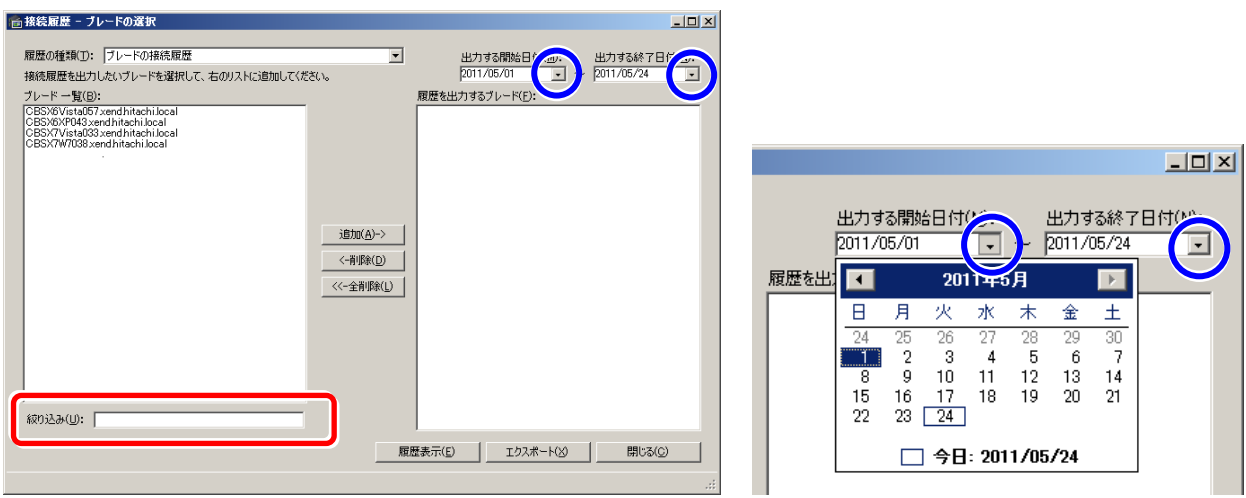

3. ファイルを出力する場所とファイル名を入力し、「保存」ボタンをクリックしてください。

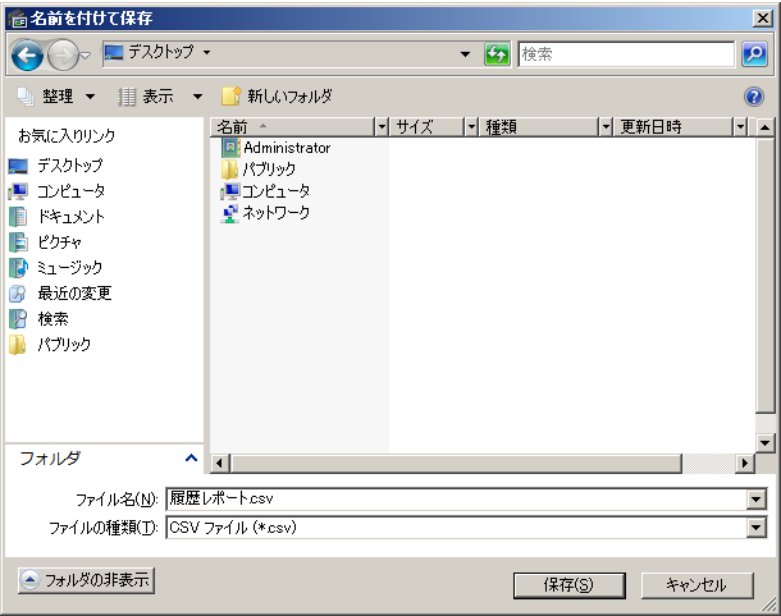

以下、出力される CSV ファイルのフォーマット形式です。

REGIST\_DATE, PC\_NAME, USER\_NAME, EVENT\_ID, EVENT\_NAME 2011/3/11 9:19:18, HITACHI16, HITACHI16\Admin, 201, ログオン 2011/3/11 9:19:20, HITACHI16, HITACHI16\Admin, 202, ログオフ ・・・

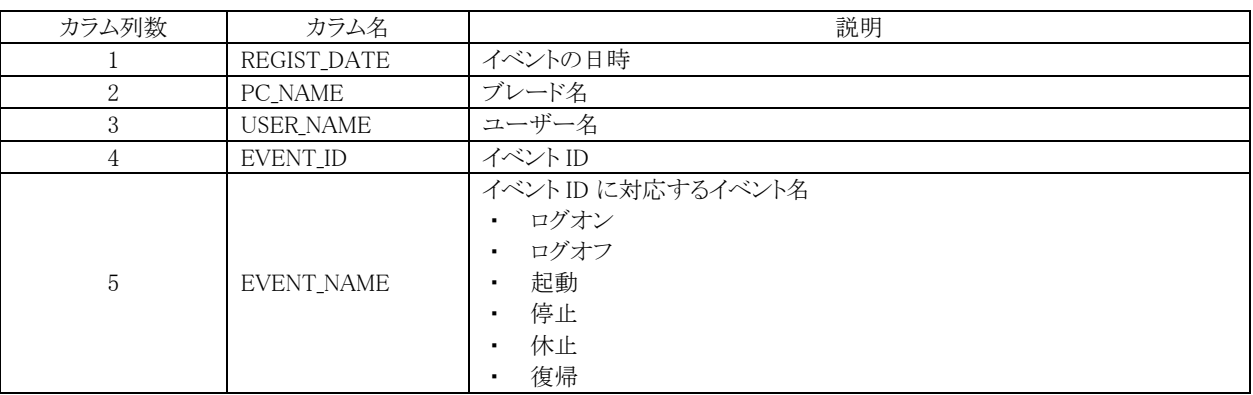

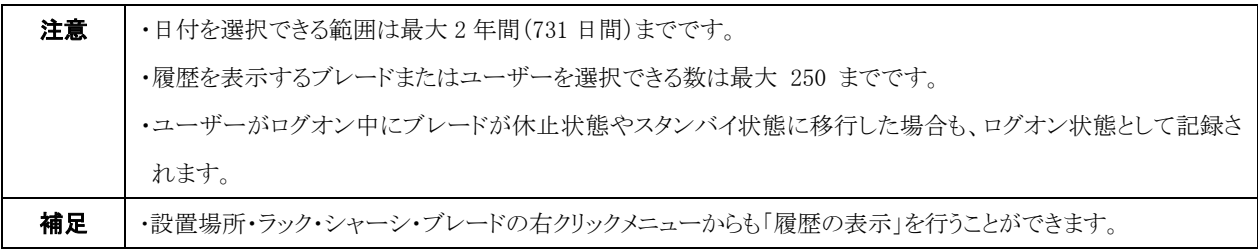

# 3-6 ブレードの検索

・ブレードを検索するには次のように操作します。

1. ブレードが登録されている「グループ」の上で右クリックし「検索」を選択してください。

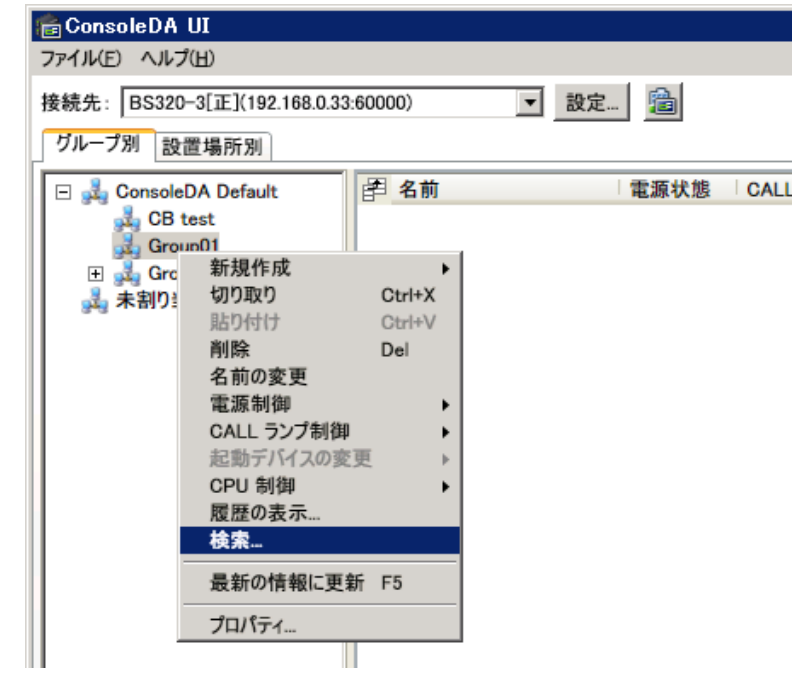

2. ここでは例として、最新の設定が適用されていないブレードを検索します。検索するブレードの条件に「最新の設定が適用されて いないブレードを検索」を選択してください。

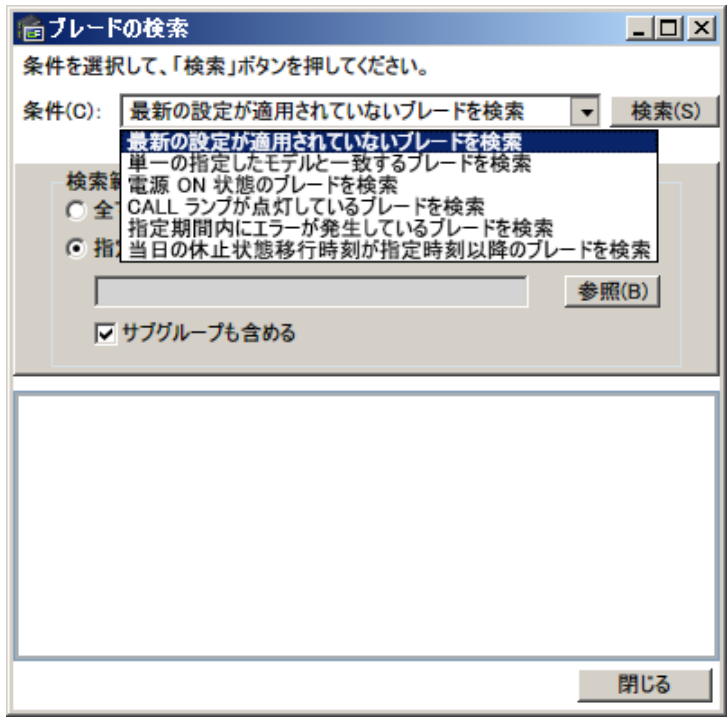

3. 検索範囲を指定してください。

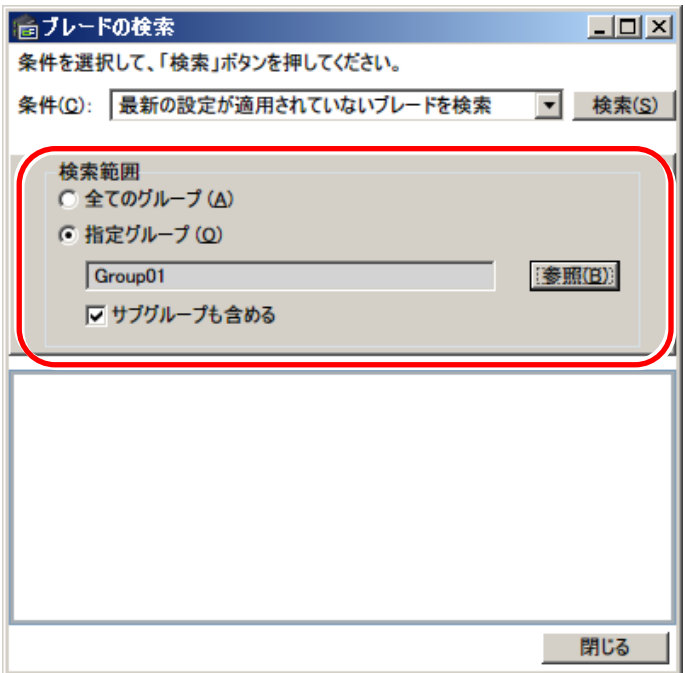

- 4. 上記の設定を完了後右上の「検索」ボタンをクリックして検索してください。
- 5. 下の枠内に検索条件に一致したブレードが表示されます。

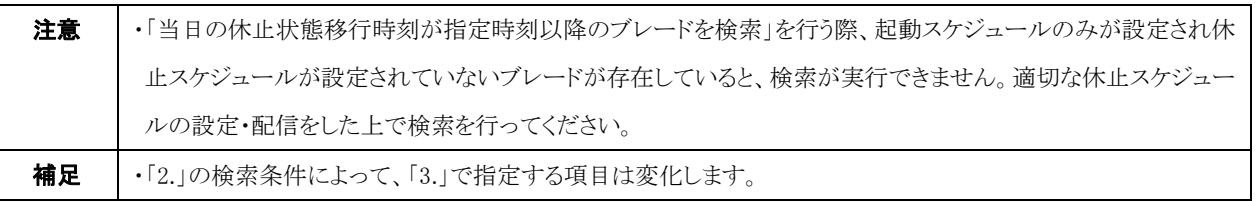

#### 検索条件表

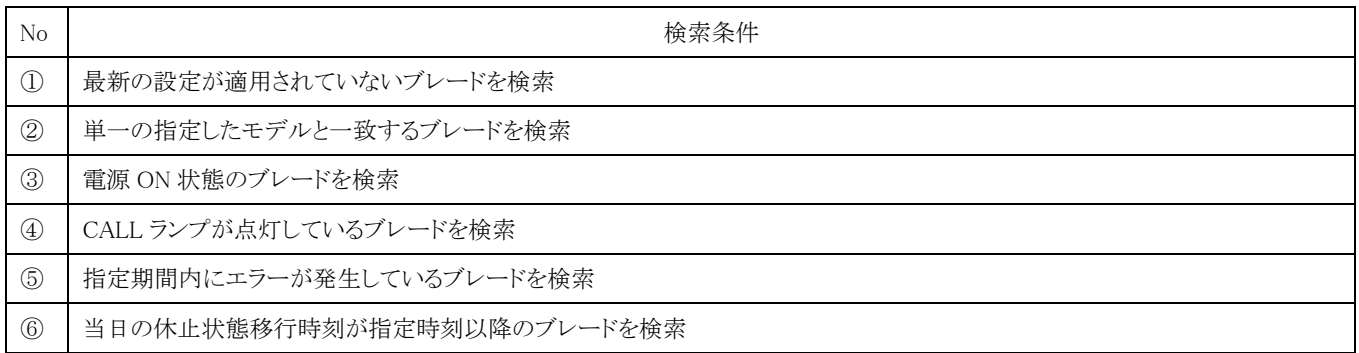

# 3-7 ログの管理

## 3-7-1 表示

・ハードウェアモニターのログを見るには次のように操作します。

- 1. ブレードを右クリックし、「プロパティ」を選択してください。
- 2. 「ブレードのプロパティ」の「H/W モニター ログ」タブを選択してください。

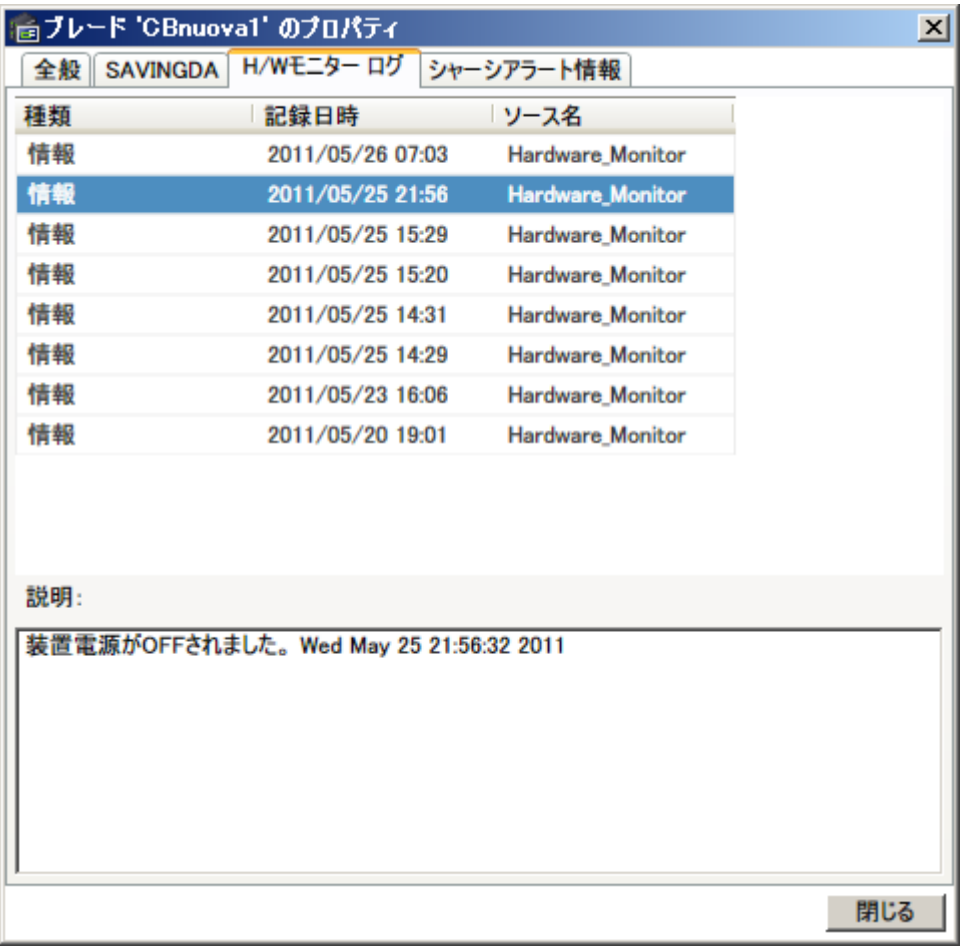

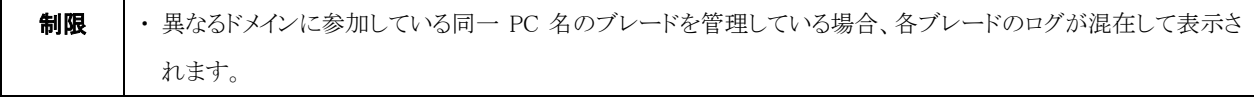

#### 3-7-2 保存期間の変更

・ログの保存期間を変更するには次のように操作します。

1. 管理コンソール画面の「設定」ボタンをクリックしてください。

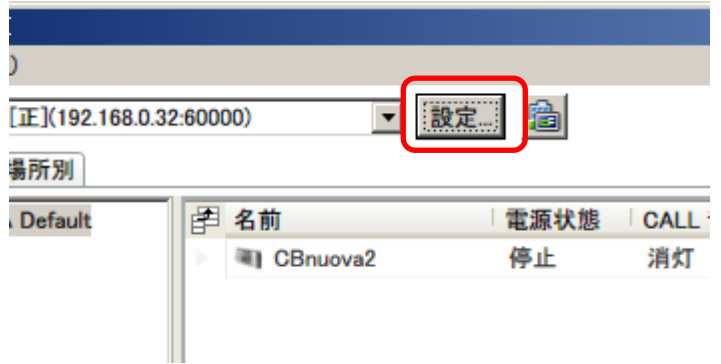

2. 現在接続している「ConsoleDA Manager」の設定画面が表示されます。「ログ」タブを選択し、ログを保存する期間を「ヶ月」単位で 選択してください。

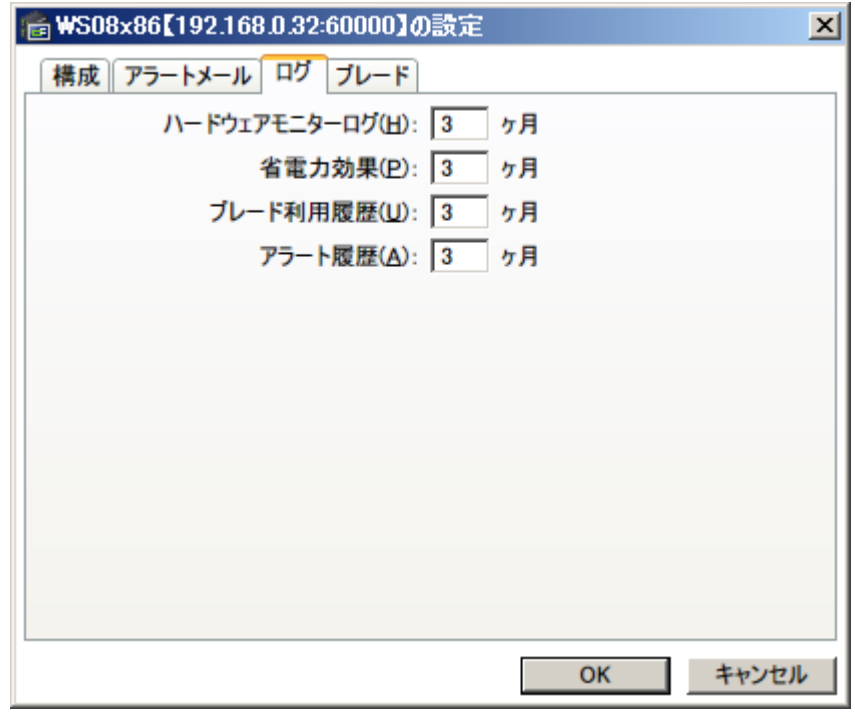

3. 「OK」ボタンをクリックして設定を反映してください。

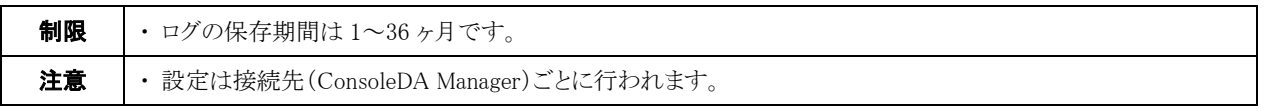

## 3-8 シャーシアラート情報

ブレードの STATUS ランプが点滅状態のとき、その原因がシャーシのモジュールにあるかどうかを確認することができます。 ・シャーシの各モジュールのアラート情報を確認するには次のように操作します。

- 1. 「ブレードのプロパティ」を表示し、「シャーシアラート情報」タブを選択してください。
- 2. 選択したブレードをインストールしているシャーシの、各モジュールのアラート情報が確認できます。シャーシのモジュールに n 個のエラーが発生している場合は「異常(n 台)」、エラーが発生していない場合は「正常」と表示されます。情報の取得に失敗 した場合は、全項目「取得失敗」と表示されます。

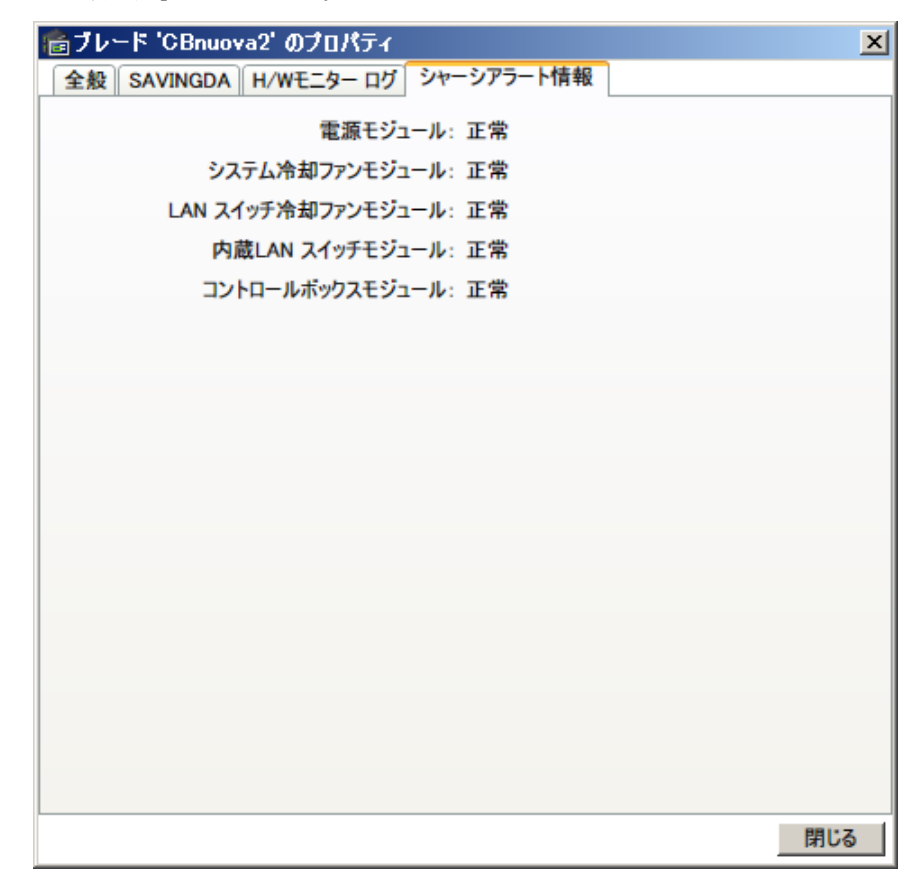

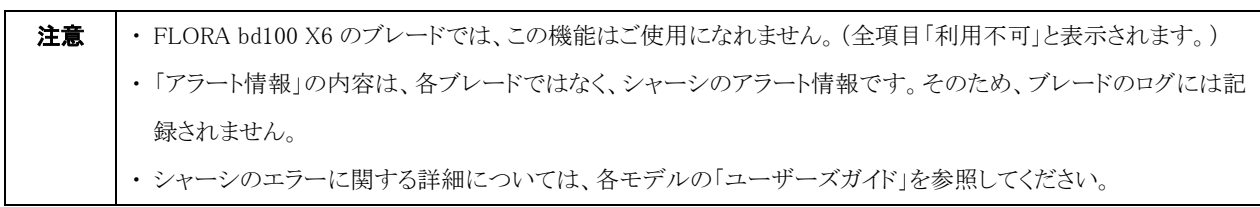

## 3-9 アラートメールの管理

・ブレードのハードウェアモニターがアラートを検出した時、および STATUS ランプが点滅した時にメールを受け取るようにするには次 のように操作します。

1. 管理コンソール画面の「設定」ボタンをクリックしてください。

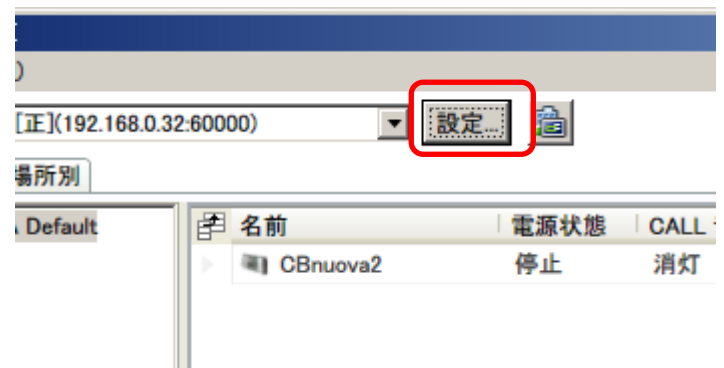

2. 現在接続している「ConsoleDA Manager」の設定画面で「アラートメール」タブを選択して、各欄に必要な情報を入力してくださ  $V_{\alpha}$ 

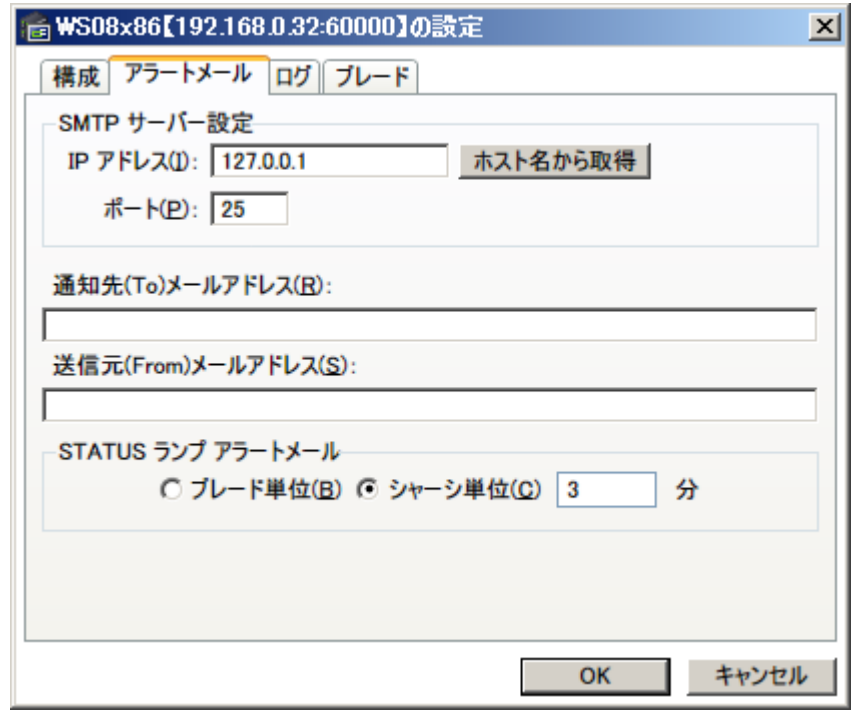

3. 「OK」ボタンをクリックして設定を反映してください。

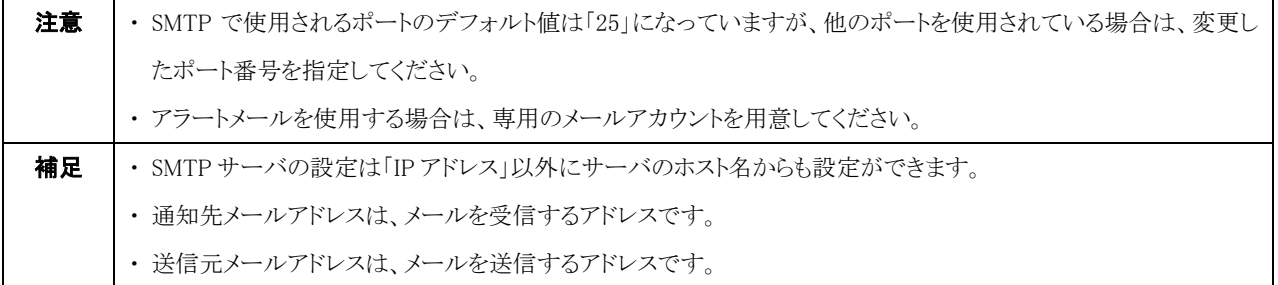

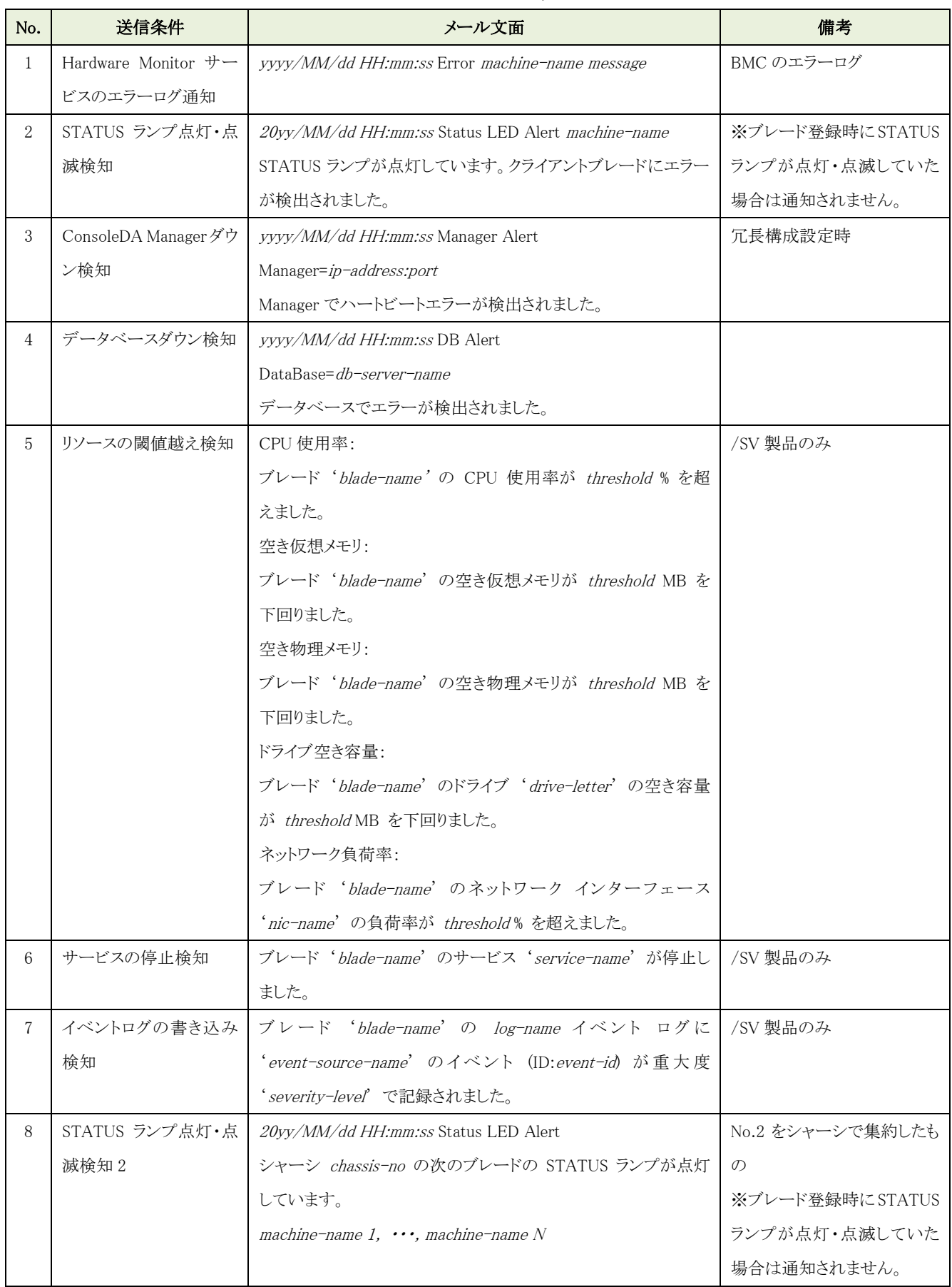

#### 表 アラートメール一覧

### 3-10 CALL ランプ制御

・グループ内の CALL ランプの制御をするには次のように操作します。

- 1. 「グループ別」タブを選択してください。
- 2. CALL ランプ制御をするグループを右クリックし、「CALL ランプ制御」から設定する CALL ランプの状態を選択してください。

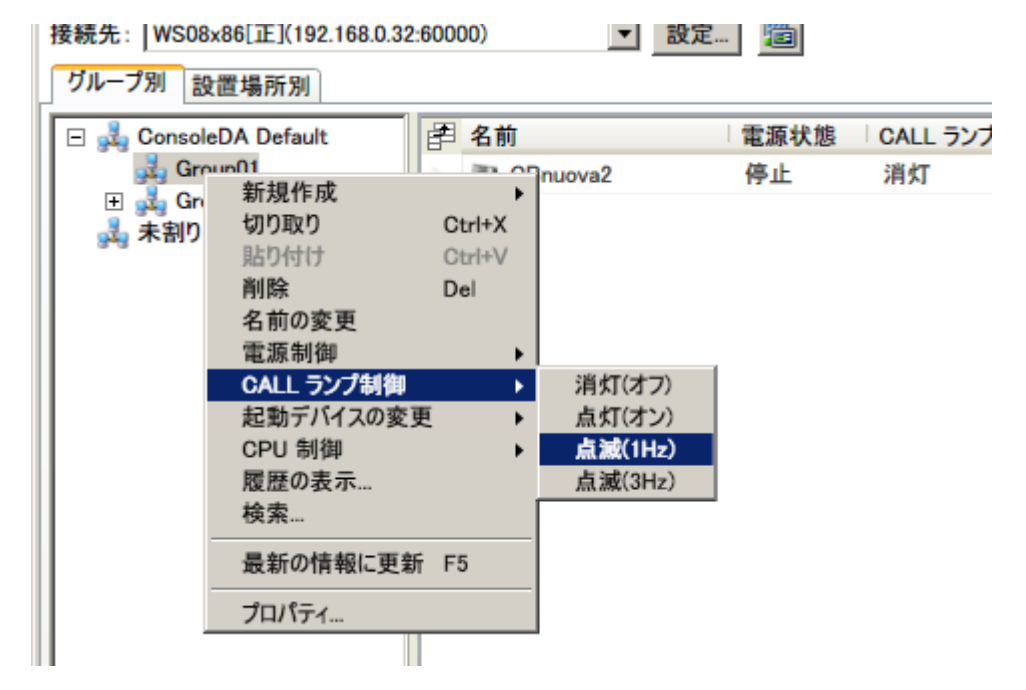

3. 確認メッセージが表示されますので、「はい」をクリックしてください。

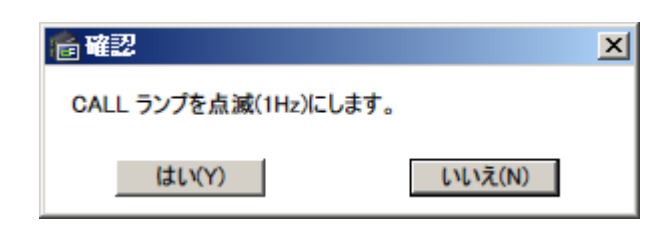

4. CALL ランプ制御進行ダイアログが表示されます。

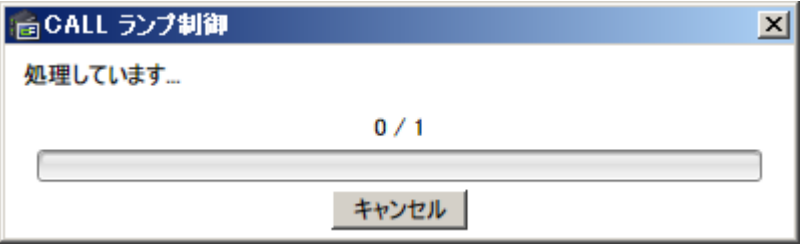

5. 操作が完了すると、結果が表示されます。

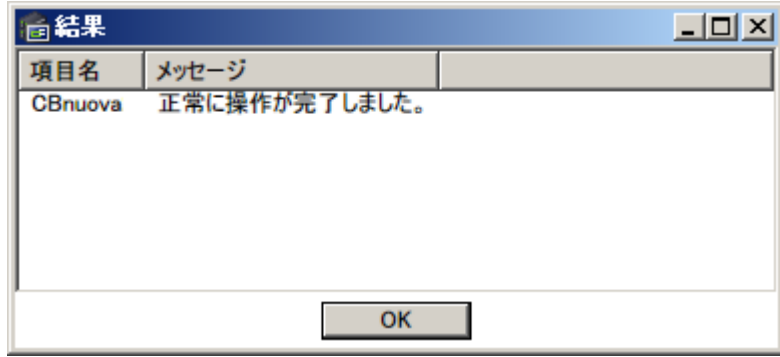

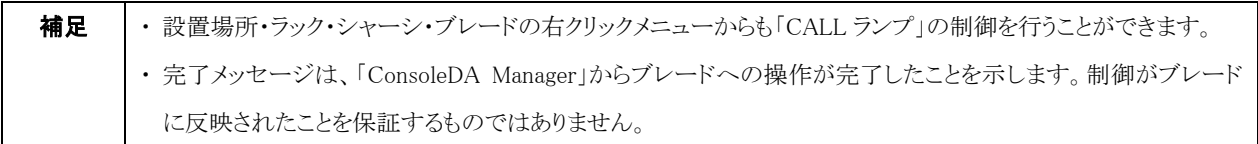

## 3-11 SOL(Serial Over LAN)画面の表示

ブレードに対して SOL(Serial Over LAN)通信を行うことができます。

(※この機能は、「Hitachi bd Link /CB-AP」または「Hitachi bd Link /SV」がインストールされている場合にお使いいただけます。) ・SOL 画面を表示するには次のように操作します。

1. SOL 画面を表示したいブレード名を右クリックし、「外部ツールの起動」→「SOL Console」を選択してください。

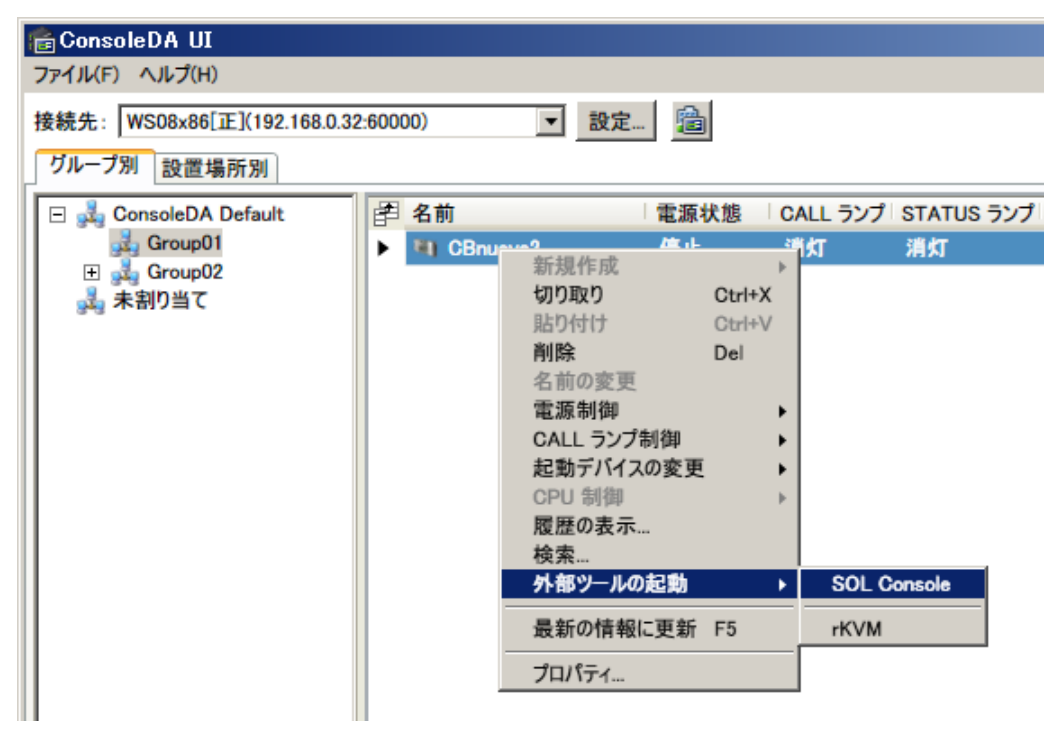

2. SOL 画面が表示され、通信を開始します。

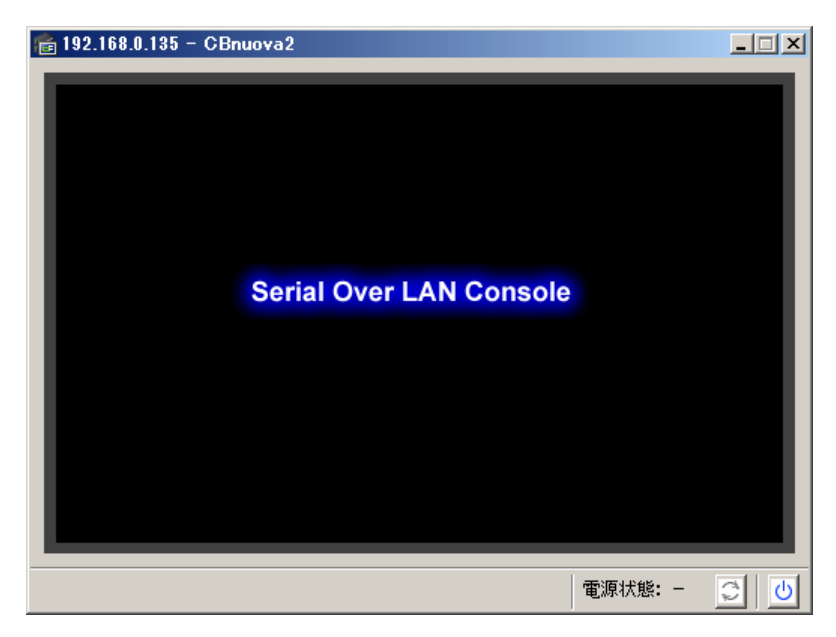

3. SOL 画面右下にある <a>  $\overline{O}$  アイコンをクリックすると、電源制御を行うことが出来ます。

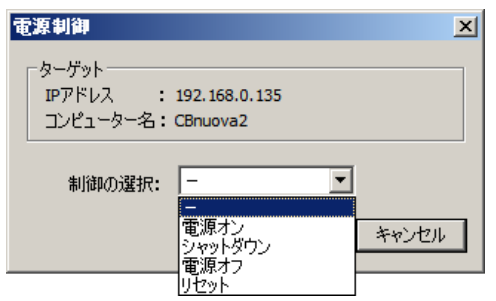

- ・電源オン ・・・ブレードの電源を入れます。 ・シャットダウン ・・・OS によるシャットダウン処理を行います。 ・電源オフ ・・・強制的に電源を切ります。 ・リセット ・・・・ハードウェア的に強制再起動を行います。
- 4. SOL 画面上を右クリックすると、以下のメニューが表示されます。

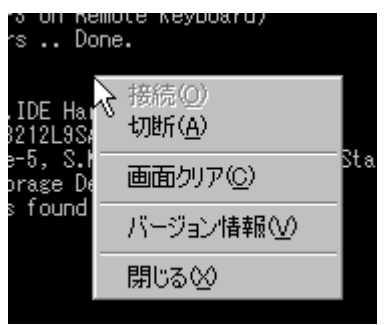

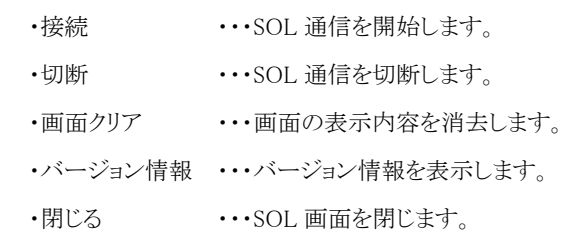

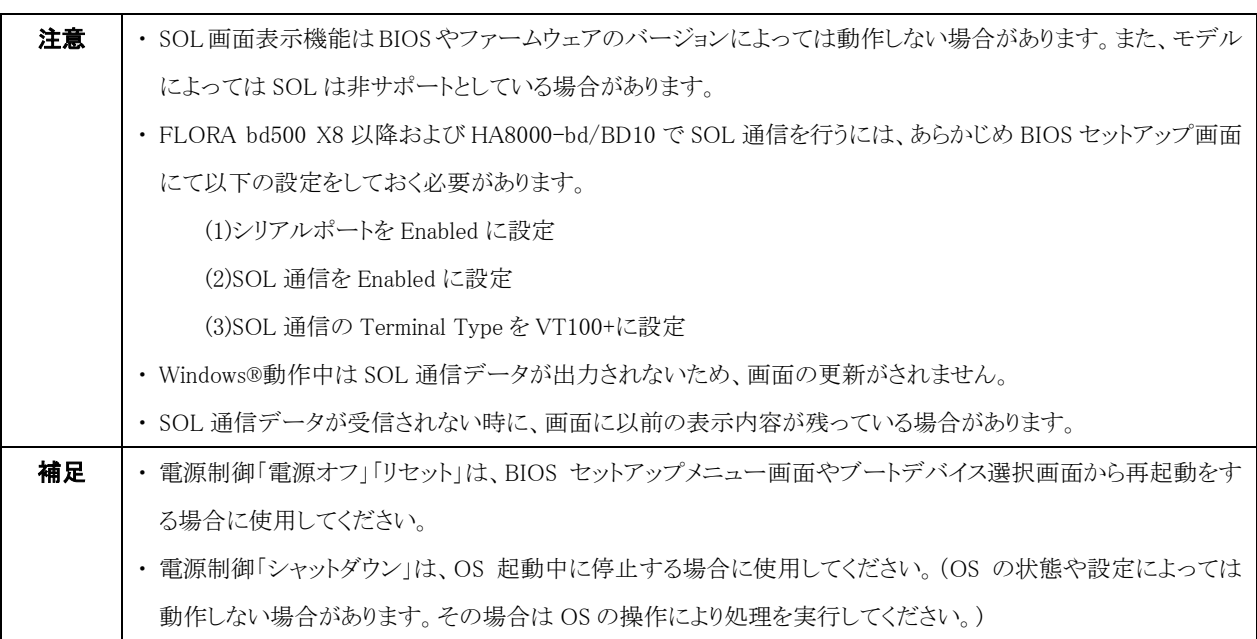

### 3-11-1 SOL による BIOS セットアップメニュー画面の表示

・接続先のブレードの BIOS セットアップメニュー画面を呼び出すには、次のように操作します。

1. SOL 画面右下にある 2 アイコンをクリックして電源制御画面を表示してください。そして「電源オン」を実行し、接続先のブレード を起動してください。ブレードが既に起動していて OS 起動中以外の場合(BIOS セットアップ画面等)は「リセット」を実行してくださ い。ブレードが既に起動していて OS が起動中の場合は、「シャットダウン」で一旦停止した後、「電源オン」を実行してください。

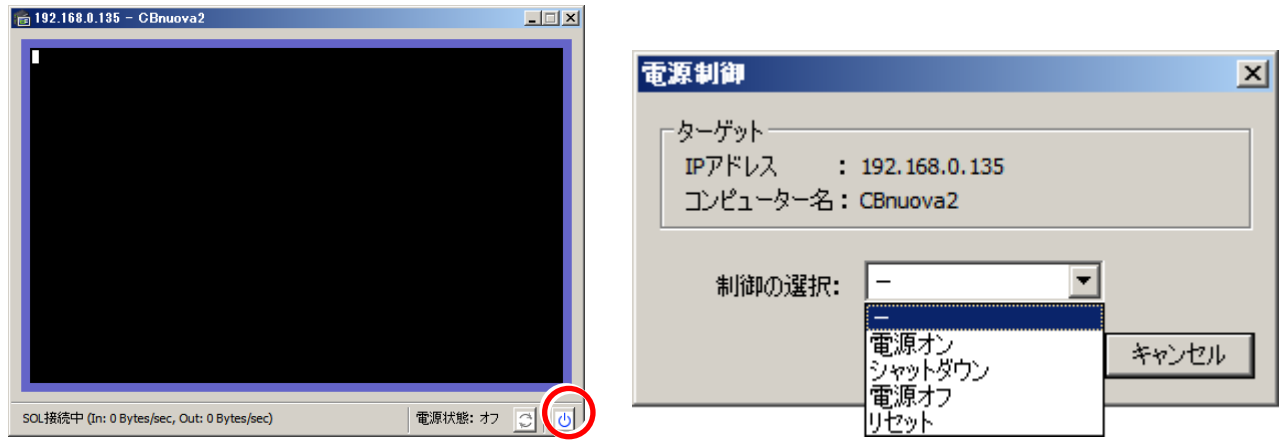

2. SOL 画面が変化し、ブレードの起動が始まりましたら、すぐに Delete キー(FLORA bd500 X7 のブレードでは「F4」キーでも可能) を押下してください。すると BIOS セットアップメニュー画面へ移行します。

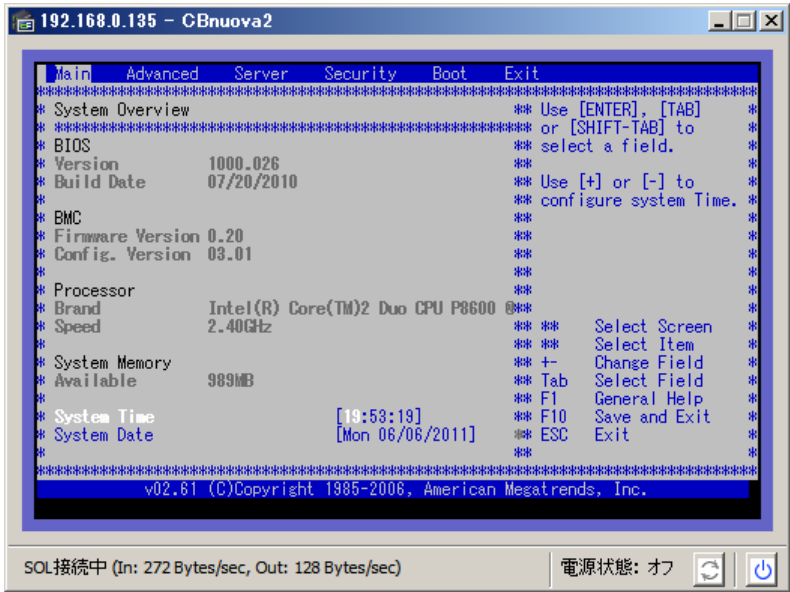

3. BIOS 設定を終了すると、OS が起動を開始します。この時 SOL 画面の更新が途中で止まりますが、異常ではありません。

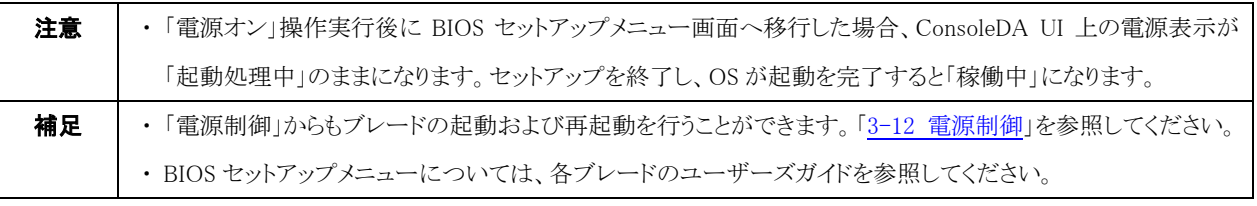

### 3-11-2 SOL によるブートデバイス選択画面の表示

・接続先のブレードのブートデバイスを切り替えるには、次のように操作します。

1. SOL 画面右下にある 0 アイコンをクリックして電源制御画面を表示してください。そして「電源オン」を実行し、接続先のブレード を起動してください。ブレードが既に起動していて OS 起動中以外の場合(BIOS セットアップ画面等)は「リセット」を実行してくださ い。ブレードが既に起動していて OS が起動中の場合は、「シャットダウン」で一旦停止した後、「電源オン」を実行してください。

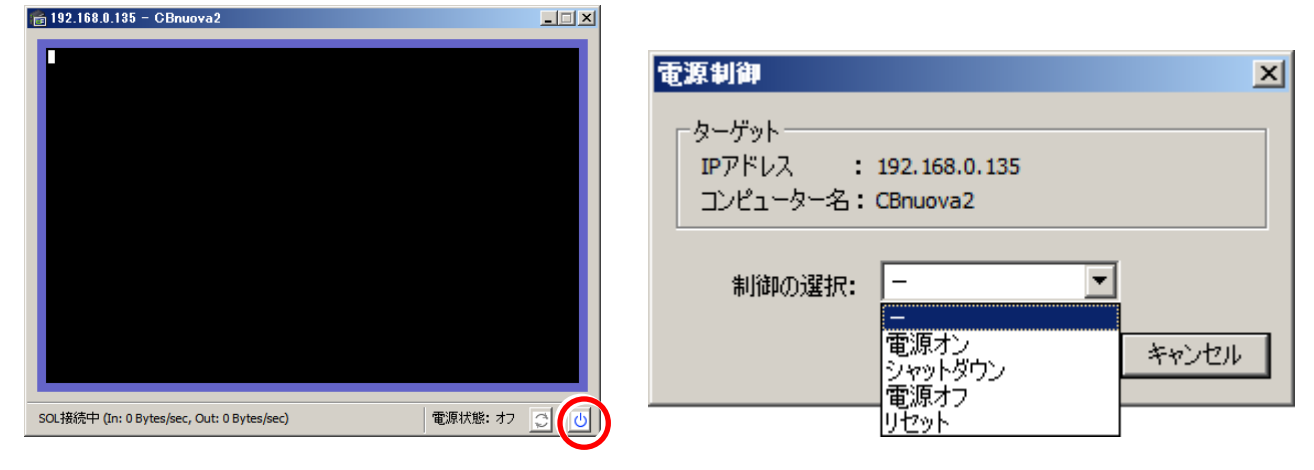

2. SOL 画面が変化し、ブレードの起動が始まりましたら、すぐに「F12」キー(FLORA bd500 X7 のブレードでは「F3」キーでも可能)を 押下してください。するとブートデバイス選択画面が表示されます。

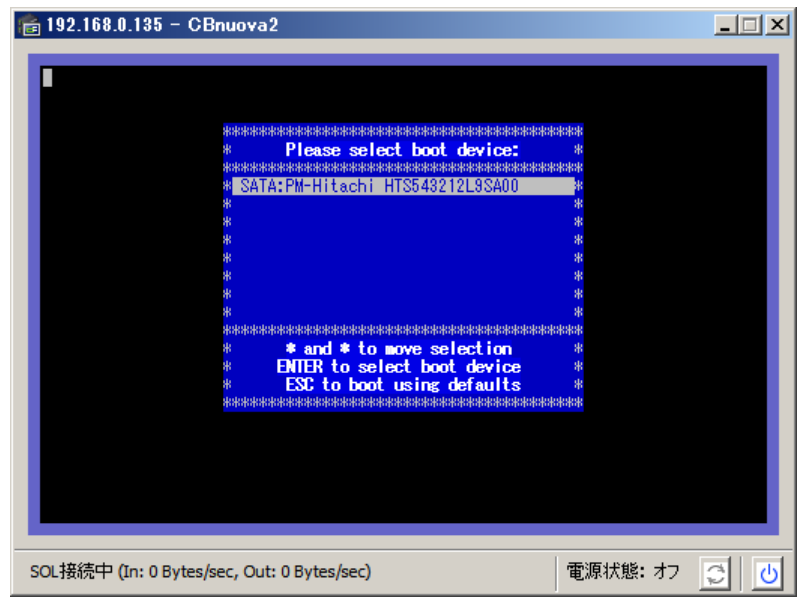

3. ブートデバイス選択を終了すると、OS が起動を開始します。この時 SOL 画面の更新が途中で止まりますが、異常ではありません。

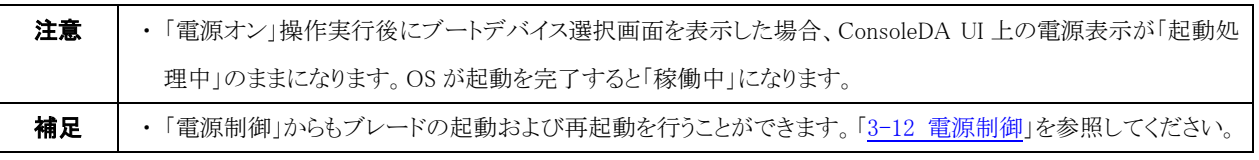

### <span id="page-71-0"></span>3-12 電源制御

ブレードの電源を遠隔制御することができます。

(※この機能は、「Hitachi bd Link /CB-AP」または「Hitachi bd Link /SV」がインストールされている場合にお使いいただけます。) ・電源制御をするには次のように操作します。

1. 電源制御をするブレード名の上で右クリックをし、「電源制御」から行う処理を選択してください。

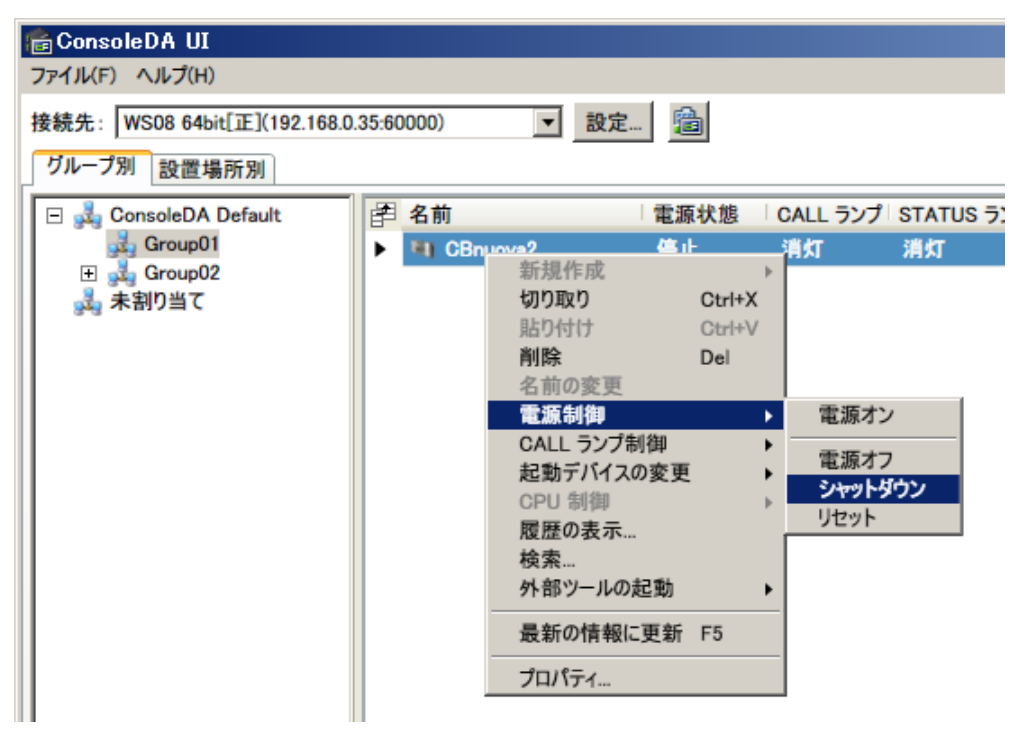

2. 確認ダイアログが次のように表示されるので、「はい」を選択してください。

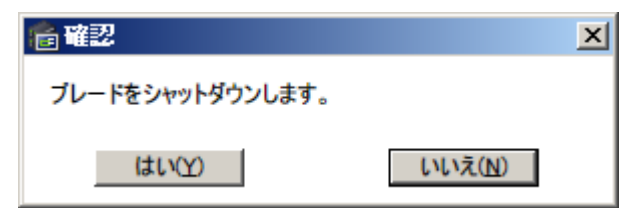

3. 電源制御進行ダイアログが表示されます。

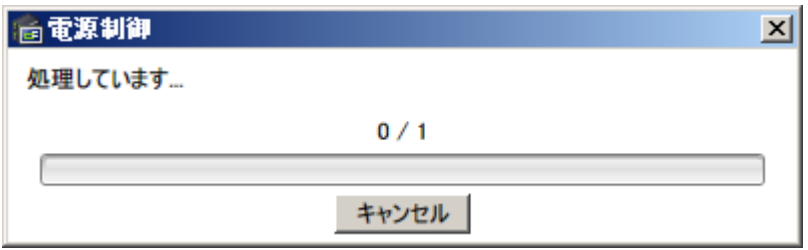
4. 制御が完了すると、結果が表示されます。

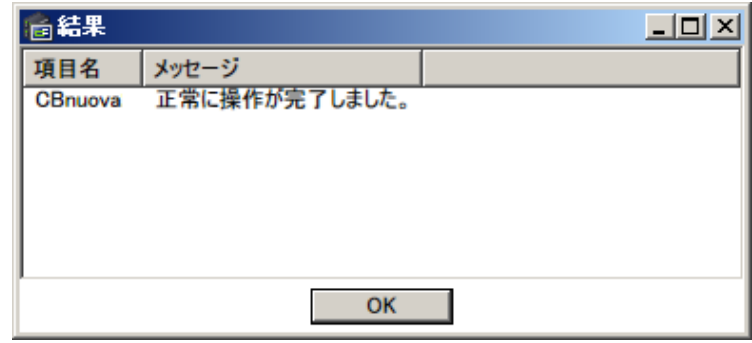

各操作の処理内容は次の通りです。

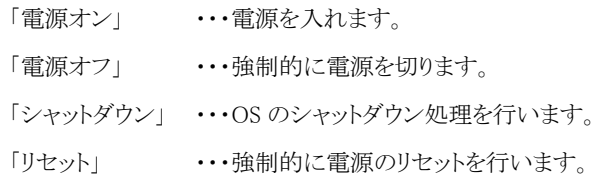

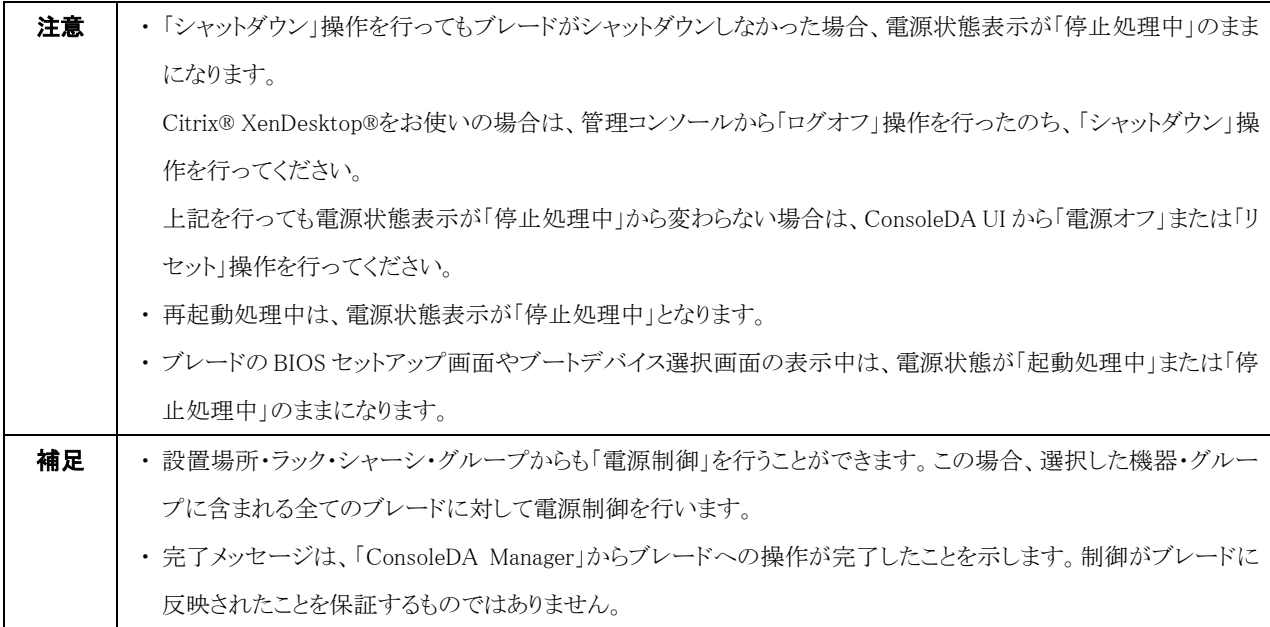

# 3-13 起動デバイスの変更

ブレードの次回の起動を、内蔵 HDD ブート・ネットワークブートから選択し設定することができます。

・起動デバイスを変更するには次のように操作します。

(※この機能は、「Hitachi bd Link /CB-AP」または「Hitachi bd Link /SV」がインストールされている場合にお使いいただけます。)

- 1. ここでは例として、ブレードの次回の起動をネットワークブートに設定します。起動デバイスを変更したいブレードを右クリックし、
	- 「起動デバイスの変更」→「LAN」を選択してください。

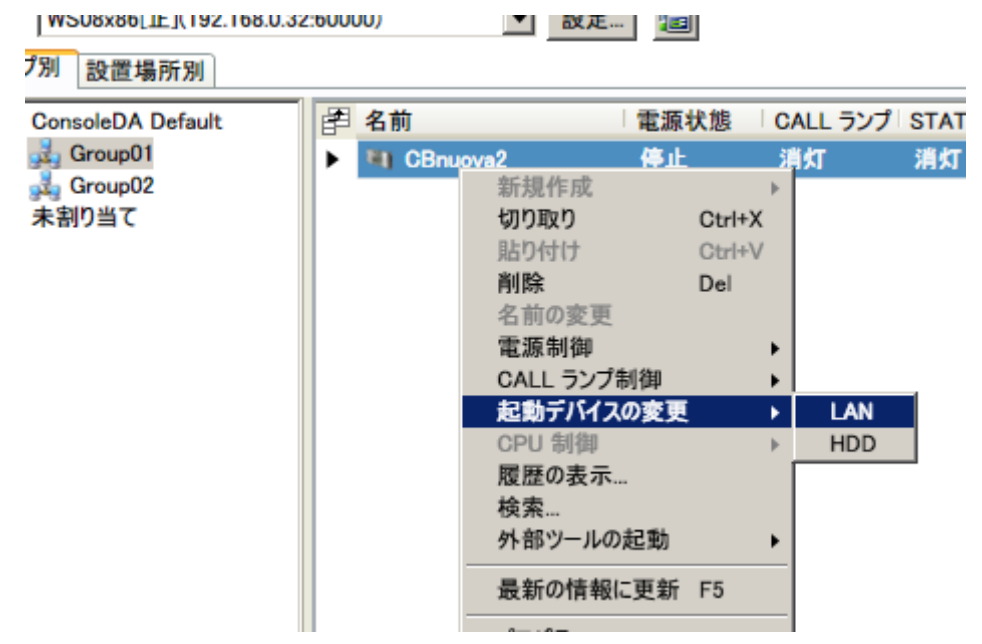

2. 確認メッセージが表示されますので「はい」をクリックしてください。

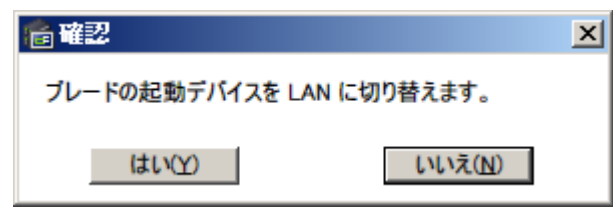

3. 進行ダイアログが次のように表示され、完了するとダイアログが消えます。次回起動時、この設定が反映され、ブレードはネットワー クブートします。

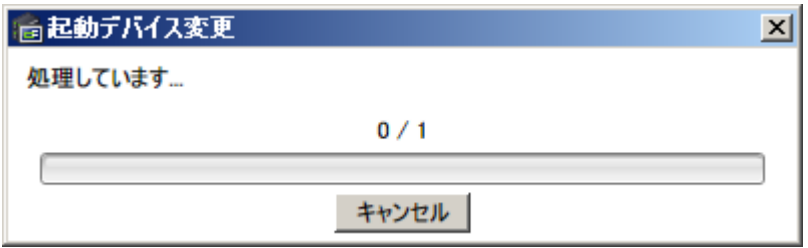

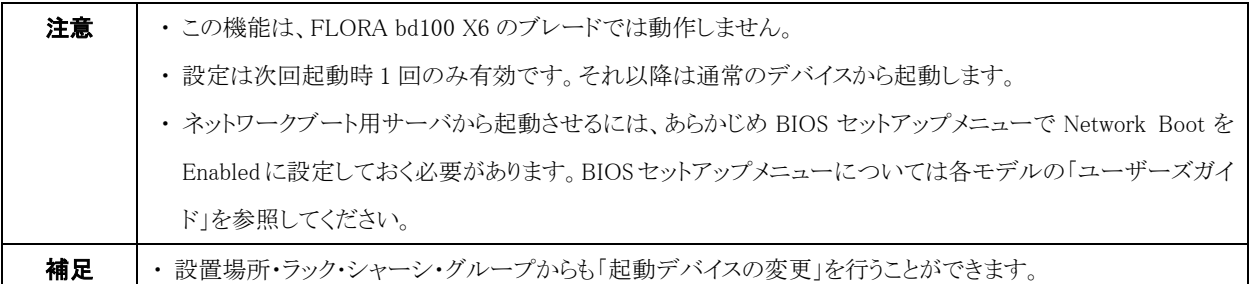

#### 3-14 CPU制御

・グループ内のクライアントブレードの CPU を制御するには次のように操作します。 (※この機能は、クライアントブレードに SAVINGDA Pro がインストールされている場合に有効です。)

1. 「グループ」を右クリックし、「CPU 制御」から、制御する CPU の稼働率を選択してください。

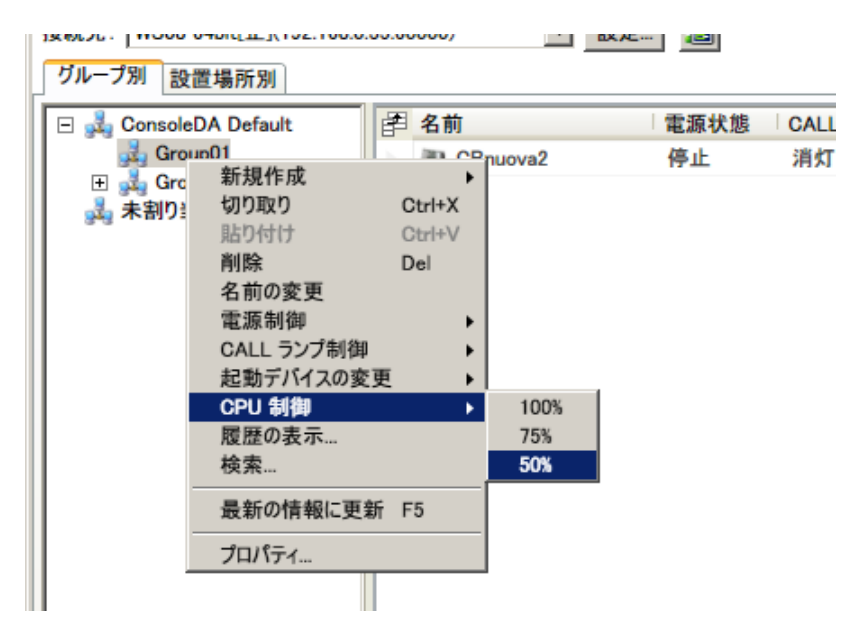

2. 確認メッセージが表示されるので、「はい」をクリックしてください。

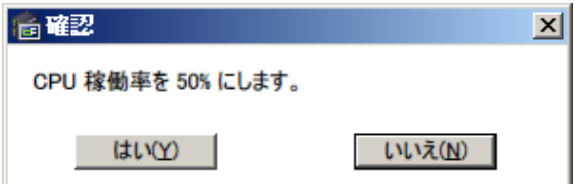

3. CPU 制御進行ダイアログが次のように表示されます。

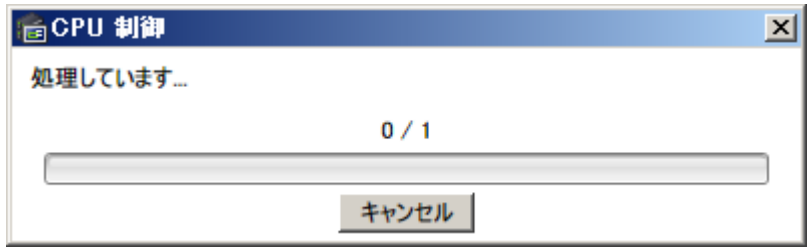

4. 制御が完了すると、結果が表示されます。

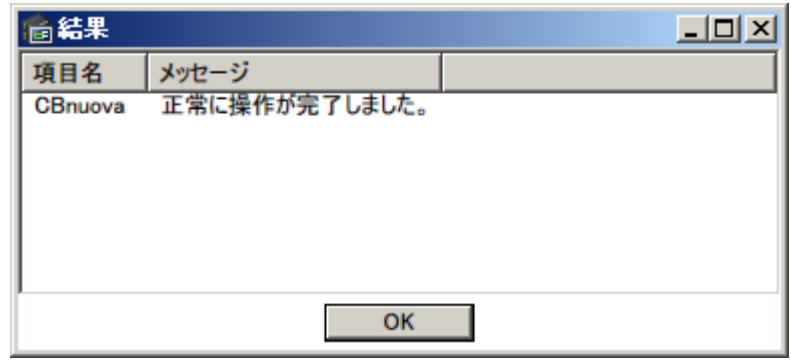

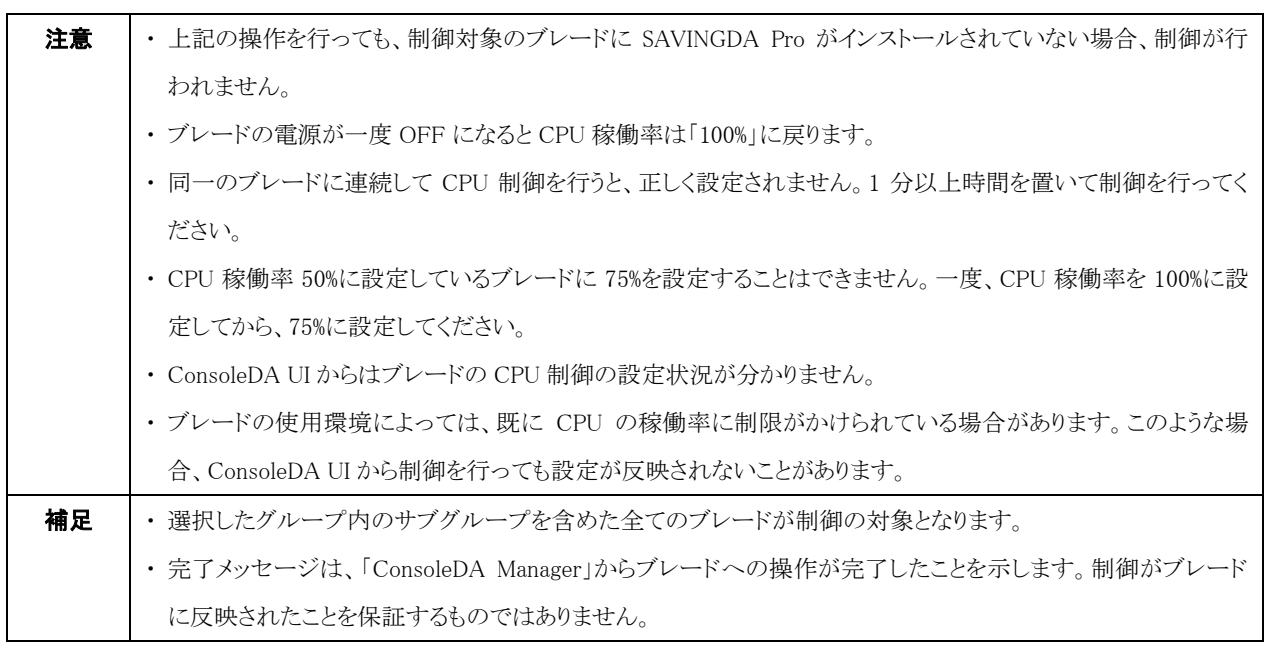

## <span id="page-76-0"></span>3-15 外部ツール起動

外部ツールを起動して、連携することができます。HA8000-bd/BD10のリモートコンソールと連携させる場合は本機能を使用します。 ・外部ツールの設定は次のように操作します。

(※この機能は、「Hitachi bd Link /CB-AP」または「Hitachi bd Link /SV」がインストールされている場合にお使いいただけます。)

1. メインメニューから「ファイル」→「外部ツール」を選択してください。

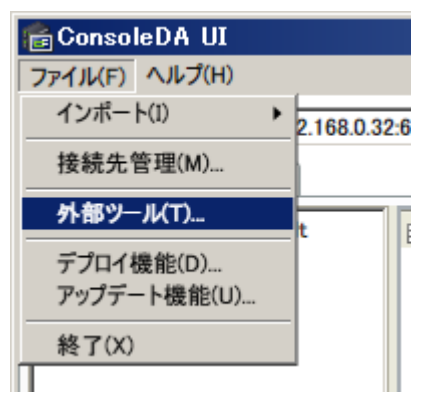

2. 外部ツールの設定画面が表示されます。

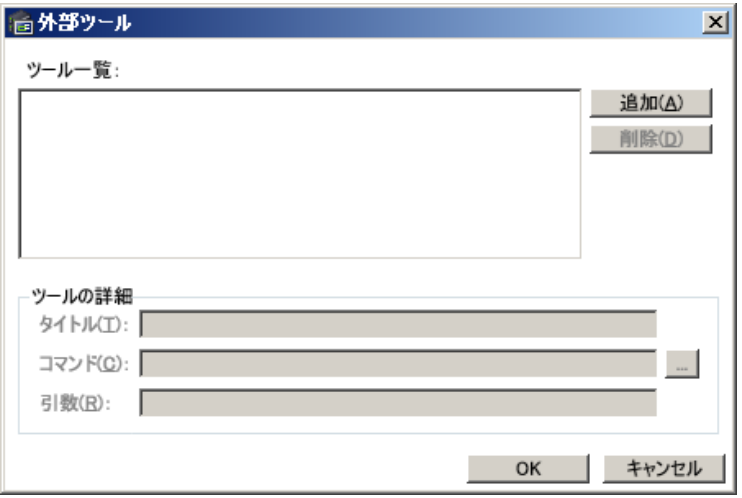

3. 「追加」ボタンをクリックしてツールの詳細エリアに情報を入力してください。

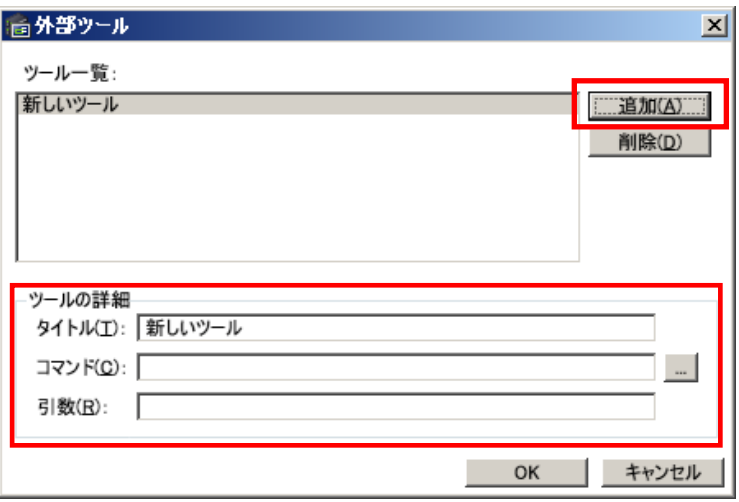

「タイトル」には、ツールのタイトルを入力してください。「コマンド」にはツールの実行パスを入力します。[...]ボタンでファイルを参 照して入力することができます。

引数にはコマンドに渡すパラメーターを指定してください。下記の書式でツールに ConsoleDA で管理する各ブレードのパラメー ターを引き渡すことができます。

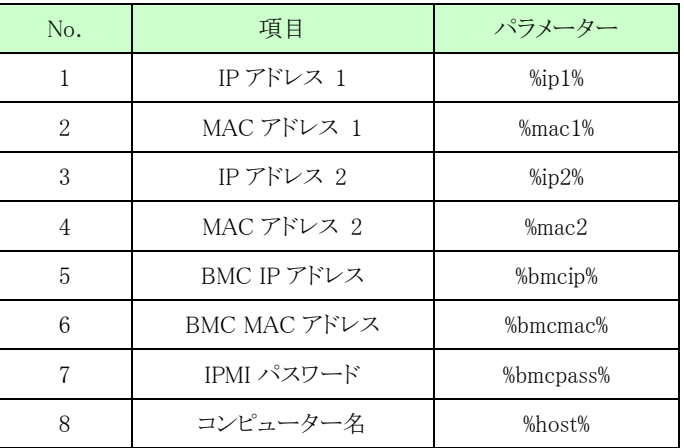

4. 「OK」ボタンをクリックして設定ダイアログを閉じてください。

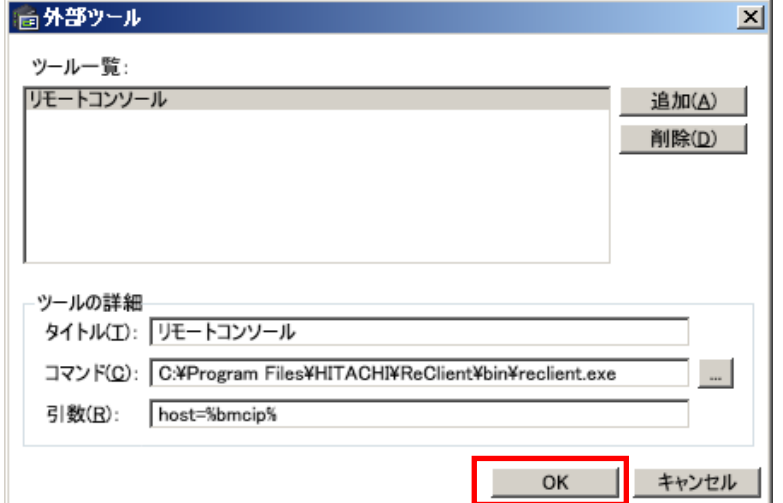

5. 設定した外部ツールは、ブレード選択後の右クリックメニューから「外部ツールの起動」を選択し、表示されるサブメニューからタイ トルを選択することにより起動します。

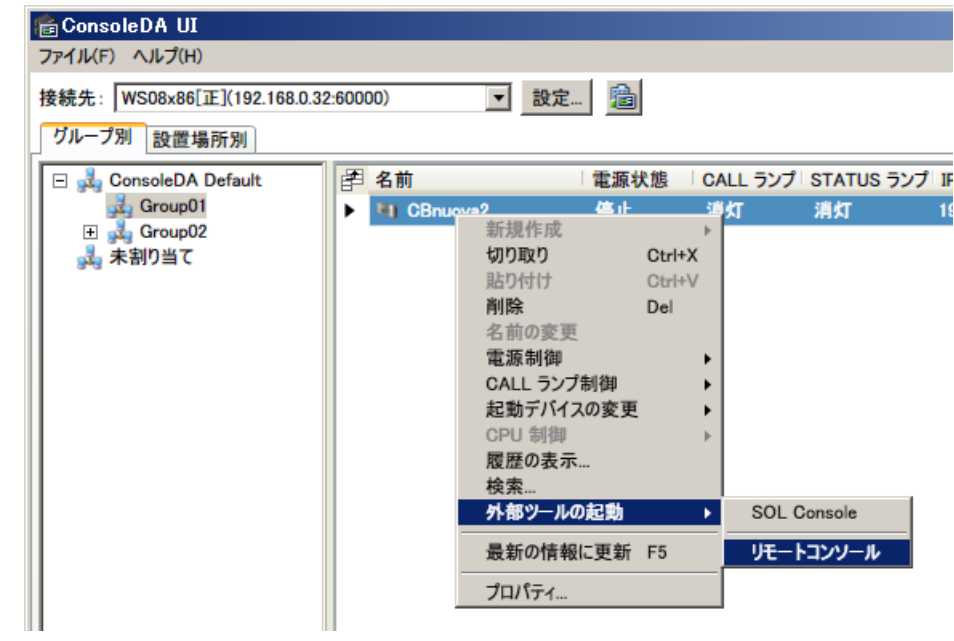

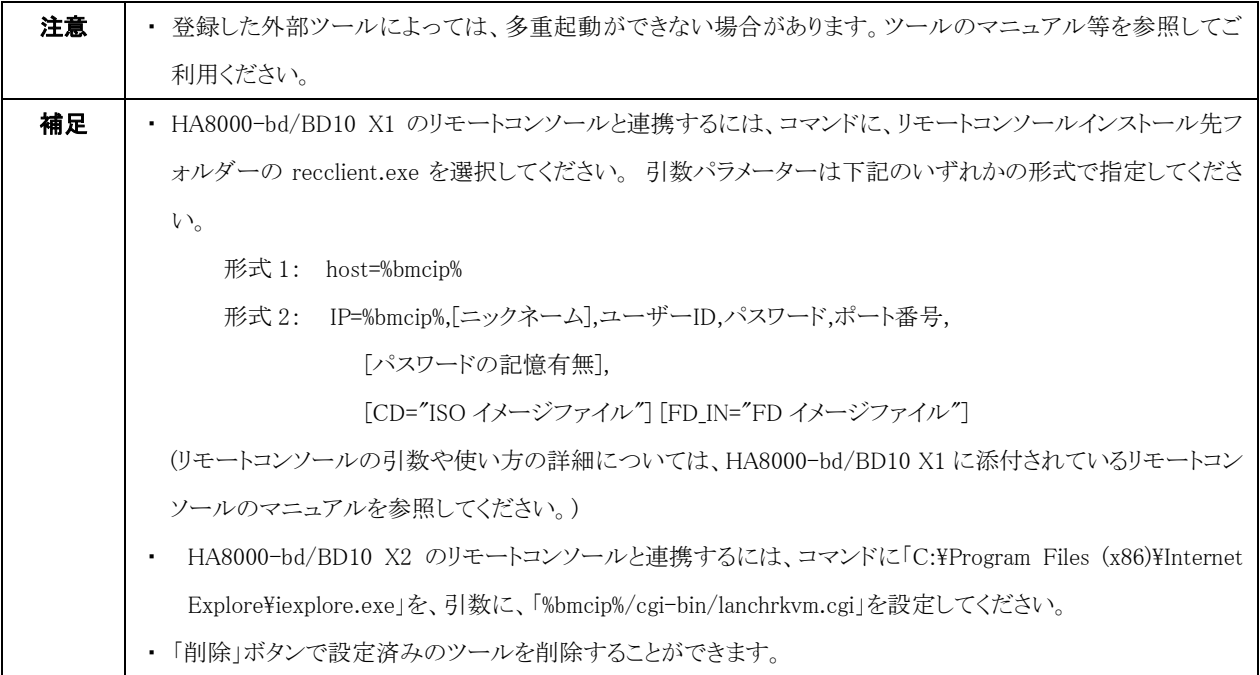

# 3-16 サーバブレードの管理

サーバブレード(FLORA gd500 X7、HA8000-bd/BD10)に対して、サーバステータス(パフォーマンスモニター、ネットワーク使用率、 ディスク使用率)、サービス一覧、イベントログの表示、およびアラート設定を行うことができます。 ・サーバブレードの管理の各機能は次のように操作します。

(※この機能は、「Hitachi bd Link /SV」がインストールされている場合にお使いいただけます。また、サーバブレードには「Hitachi bd Link /SV」の ConsoleDA Agent For Server がインストールされている必要があります。)

各機能は「ブレードのプロパティ」画面の全般タブより呼び出します。

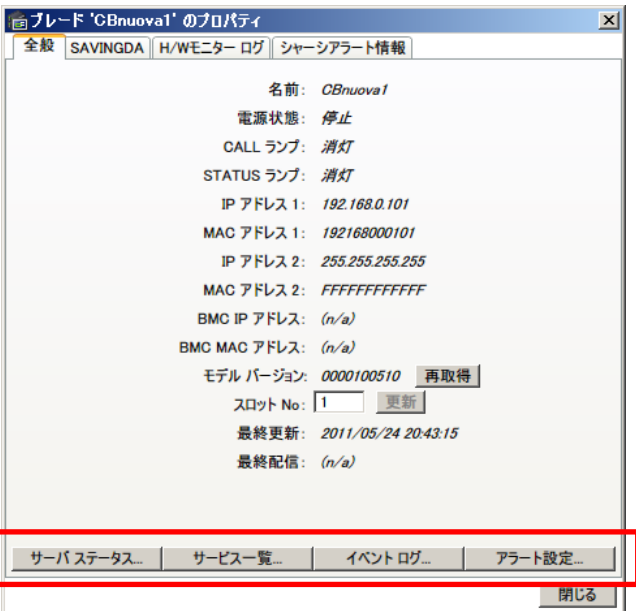

# 3-16-1 サーバステータス

- 1. プロパティ画面の「全般」タブより「サーバステータス」ボタンをクリックしてください。
- 2. 「サーバブレード状態」画面が開き、「パフォーマンス」、「ネットワーク」、および「ディスク」の各タブをクリックすることにより各ステー タスを表示することができます。

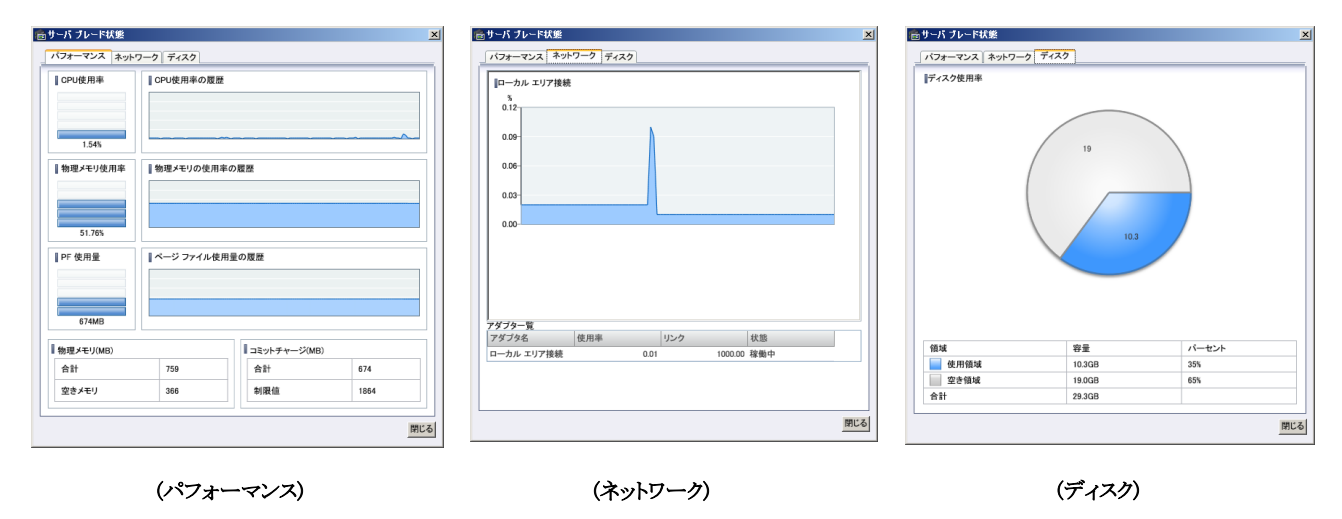

3. 「閉じる」ボタンをクリックすると「サーバブレード状態」画面が閉じます。

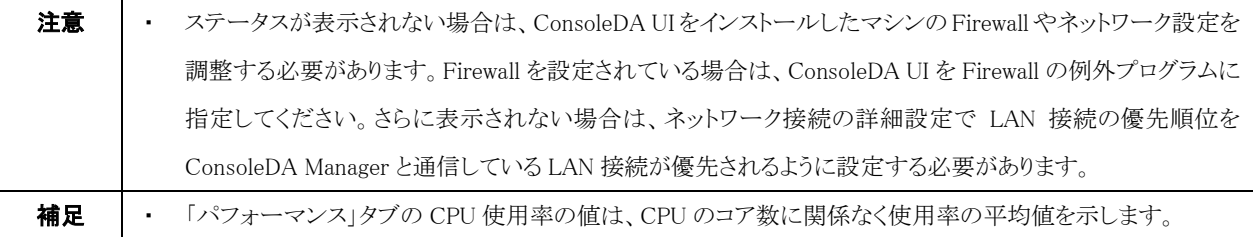

#### 3-16-2 サービス一覧

- 1. プロパティ画面の「全般」タブより「サービス一覧」ボタンをクリックしてください。
- 2. サービス一覧画面が開き、各サービスの状態とスタートアップの種類が表示されます。

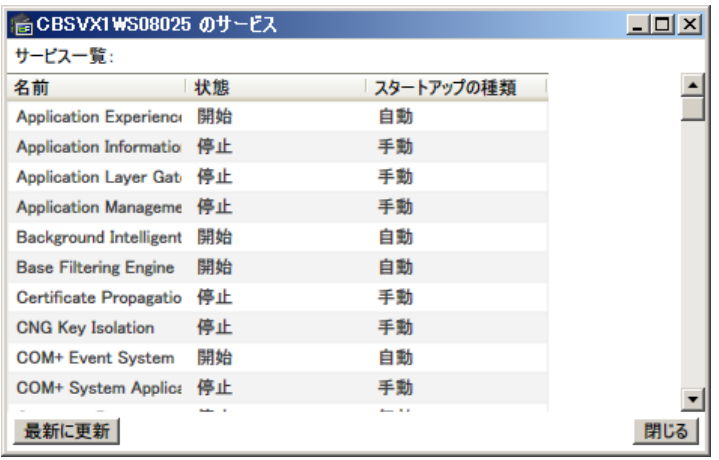

3. 「最新に更新」ボタンをクリックすると、サービスの状態の表示を更新します。「閉じる」ボタンをクリックするとサービス一覧画面が閉 じます。

### 3-16-3 イベントログ

- 1. プロパティ画面の「全般」タブより「イベント ログ」ボタンをクリックしてください。
- 2. イベントログ一覧画面が開きます。

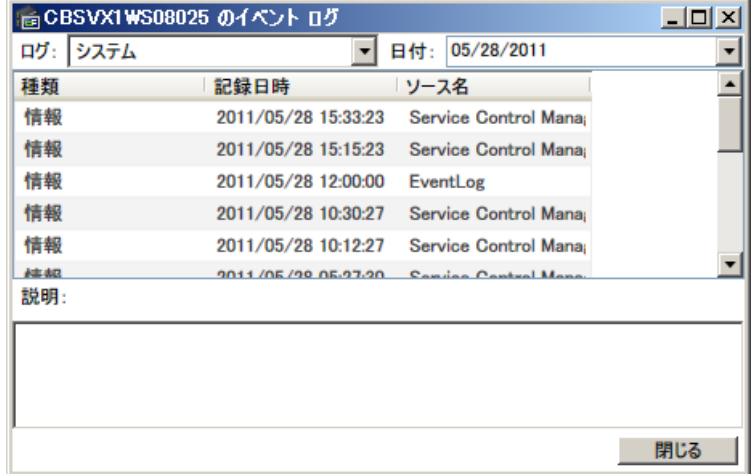

3. 「ログ」のコンボボックスをクリックして、ログの種類を選択することができます。

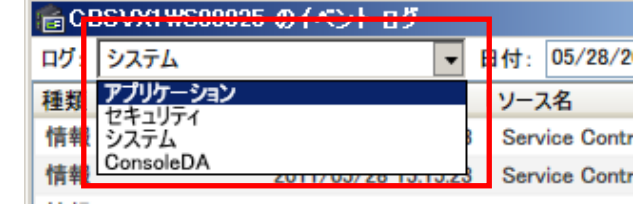

4. リスト内の各イベントログをクリックすると、説明エリアのログの詳細が表示されます。

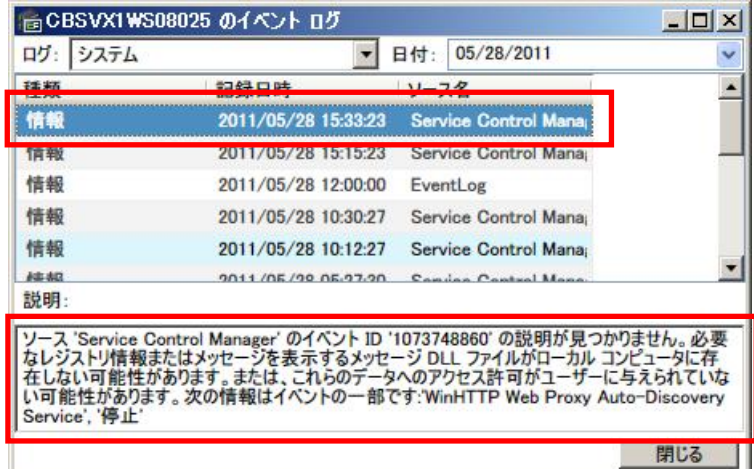

5. 「閉じる」ボタンをクリックするとイベントログの画面が閉じます。

#### 3-16-4 アラート設定

- 1. プロパティ画面の「全般」タブより「アラート設定」ボタンをクリックしてください。
- 2. アラート設定画面が開きます。

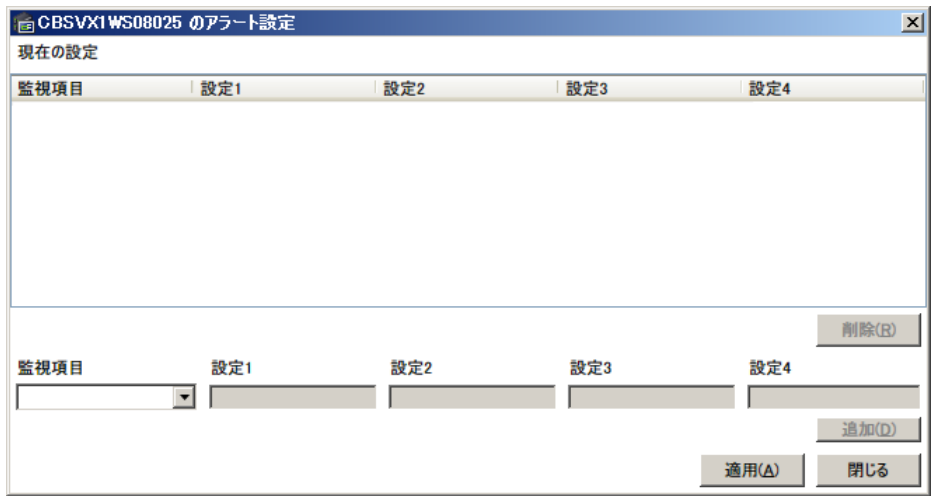

3. 「監視項目」のコンボボックスをクリックして、監視項目の種類を選択してください。

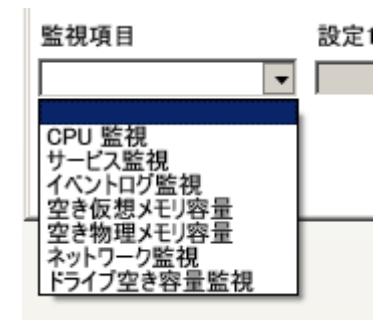

4. 監視内容の設定を行います。監視項目ごとの設定項目およびアラートが発生する条件は以下の通りです。

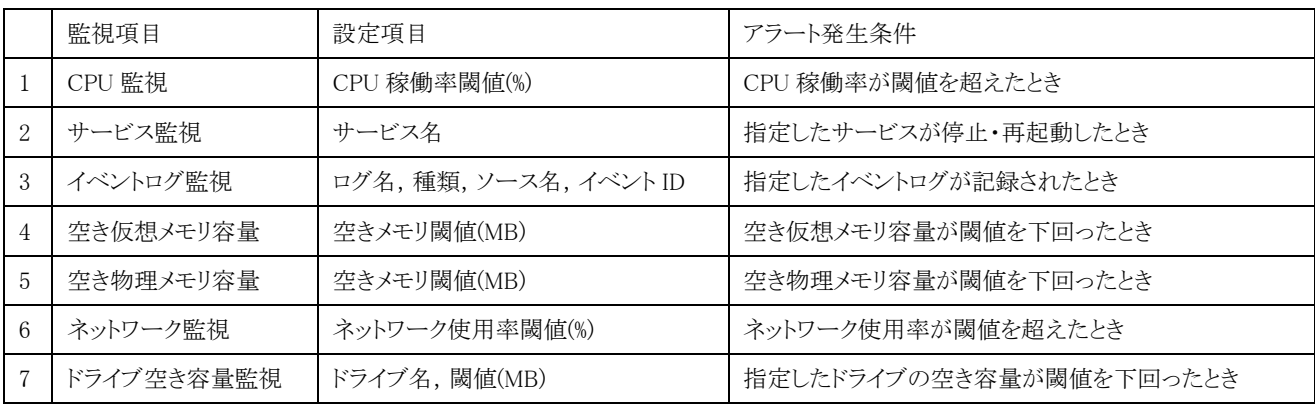

- **補足 │・「CPU監視」では、CPUのコア数に関係なく使用率の平均値を監視します。** ・ 「ネットワーク監視」では、全ての NIC が監視対象になります。ただし、NIC 名称に「\*」,「isatap」を含むものを 除きます。
- 5. 「追加」ボタンをクリックして、現在の設定リストに追加してください。

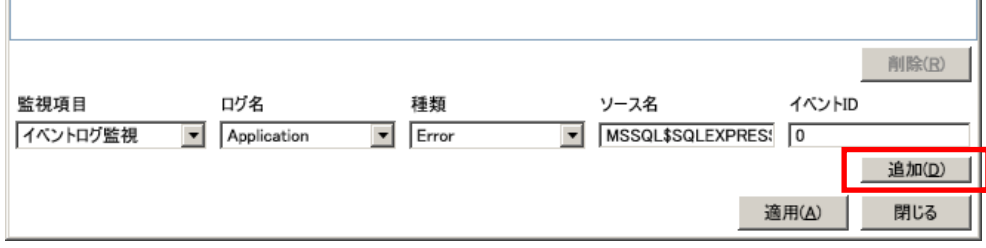

6. 追加が完了しましたら「適用」ボタンをクリックして、設定をサーバブレードに送信してください。

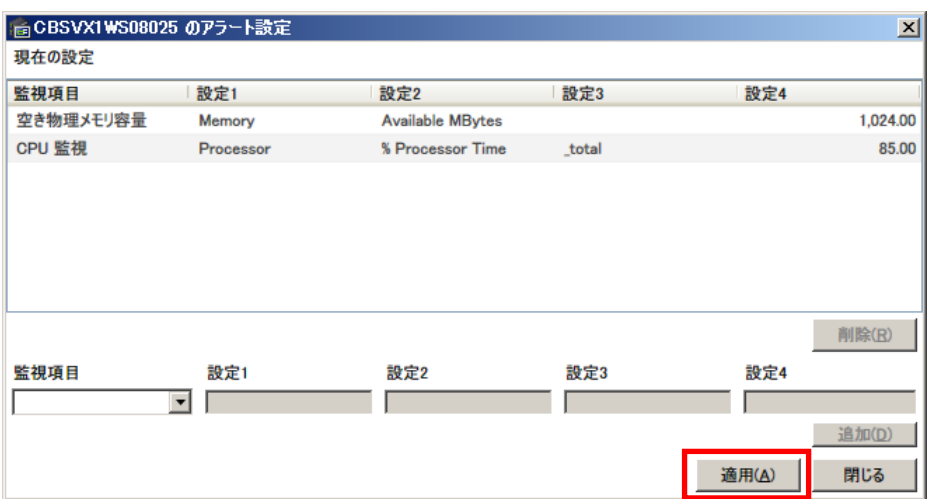

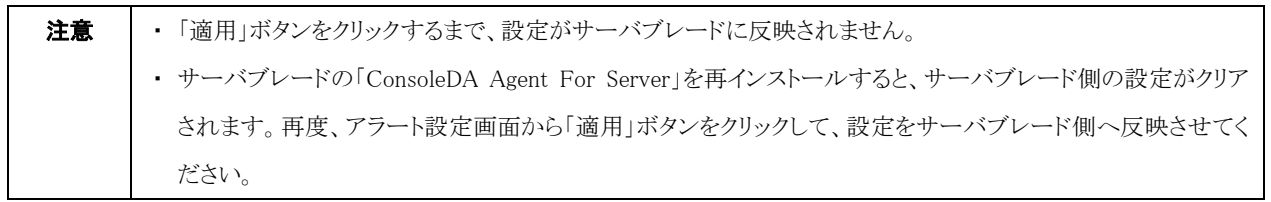

7. 「閉じる」ボタンをクリックするとアラート設定画面が閉じます。

# 3-17 データセンターのビジュアル表示(VDC Viewer)

データセンターの物理位置を仮想的に表示し、直感的な状況の把握と操作ができるようになります。「VDC Viewer」のご使用方法につ いては「VDC Viewer 操作マニュアル」を参照してください。

・VDC Viewer を実行するには、次のように操作します。

(※この機能は、「Hitachi bd Link /CB-AP」または「Hitachi bd Link /SV」がインストールされている場合にお使いいただけます。)

- 1. 「スタートメニュー」→「すべてのプログラム」→「ConsoleDA」→「ConsoleDA Tools」→「VDC 設定ツール」を選択して「VDC 設定ツ ール」を起動してください。
- 2. 「VDC 設定ツール」での設定完了後、「スタートメニュー」→「すべてのプログラム」→「ConsoleDA」→「VDC Viewer」を選択して 「VDC Viewer」を起動してください。ConsoleDA UI が起動中であれば、次の図の <a>

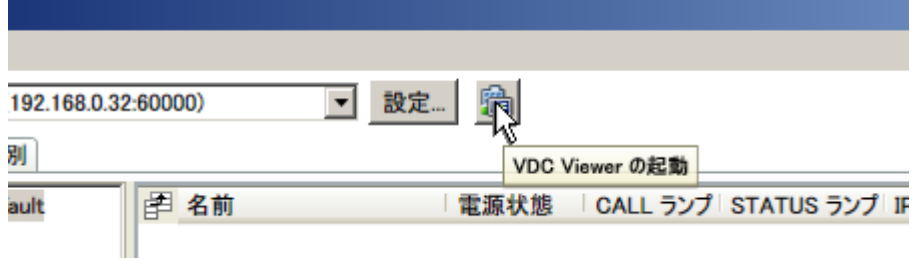

3. 「VDC Viewer」が起動します。

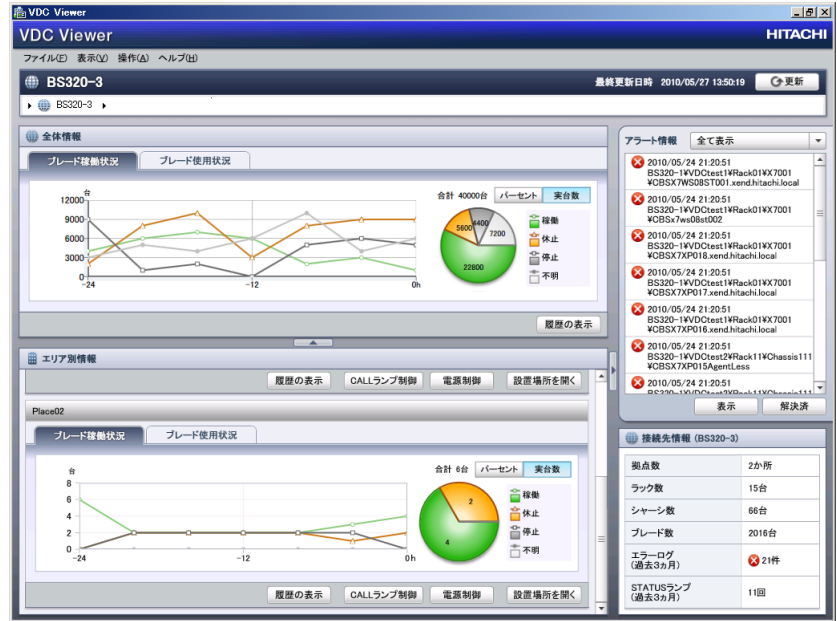

「VDC Viewer」および「VDC 設定ツール」の詳しい操作方法については、「VDC Viewer 操作マニュアル」を参照してください。

補足 → ConsoleDA UIと VDC Viewer は独立して起動が可能です。

# <span id="page-85-0"></span>3-18 デプロイ機能

システムイメージをリモートで展開する機能を有するデプロイ用ソフトウェアと連携し、複数のブレードを指定して、個別アプリケーショ ンを含めた OS 環境を容易に再構築することが可能になります。デプロイ機能のご使用方法については「デプロイ機能取扱説明書」を 参照してください。

・デプロイ機能を実行するに次のように操作します。

(※この機能は、「Hitachi bd Link /CB-AP」または「Hitachi bd Link /SV」がインストールされている場合にお使いいただけます。)

1. メインメニューから「ファイル」から「デプロイ機能」を選択してください。

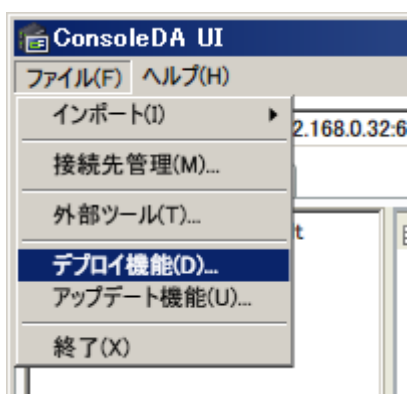

2. 「Hitachi bd Link Deploy」画面が起動します。

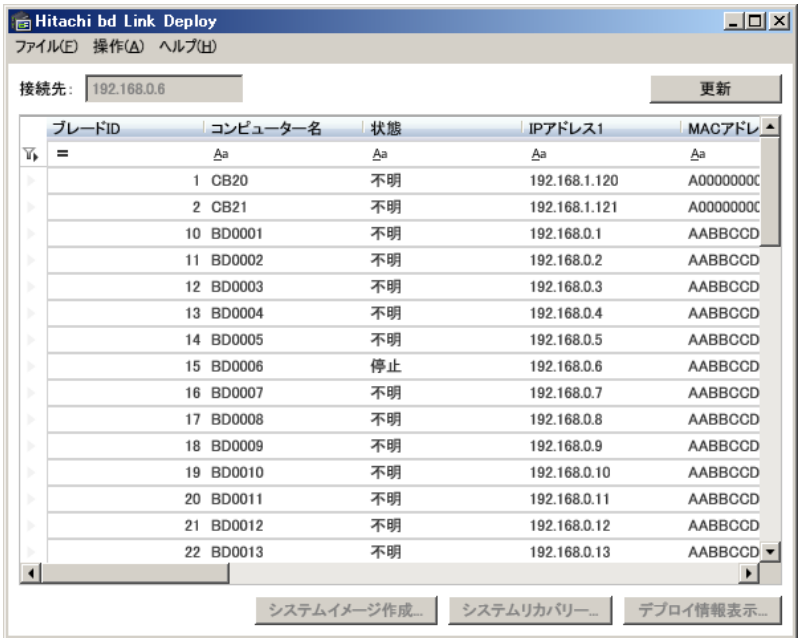

デプロイ機能の使用方法については「デプロイ機能取扱説明書」を参照してください。

# <span id="page-86-0"></span>3-19 アップデート機能

ブレードへのソフトウェアのインストールや、ブレードにインストールされているソフトウェアの更新・削除を行うことができます。

1. メインメニューの「ファイル」から「アップデート機能」を選択してください。

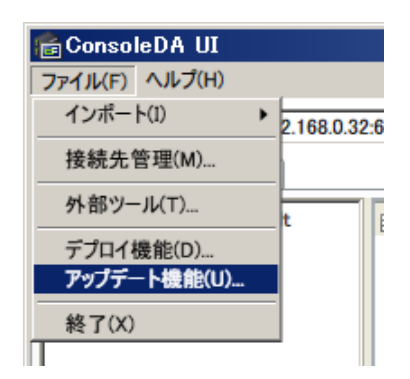

2. 「ConsoleDA アップデート機能」画面が起動し、ConsoleDA UI で登録したブレードの情報が一覧表示されます。

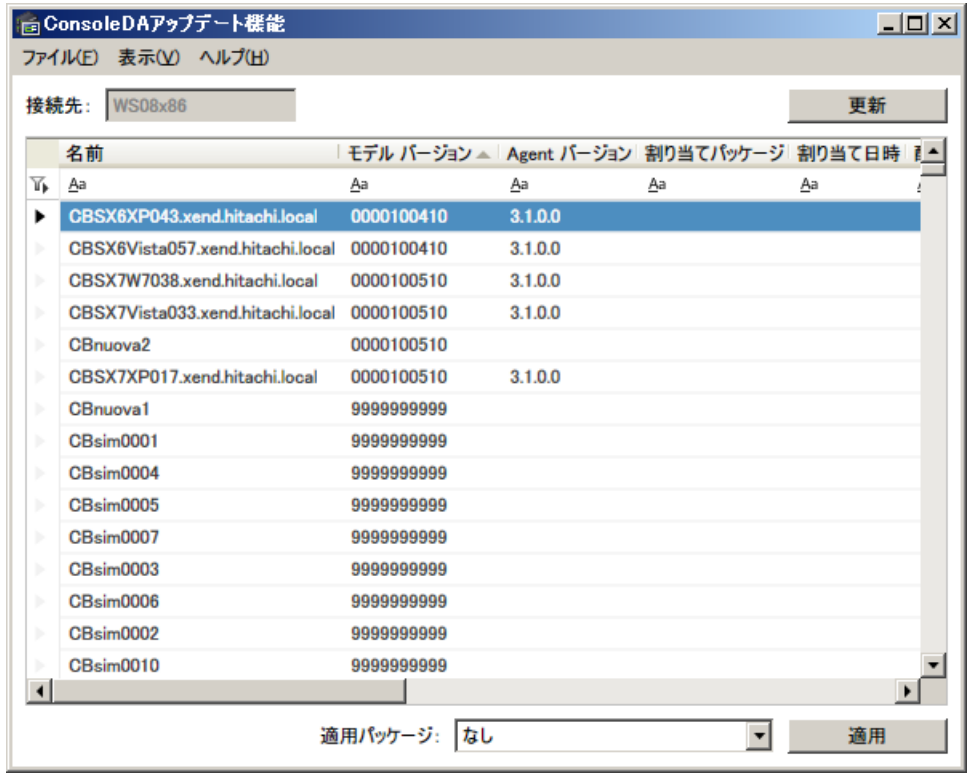

3. アップデートは、主に次のような流れで行います。詳細な操作方法は後述します。

アップデートパッケージの作成・登録を行う アップデートパッケージをブレードに割り当てる パッケージがブレードに配信され、アップデートが実行される

# 3-19-1 アップデートパッケージの作成

・アップデートパッケージを作成するには、次のように操作します。

1. ConsoleDA アップデート機能 画面のメニューの「ファイル」から「パッケージ管理」を選択してください。

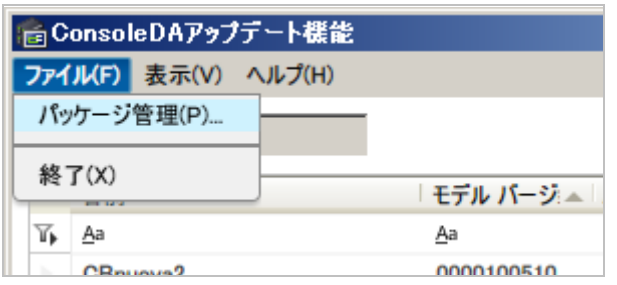

2. 「追加」をクリックしてください。

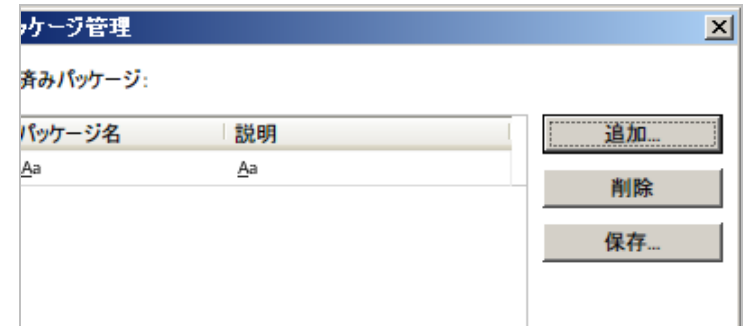

3. 追加種別は「詳細」を選択してください。

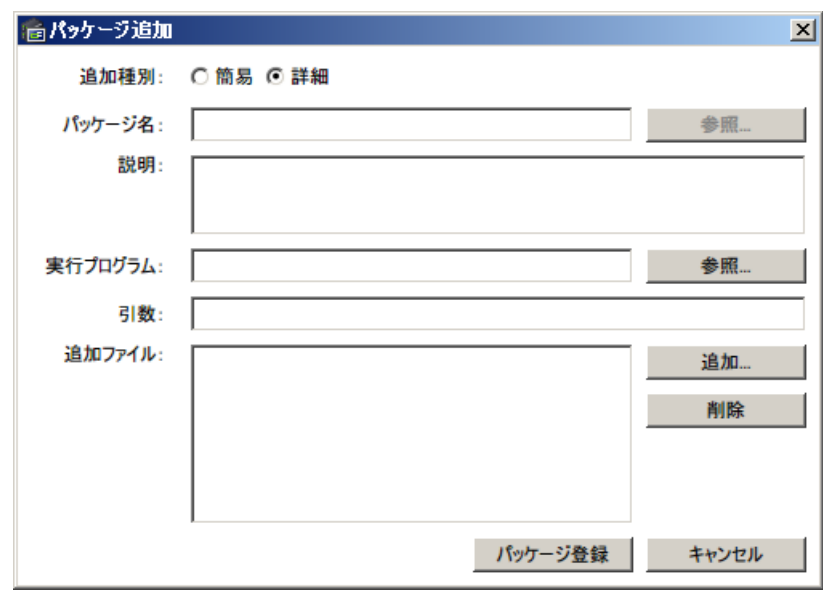

4. パッケージ名、およびパッケージの説明文を入力してください。(この情報は登録パッケージリストで表示されます。)

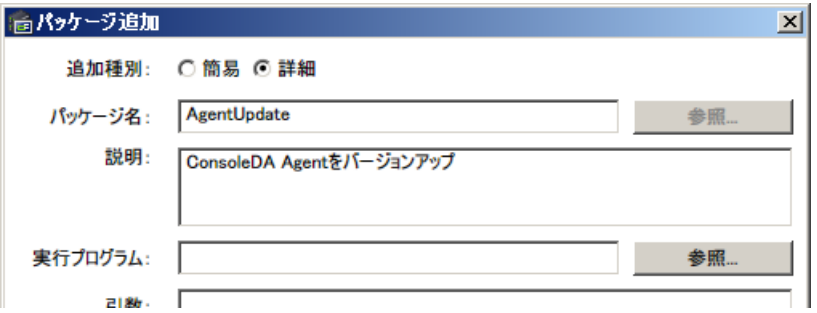

5. 実行させるプログラムを指定します。「参照」ボタンをクリックしてファイルを選択してください。

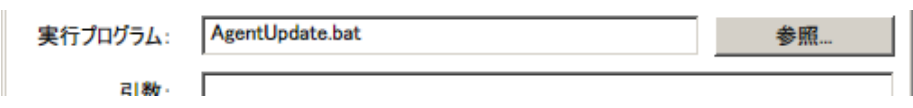

- 6. 5.で指定したプログラムを実行させる際に引数が必要であれば、入力してください。
- 7. 5.で指定したプログラムを実行させる際に他に必要なファイルがあれば、「追加ファイル」に指定します。「追加」ボタンをクリックして ファイルを選択してください。追加したファイルを削除する場合は、削除したいファイル名を選択して「削除」ボタンをクリックしてくだ さい。

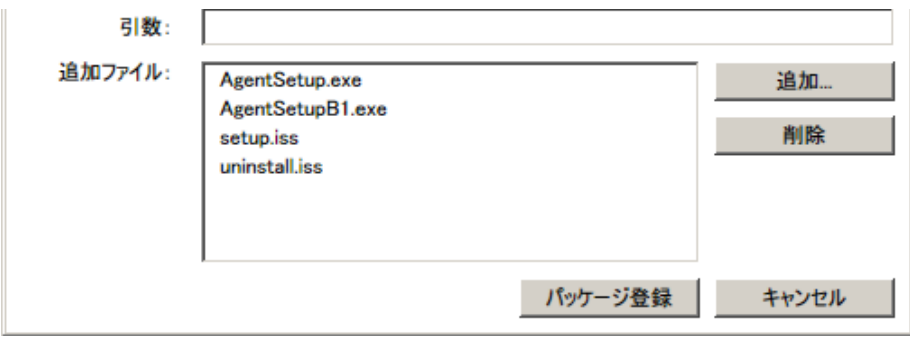

8. 「パッケージ登録」をクリックすると、パッケージの作成・登録が完了します。

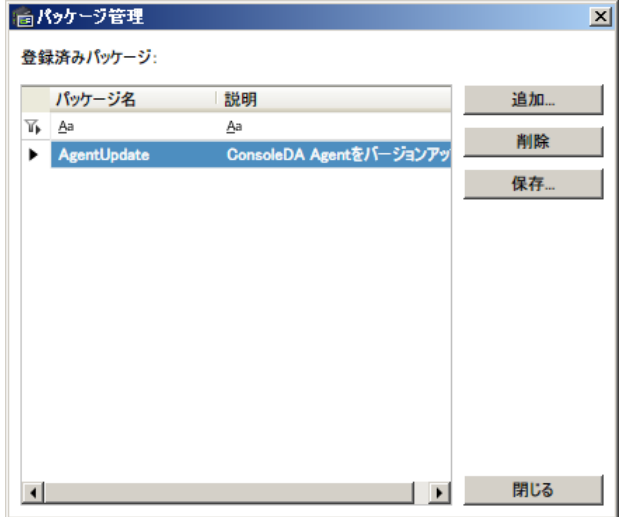

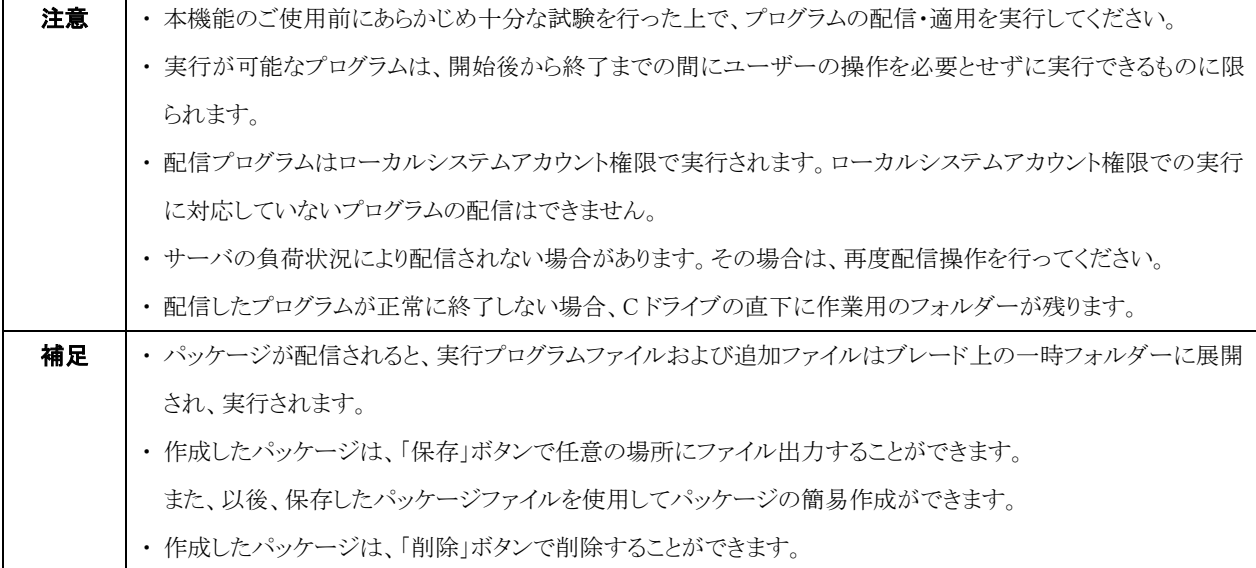

# 3-19-2 アップデートパッケージの簡易作成

一度作成したパッケージをファイルとして保存しておくと、以後同一内容のパッケージを簡易作成することができます。

- ・アップデートパッケージを簡易作成するには、次のように操作します。
- 1. ConsoleDA アップデート機能 画面のメニューの「ファイル」から「パッケージ管理」を選択してください。

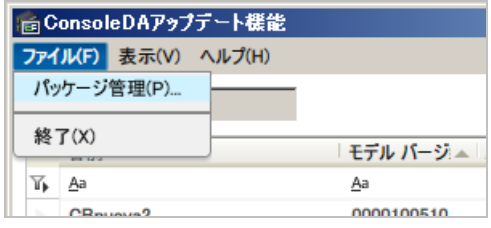

2. 「追加」をクリックしてください。

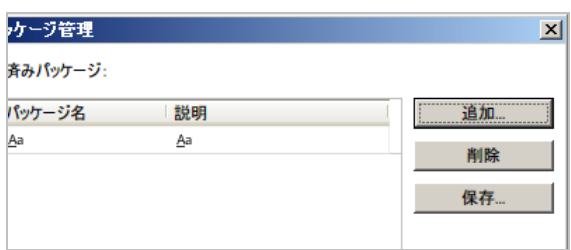

3. 追加種別は「簡易」を選択してください。

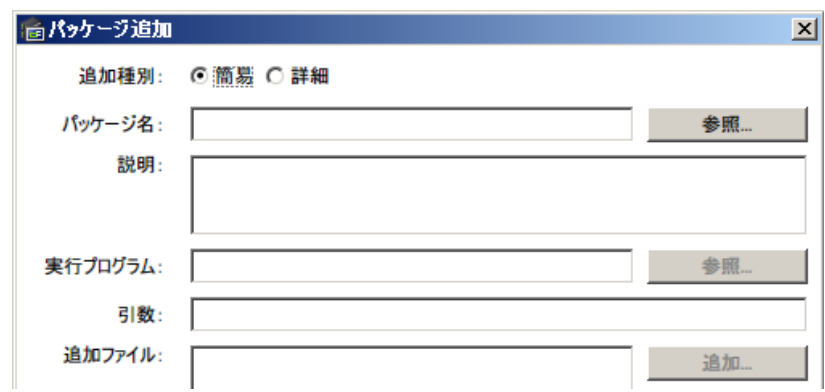

4. パッケージ名の「参照」をクリックし、あらかじめ作成し保存しておいたパッケージファイル(拡張子が.pkg)を選択してください。

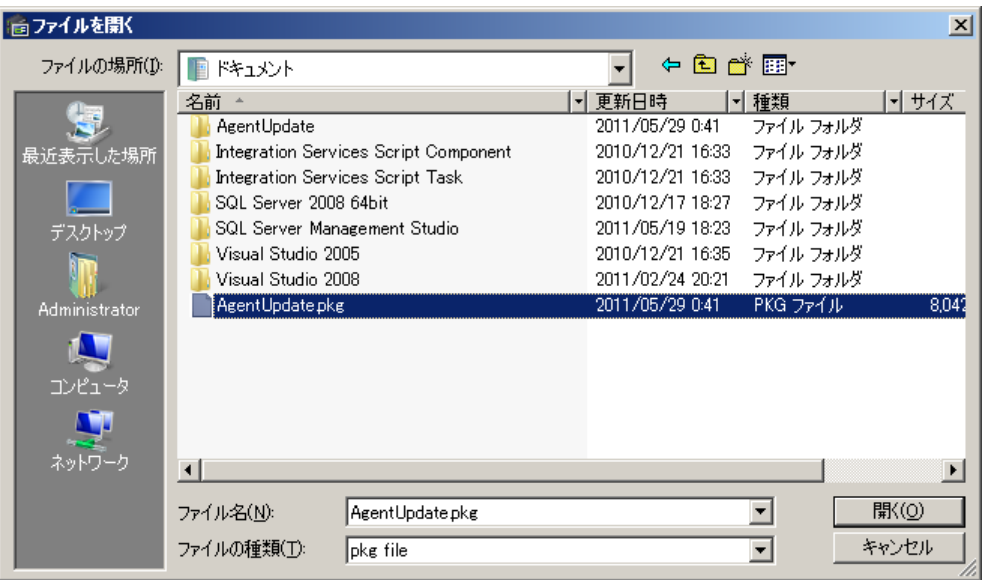

5. 「パッケージ登録」をクリックすると、パッケージの簡易作成・登録が完了します。

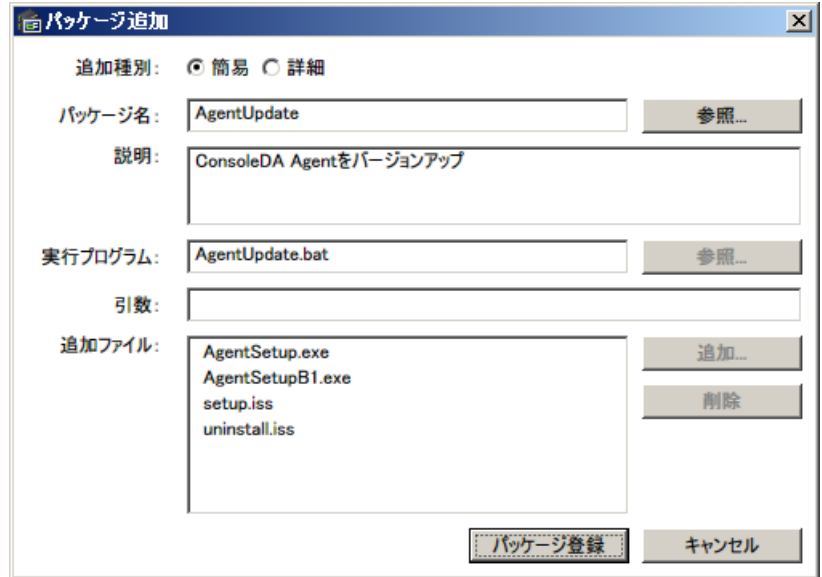

#### 3-19-3 アップデートパッケージの割り当て

・アップデートパッケージをブレードに適用するには、次のように操作します。

1. パッケージを適用するブレードを一覧から選択してください。Ctrl キーを使用して複数のブレードを選択することもできます。

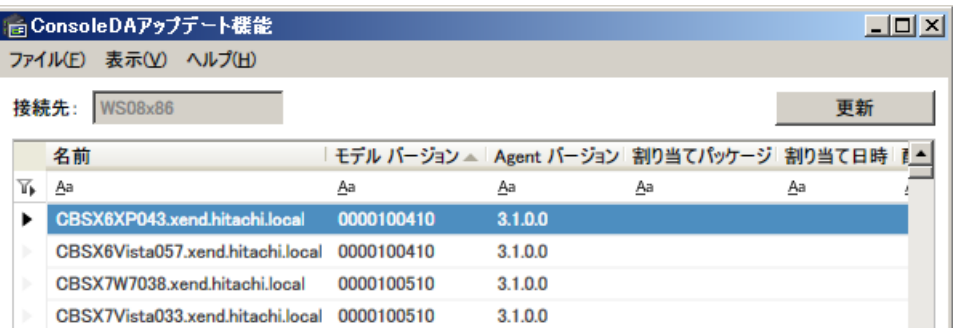

2. 画面下部「適用パッケージ」右側の[▼] (赤枠部分)をクリックして、適用するパッケージを選択してください。

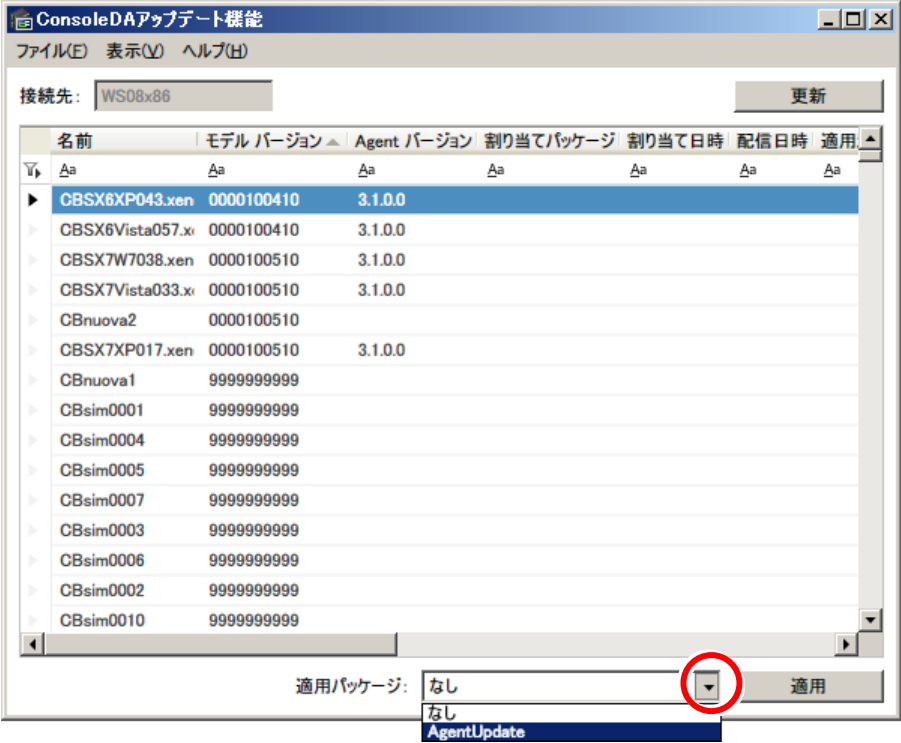

3. 「適用」ボタンをクリックしてください。パッケージが割り当てられ、「割り当てパッケージ」「割り当て日時」にパッケージ名と割り当て た日時がそれぞれ表示されます。

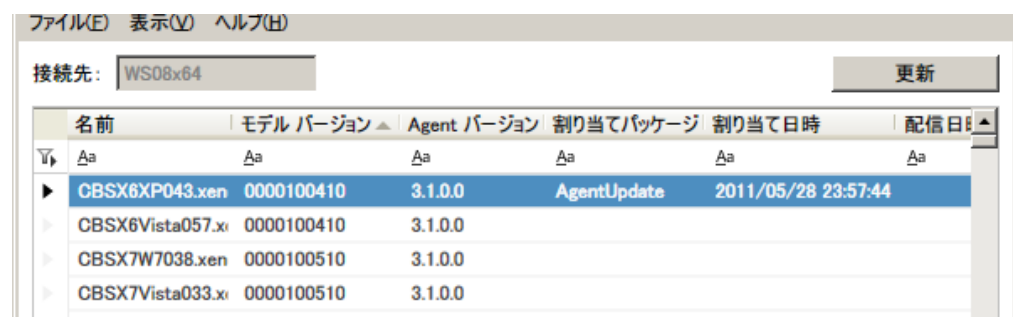

4. パッケージを割り当てたブレードが起動するか、休止状態から復帰すると、パッケージがブレードに配信され、アップデートが実行

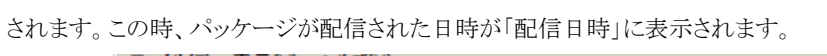

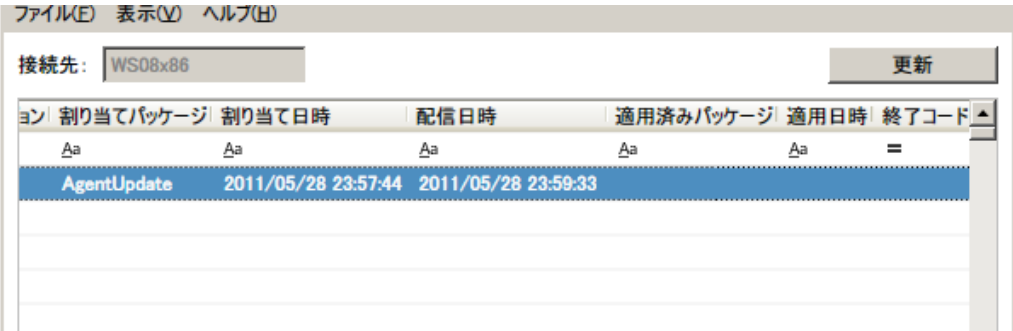

5. アップデートが完了すると、「適用済みパッケージ」「適用日時」「終了コード」にパッケージ名、アップデートの完了日時、パッケー ジ内の実行プログラムの返り値がそれぞれ表示されます。

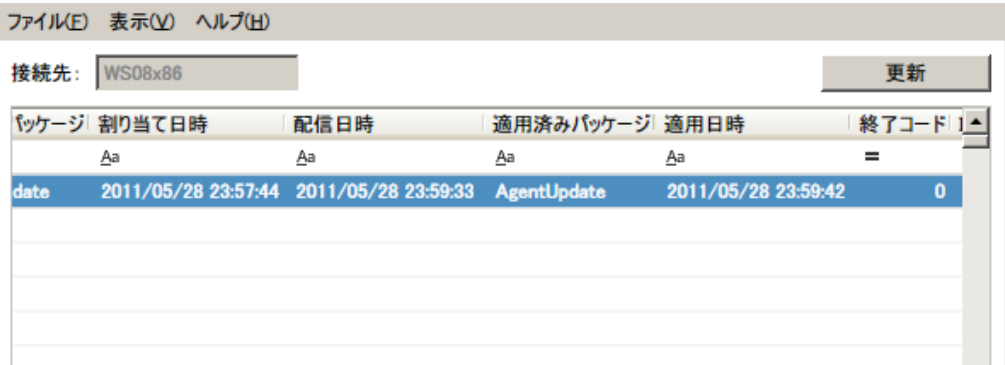

#### 3-19-4 ConsoleDA Agent のアップデート

アップデート機能を利用して、ブレードにインストールされている ConsoleDA Agent の一括バージョンアップを行うことができます。 ここではその方法の一例を示します。(ConsoleDA Agent For Server の場合も同様です。)

1. 次のようなバッチファイルを作成してください。

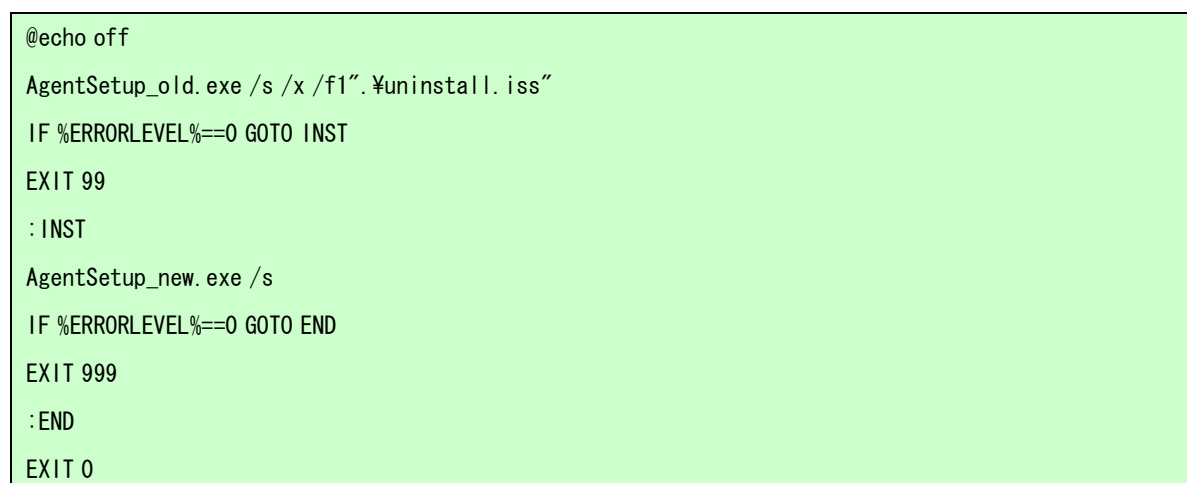

- 2. アップデートパッケージを作成します。1.で作成したバッチファイルを「実行ファイル」に指定し、「追加ファイル」に以下のファイル を指定します。「引数」は設定しません。
	- ・ AgentSetup\_old.exe

アップデート前の ConsoleDA Agent のインストールに使用した Hitachi bd Link /CB インストールメディアに収録されている AgentSetup.exe (ファイル名を AgentSetup\_old.exe にリネームしてください。)

・ AgentSetup\_new.exe

新しいバージョンの ConsoleDA Agent のインストールに使用する Hitachi bd Link /CB インストールメディアに収録されてい

る AgentSetup.exe (ファイル名を AgentSetup\_new.exe にリネームしてください。)

・ setup.iss

新しいバージョンの ConsoleDA Agent のサイレントインストールに必要な設定ファイル

・ uninstall.iss

アップデート前の ConsoleDA Agent のサイレントアンインストールに必要な設定ファイル

3. アップデートパッケージの割り当てを行ってください。

4. ブレードが起動するか、休止状態から復帰すると、ConsoleDA Agent のアップデートが行われます。 終了コードの意味は次の通りです。

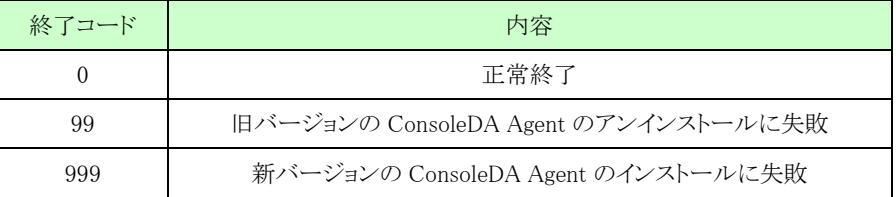

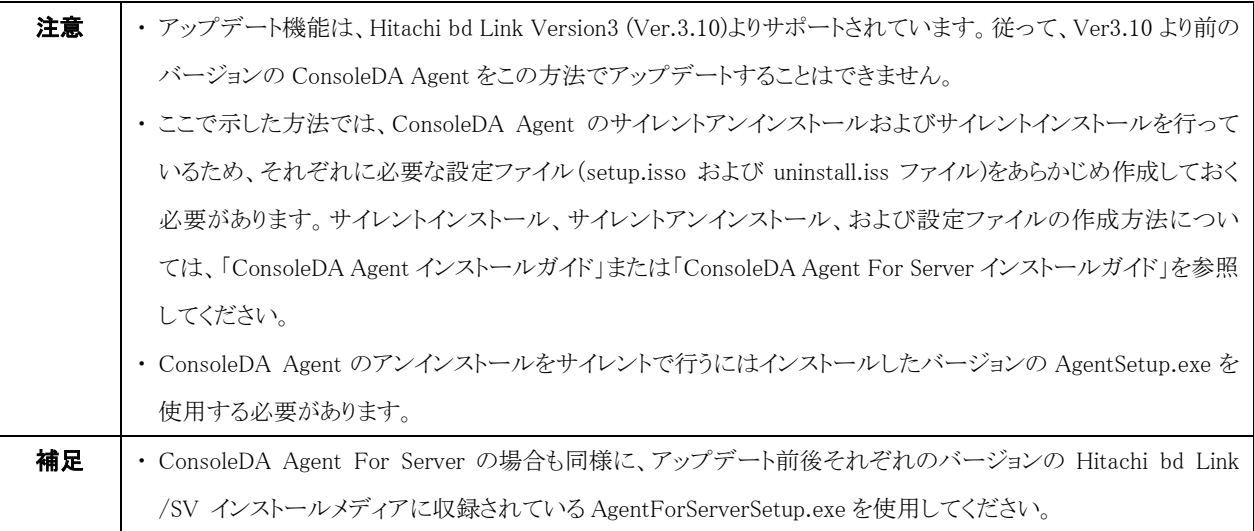

# 3-20 コマンドラインインタフェース

コマンドラインから「Hitachi bd Link」の一部の機能を実行することができます。 (※この機能は、「Hitachi bd Link /CB-AP」または「Hitachi bd Link /SV」がインストールされている場合にお使いいただけます。) ConsoleDA UI のインストールフォルダーにある「ConsoleDACmd.exe」を使用します。

#### ■コマンド書式

ConsoleDACmd.exe [[-h address: port] -f command parameters]

#### ■引数

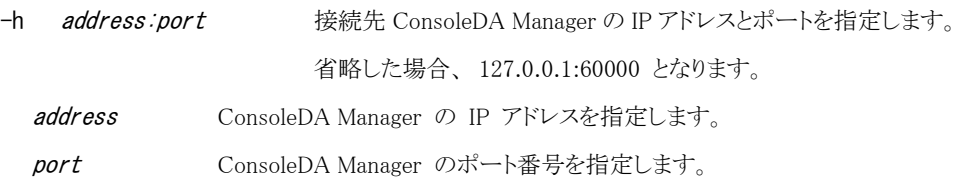

-f command parameters 下記仕様となります。

#### ■ commandの仕様

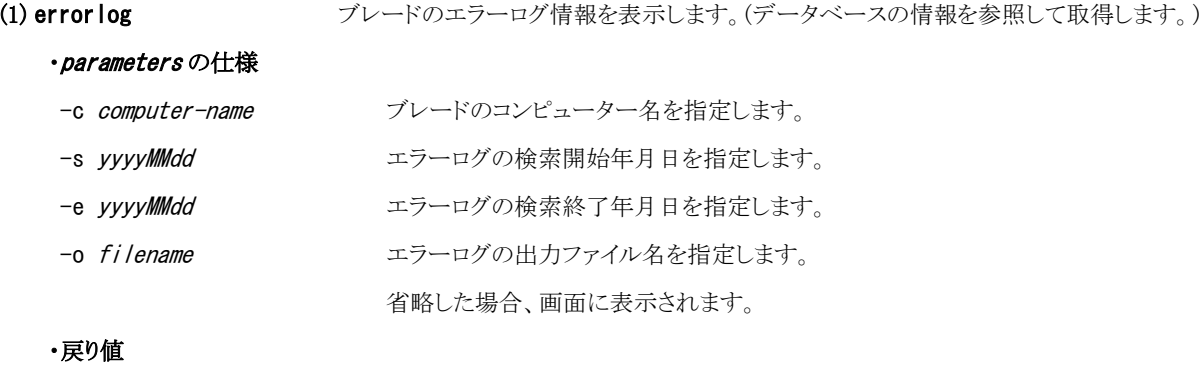

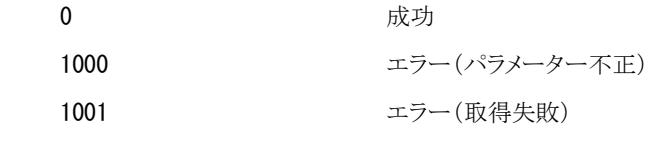

(2) lampstatus <br>
(2) lampstatus オントドのランプ状態を取得します。(データベースの情報を参照して取得します。)

#### ・parameters の仕様

-i bmc-ip-address ブレードの BMC の IP アドレスを指定します。

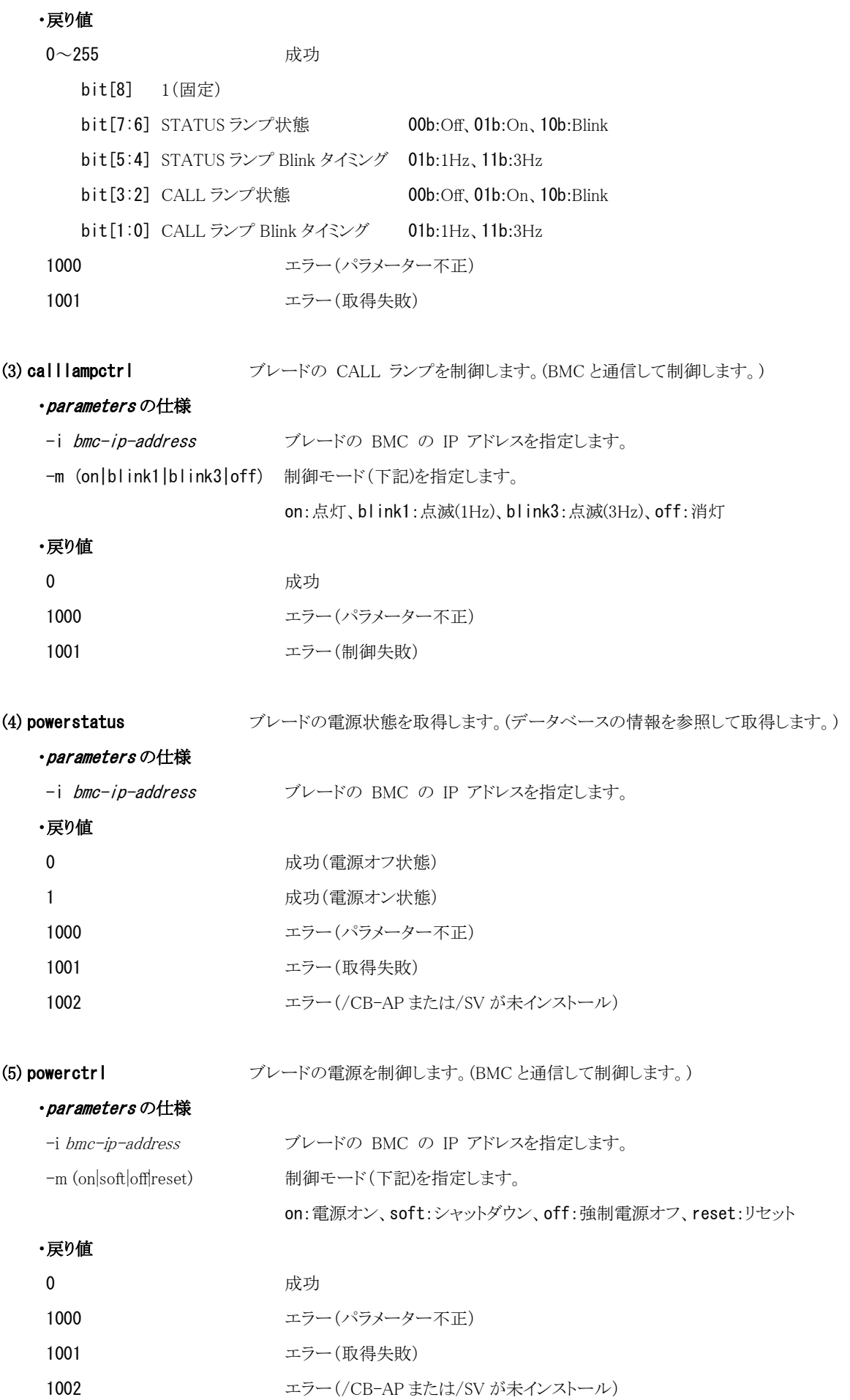

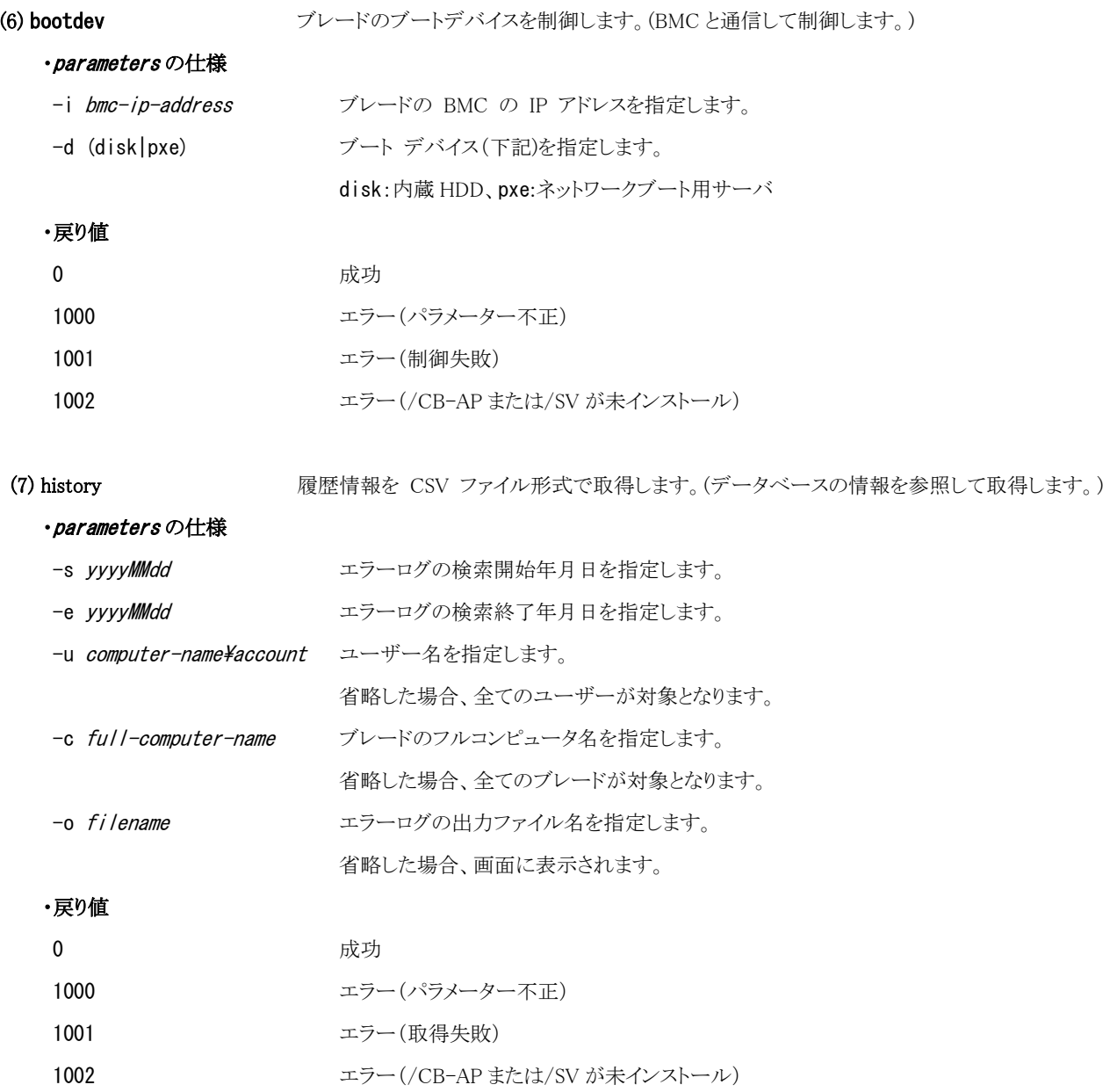

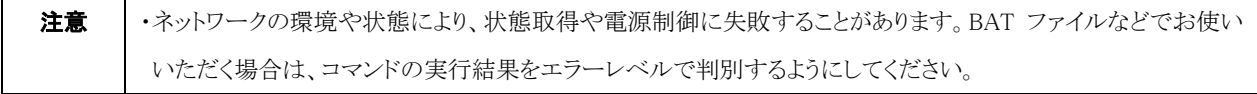

# 4 環境設定

#### <span id="page-98-1"></span>4-1 接続先の管理

### <span id="page-98-0"></span>4-1-1 接続先の登録設定

·ConsoleDA UI は複数の管理サーバ(ConsoleDA Manager)と接続できます。接続先の登録設定を行うには、次のように操作します。

1. メインメニューの「ファイル」から「接続先管理」を選択してください。

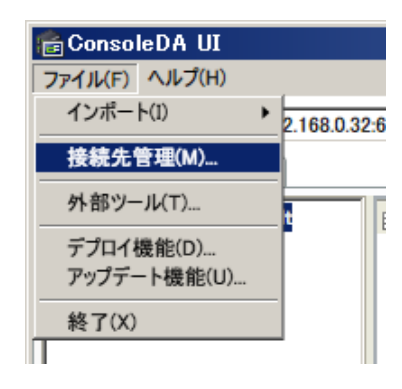

2. 「接続管理」画面が表示されます。

「追加」・「編集」ボタンで接続管理画面が表示され、管理サーバを追加・編集できます。また、「削除」ボタンで選択した管理サー バを削除できます。

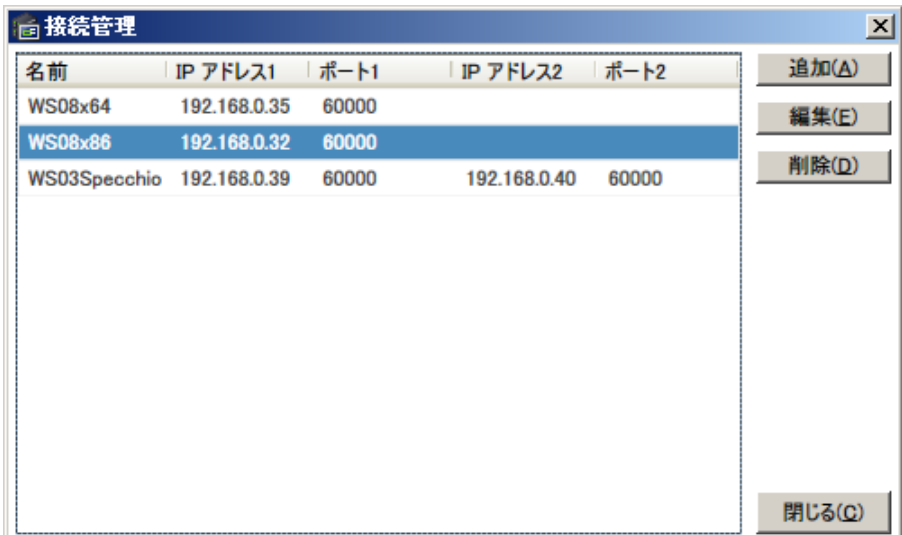

- 3. 「追加」ボタンまたは「編集」ボタンをクリックすると、接続管理の設定画面が表示されます。以下の各項目を設定してください。
	- 「名前」欄 また続先の管理用の、任意の名前(サーバのコンピューター名など)
	- ・ 「IP アドレス 1」欄 ConsoleDA Manager がインストールされているサーバの IP アドレス
	- ・ 「ポート 1」欄 ConsoleDA Manager の受信ポート

正副冗長構成を組んでいる場合は「冗長構成」にチェックを入れ、以下の各項目を追加設定してください。

- ・ 「IP アドレス 2」欄 副側の ConosleDA Manager がインストールされているサーバの IP アドレス
- ・ 「ポート 2」欄 副側の ConsoleDA Manager の受信ポート

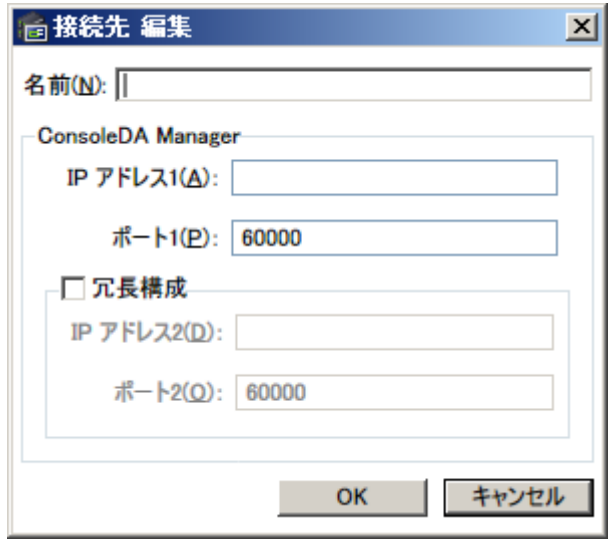

- 4. 「OK」ボタンをクリックし接続管理画面を閉じてください。
- 5. 「閉じる」ボタンをクリックして接続管理設定を終了します。

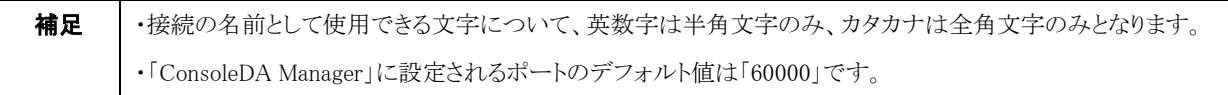

#### 4-1-2 接続先の切り替え

・ConsoleDA UI の接続先を切り替えるには、次のように操作します。

1. 接続先サーバ名右側の[▼] (赤枠部分)をクリックして、接続するサーバを選択してください。

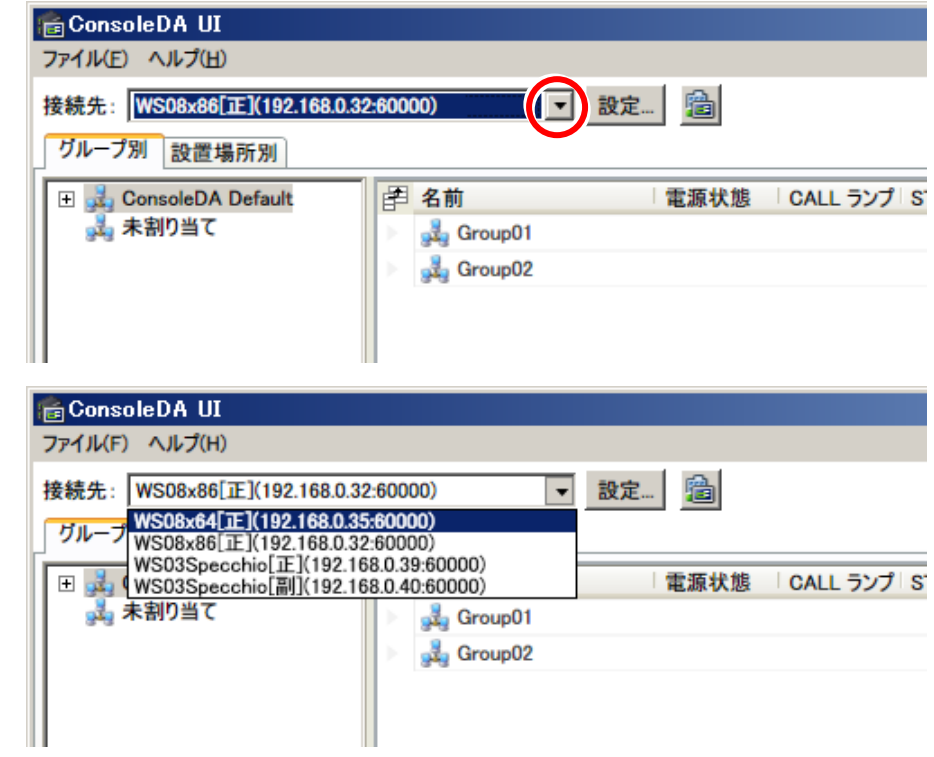

2. 選択を変更すると、ブレード一覧表示が選択した管理サーバの内容に切り替わります。

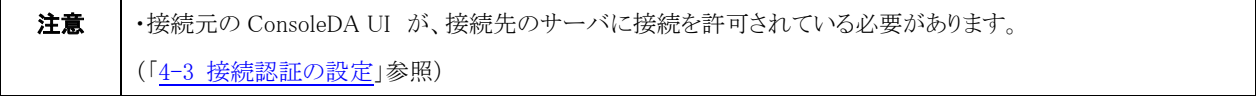

#### <span id="page-101-0"></span>4-2 IPMI の設定

・IPMIのパスワードや電源と CALL ランプの状態を更新する周期を設定するには次のように操作します。

1. 基本画面の、次の図の「設定」ボタンをクリックしてください。

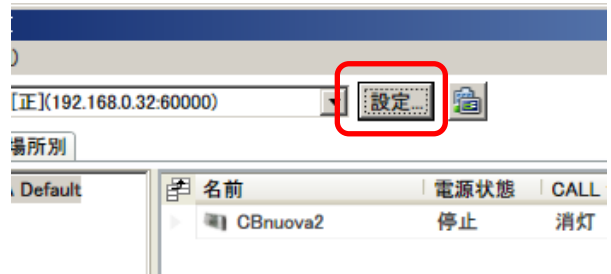

2. 設定画面の「ブレード」タブを選択してください。「IPMIパスワード」を設定する場合は、「既定のパスワードを使用する。」のチェ ックを外し、「変更」ボタンをクリックしてください。

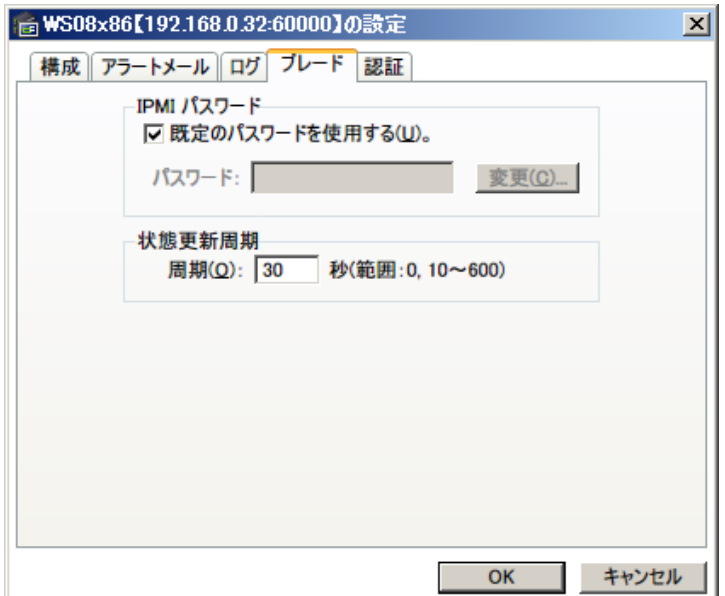

3. 「新しいパスワード|欄と「パスワード確認」欄に新しく設定するパスワードを入力してください。

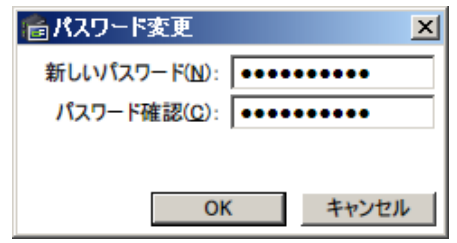

4. 「状態更新周期」は 0 秒および 10~600 秒の範囲で設定できます。設定が済みましたら「OK」ボタンをクリックして設定画面を終 了してください。(0 秒に設定すると、状態更新が無効になります)

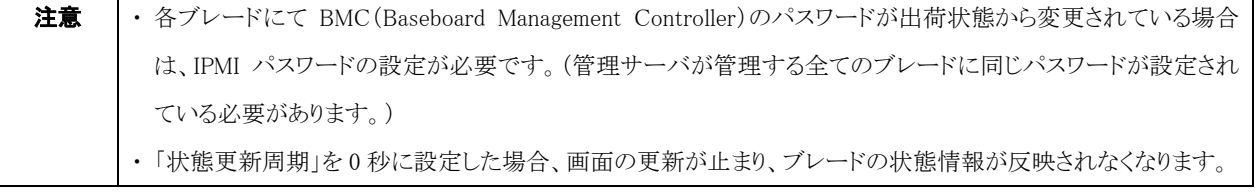

# <span id="page-102-0"></span>4-3 接続認証の設定

・指定した IP アドレスを持つマシン上で動作する「ConsoleDA UI」以外からの要求を拒否することができます。

1. 管理コンソール画面の「設定」ボタンをクリックしてください。

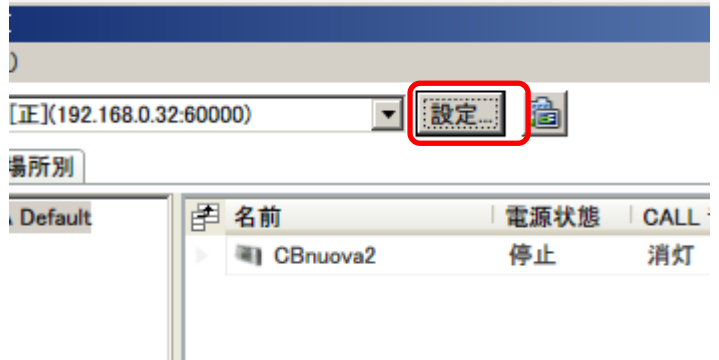

2. 設定画面の「認証」タブを選択してください。

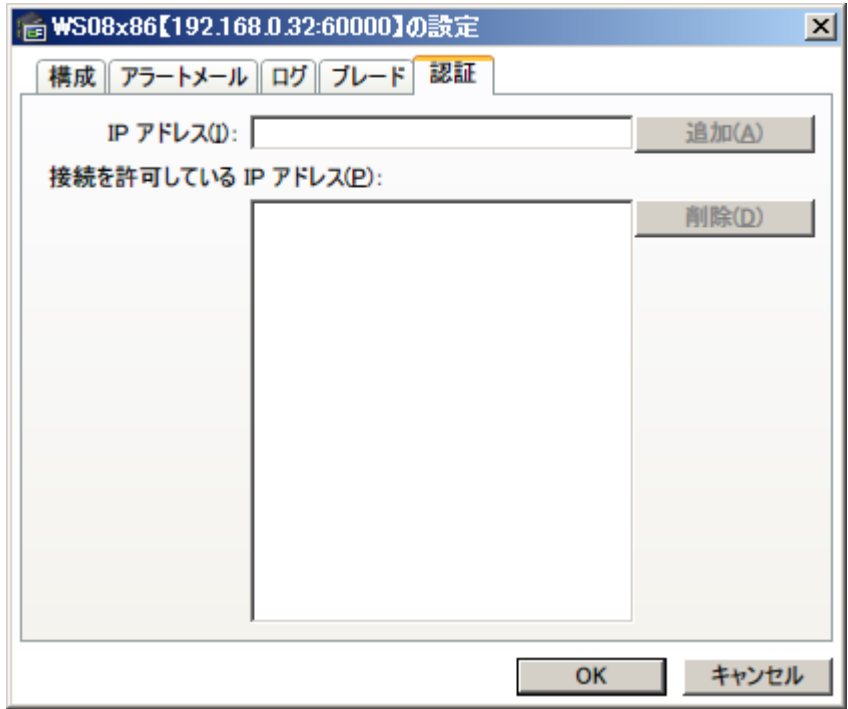

3. 接続を許可する IP アドレスを入力し、「追加」ボタンをクリックしてください。 接続を許可している IP アドレスを削除するには、削除する IP アドレスを選択して「削除」ボタンをクリックしてください。

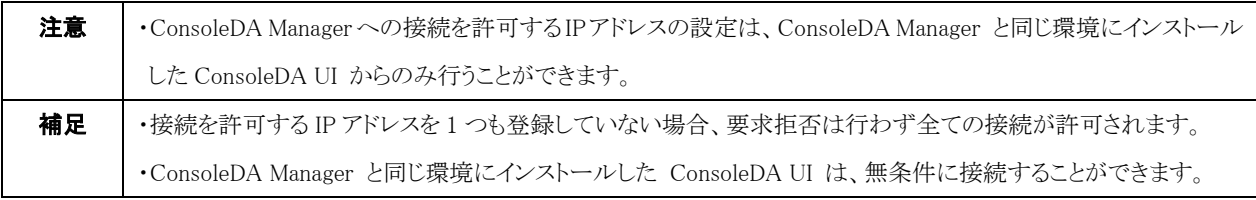

# 5 困ったときは

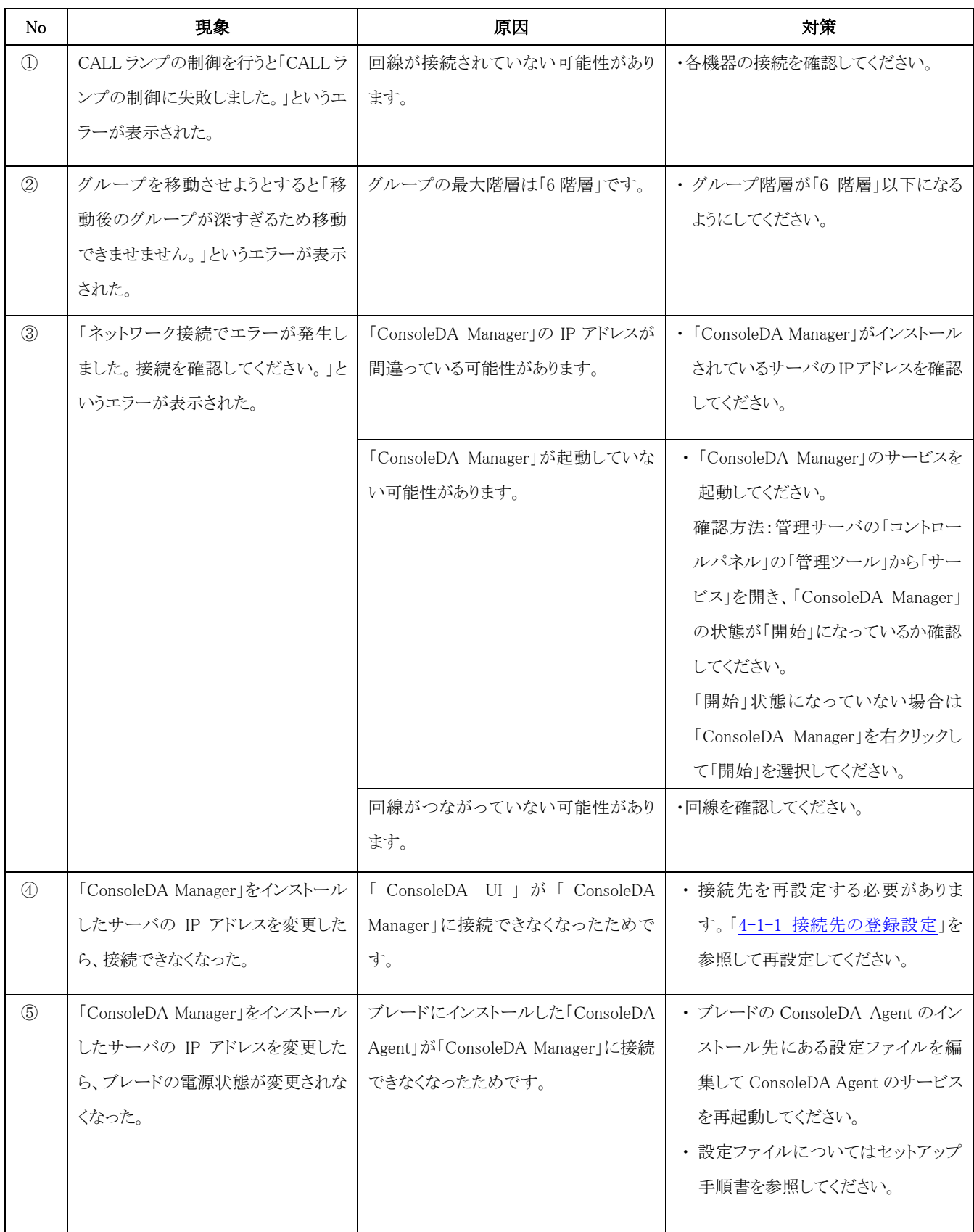

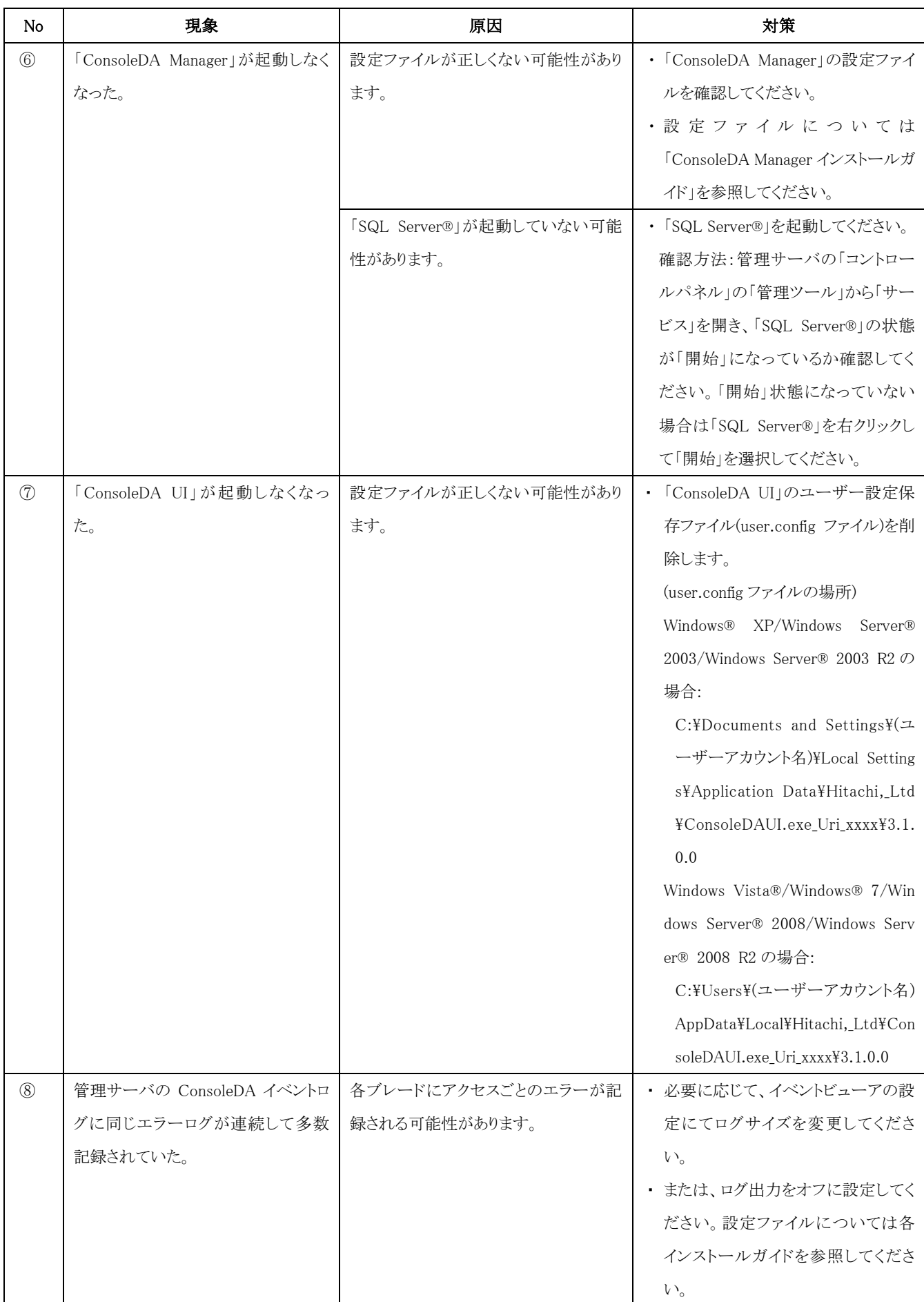

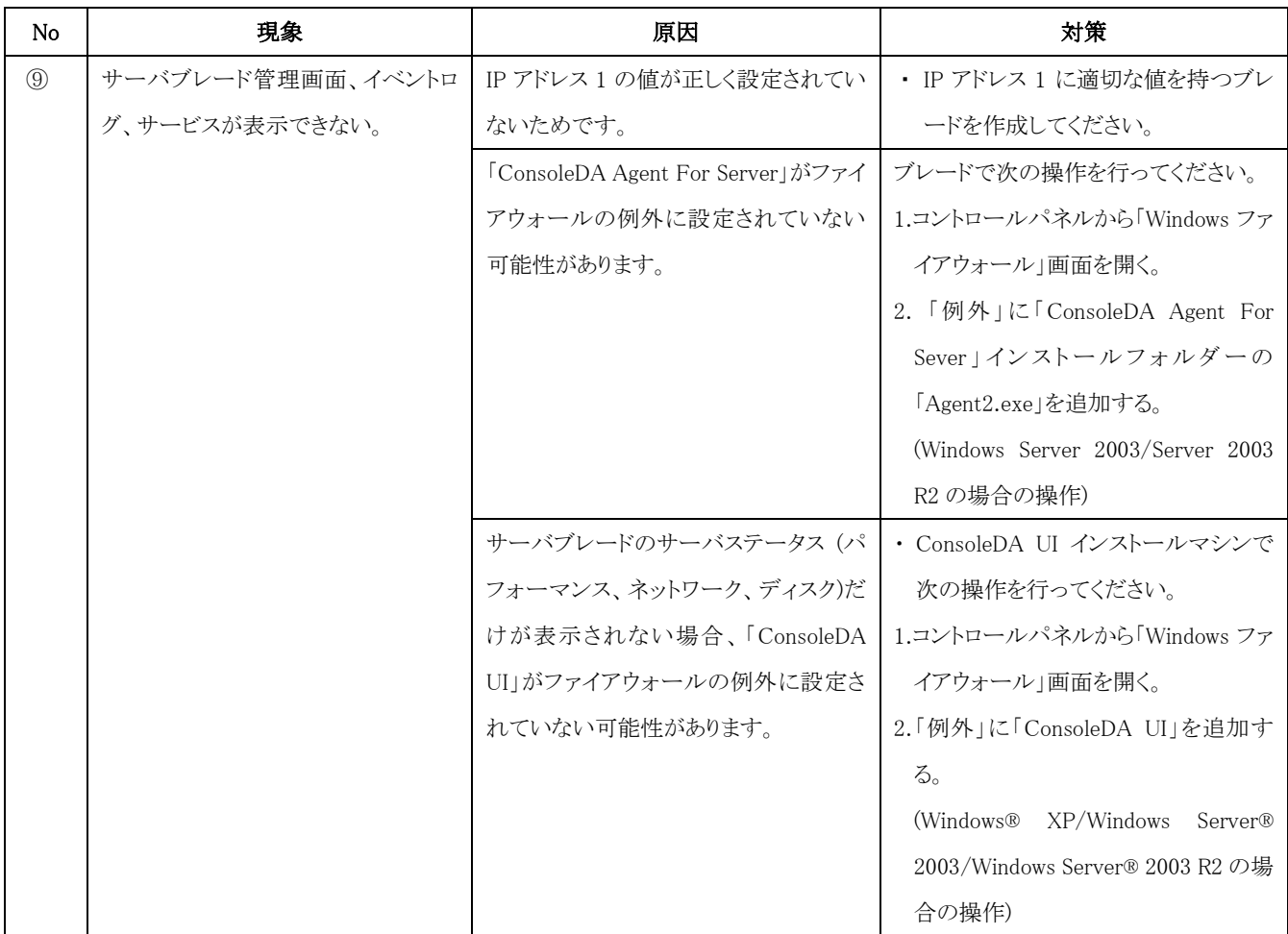

# 6 制限事項

- 1. 「ConsoleDA UI」を複数の PC・サーバにインストールしてお使いいただく場合、同時に使用しないでください。
- 2. 「ConsoleDA Default」及び「未割り当て」グループは削除できません。
- 3. 「既定の設置場所」「既定のラック」「既定のシャーシ」は削除できません。
- 4. ブレードがLAN に接続されていない場合、「ConsoleDA UI」で表示される「電源状態表示」や「CALL ランプ表示」「STATUS ランプ 表示」は正しくない場合があります。
- 5. Citrix® XenDesktop®環境でブレードを統合管理する場合、ブレードが休止状態になっていても、ConsoleDA UI 上で表示される ブレードの「状態」(電源状態表示)は「停止中」と表示されます。
- 6. 「ブレードの利用履歴」「SOL 画面の表示」「電源制御」「起動デバイスの変更」「データセンターのビジュアル表示」「デプロイ機能」 各機能については、「Hitachi bd Link /CB-AP」または「Hitachi bd Link /SV」がインストールされている場合にお使いいただけま す。
- 7. 「ConsoleDA UI」は、画面サイズが 1024×768 ドット以上の環境でご使用ください。

# 7 付録

メインメニュー

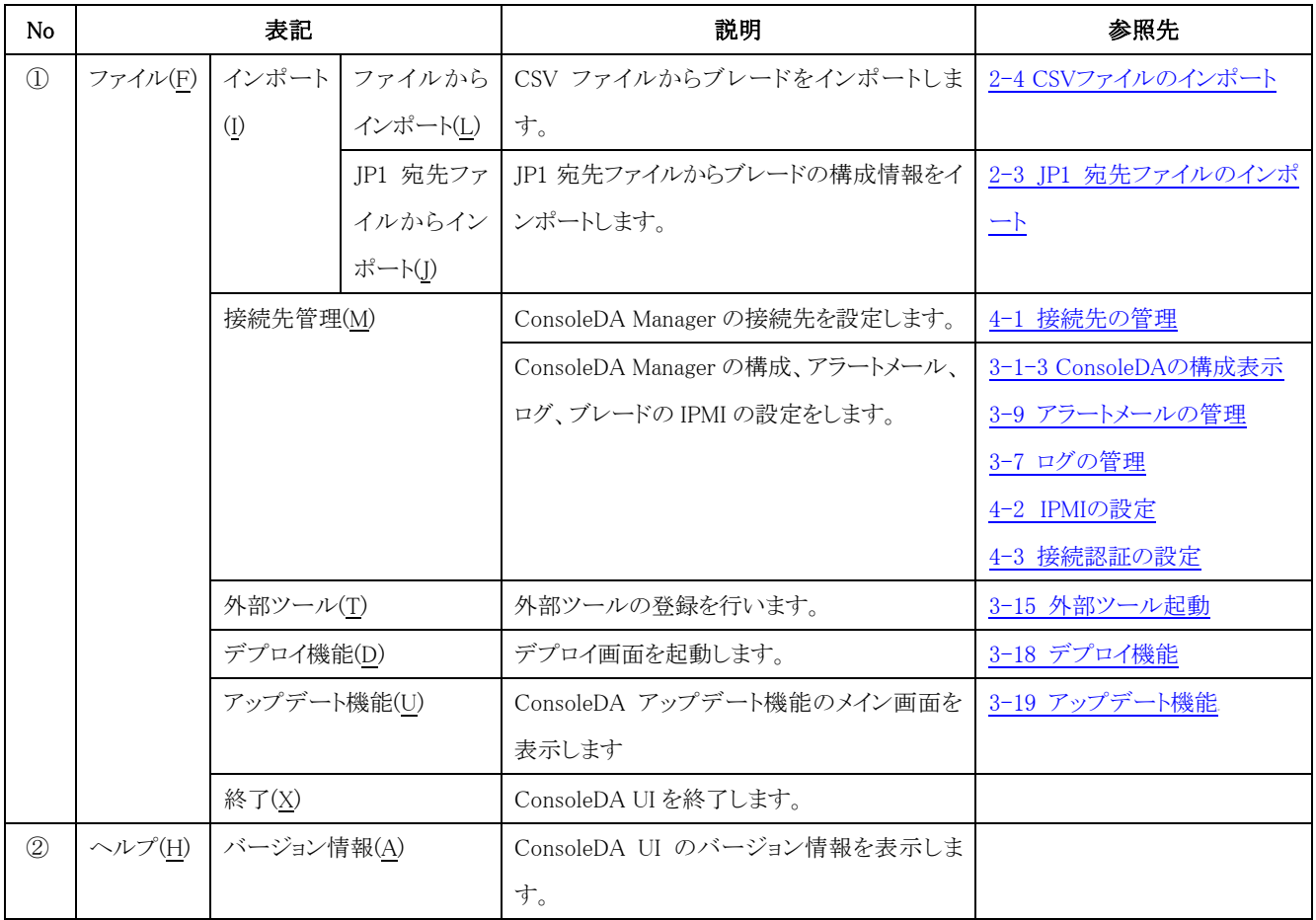